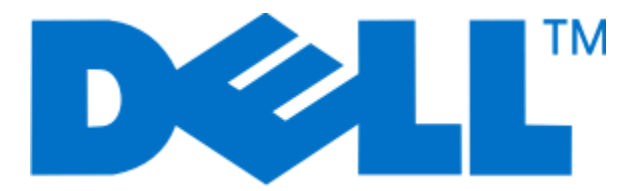

# **Uživatelská příručka k tiskárně Dell P713w**

**Červen 2009 [www.dell.com](http://www.dell.com) | [support.dell.com](http://support.dell.com)**

#### **Ochranné známky**

Informace v tomto dokumentu se mohou změnit bez předchozího upozornění.

Jakákoli reprodukce bez předchozího písemného povolení společnosti Dell Inc. je přísně zakázána. Ochranné známky použité v tomto textu: Dell a logo DELL jsou ochranné známky společnosti Dell Inc.; Microsoft a Windows jsou registrované ochranné známky společnosti Microsoft Corporation. V tomto dokumentu se mohou vyskytovat další ochranné známky a obchodní názvy, které odkazují na subjekty vlastnící známky a názvy příslušných produktů. Společnost Dell Inc. odmítá jakékoli vlastnické zájmy týkající se jiných než vlastních ochranných známek a obchodních názvů.

# Obsah

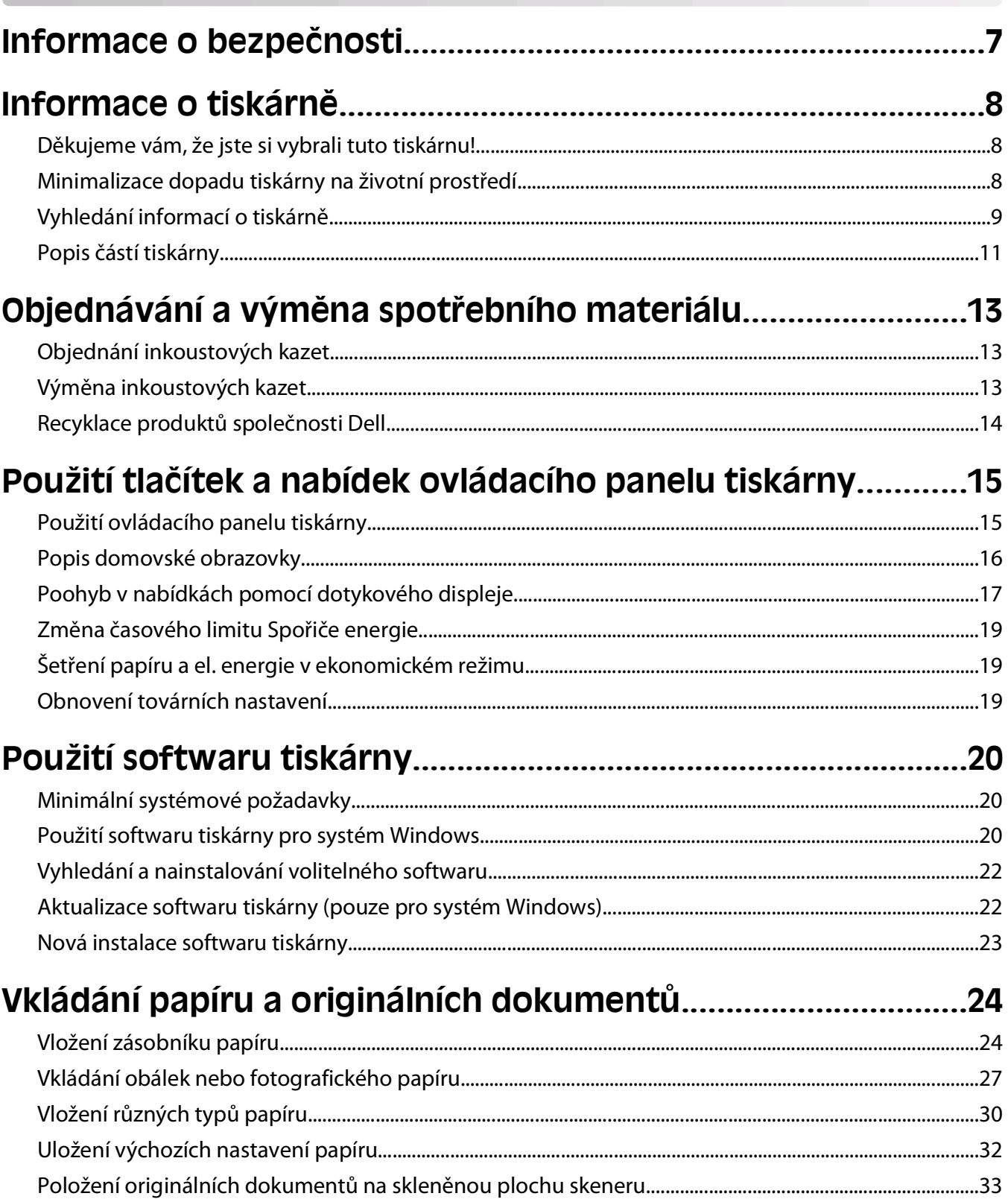

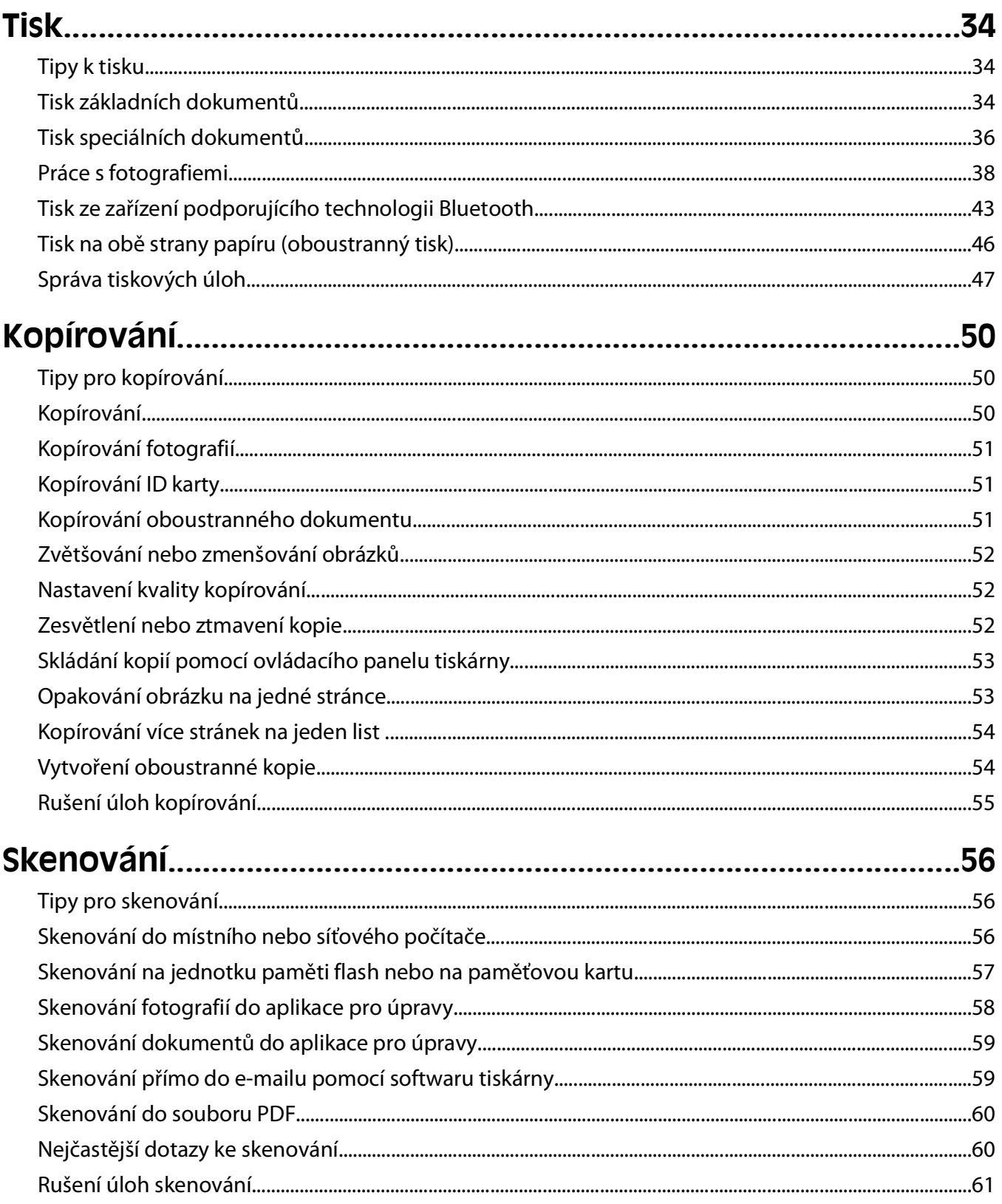

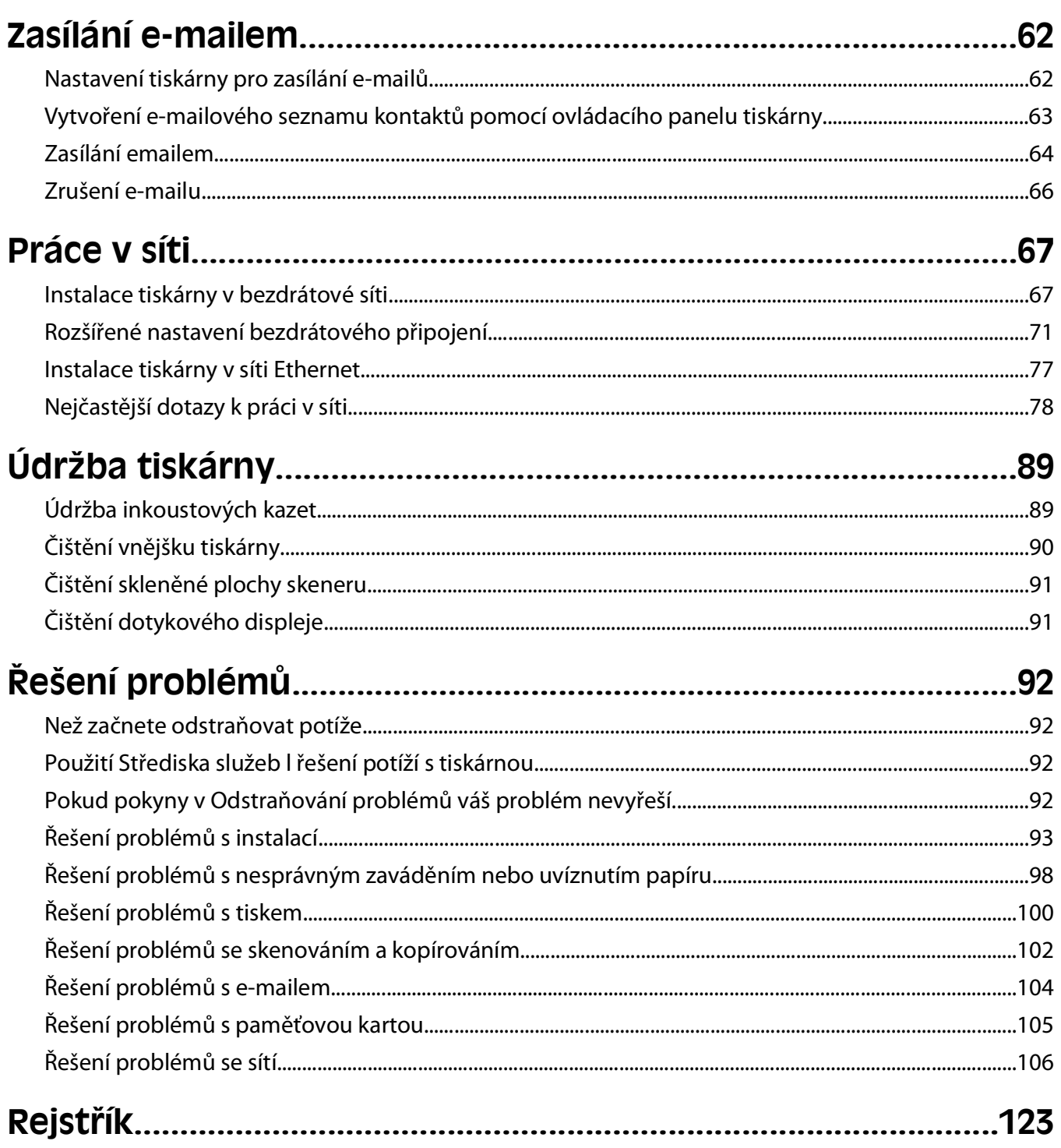

# <span id="page-6-0"></span>**Informace o bezpečnosti**

Připojte napájecí kabel do řádně uzemněné elektrické zásuvky, která se nachází v blízkosti zařízení a je snadno přístupná.

Výrobek neumisťujte a nepoužívejte v blízkosti vody a na vlhkých místech.

Používejte pouze napájecí zdroj a napájecí kabel dodaný s tímto produktem nebo náhrady schválené výrobcem.

**VÝSTRAHA—NEBEZPEČÍ ÚRAZU ELEKTRICKÝM PROUDEM:** Zkontrolujte, zda jsou v označených portech připojeny veškeré vnější kabely (např. ethernetové a telefonní).

Tento produkt byl vyroben, otestován a schválen tak, aby při použití specifických součástí výrobce vyhovoval přísným globálním bezpečnostním normám. Bezpečnostní funkce některých částí nemusí být vždy zjevné. Výrobce neodpovídá za použití jiných náhradních dílů.

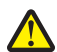

**VÝSTRAHA—NEBEZPEČÍ ÚRAZU:** Napájecí kabel nepřeřezávejte, nekruťte, neohýbejte, nemačkejte a nepokládejte na něho těžké předměty. Zabraňte jeho odírání a napínání. Zamezte jeho přiskřípnutí mezi dvěma objekty, například mezi nábytkem a stěnou. Ve výše uvedených případech hrozí nebezpečí požáru či úrazu elektrickým proudem. Pravidelně kontrolujte napájecí kabel s ohledem na výše uvedené problémy. Před kontrolou kabelu ho vytáhněte z elektrické zásuvky.

Služby nebo opravy, které nejsou popsány v uživatelské dokumentaci, svěřte autorizovanému servisnímu středisku.

**VÝSTRAHA—NEBEZPEČÍ ÚRAZU ELEKTRICKÝM PROUDEM:** Abyste se vyhnuli riziku zasažení elektrickým proudem při čištění vnějšího povrchu tiskárny, odpojte napájecí kabel z elektrické zásuvky a odpojte od tiskárny všechny kabely, než budete pokračovat.

**VÝSTRAHA—NEBEZPEČÍ ÚRAZU:** V oblasti za krytem jednotky pro oboustranný tisk vyčnívají v dráze papíru žebra. Při odstraňování uvíznutého papíru z této oblasti buďte opatrní, aby nedošlo k poranění.

**TYTO POKYNY SI ULOŽTE.**

Informace o bezpečnosti

# <span id="page-7-0"></span>**Informace o tiskárně**

### **Děkujeme vám, že jste si vybrali tuto tiskárnu!**

Usilovně jsme pracovali na tom, aby vyhovovala vašim potřebám.

Chcete-li začít svou novou tiskárnu hned používat, použijte instalační materiály dodané s tiskárnou a potom se podívejte do Uživatelské příručky, kde se naučíte provádět základní činnosti. Pokud chcete tiskárnu využít opravdu maximálně, přečtěte si podrobně Uživatelskou příručku a kontrolujte na našich webových stránkách nejnovější aktualizace.

Naším cílem je poskytovat v našich tiskárnách výkon a hodnotu a chceme mít jistotu, že budete spokojeni. Pokud narazíte při používání tiskárny na nějaké potíže, některý z našich zkušených pracovníků podpory vám rád pomůže uvést věci rychle opět do pořádku. A pokud přijdete na něco, co bychom mohli dělat lépe, dejte nám vědět. Koneckonců, vy jste tím důvodem, proč se zabýváme právě touto činností, a vaše připomínky nám pomáhají dělat naši práci lépe a lépe.

## **Minimalizace dopadu tiskárny na životní prostředí**

Usilujeme o ochranu životního prostředí a neustále naše tiskárny vylepšujeme tak, abychom snižovali jejich dopad na životní prostředí. Zvolením určitých nastavení tiskárny nebo úloh můžete snížit dopad tiskárny na životní prostředí ještě více.

### **Šetření energie**

- **• Aktivujte ekonomický režim.** Tato funkce nastaví nízký jas displeje a nastaví tiskárnu tak, aby se po 10 minutách nečinnosti přepnula do úsporného režimu.
- **• Zvolte nejkratší časový limit Spořiče energie.** Tato funkce přepne tiskárnu do pohotovostního režimu s minimální spotřebou energie, jestliže byla po nastavenou dobu (časový limit Spořiče energie) nečinná.
- **• Sdílejte svou tiskárnu.** Bezdrátové či síťové tiskárny umožňují více počítačům sdílet jednu tiskárnu a tím šetřit energii a další zdroje.

### **Šetření papíru**

- **• Aktivujte ekonomický režim.** U vybraných modelů tiskáren nastavuje tato funkce tiskárnu na automatický tisk na obě strany papíru (oboustranný tisk) při úlohách kopírování a faxování a při tisku v systému Windows.
- **• Tiskněte na jednu stranu papíru více obrazů stran.** Tato funkce "Počet stránek na list" umožňuje vytištění více stránek na jeden list. Na jednu stranu listu papíru můžete vytisknout až 8 obrazů stránek.
- **• Tiskněte na obě strany papíru.** Oboustranný tisk umožňuje tisknout na obě strany papíru ručně nebo automaticky (podle modelu tiskárny).
- **• Před tiskem zobrazte náhled tiskových úloh.** Použijte funkce náhledu z dialogového okna Náhled tisku nebo z displeje tiskárny (podle modelu tiskárny).
- **• Skenujte a ukládejte.** Abyste se vyhnuli tisku více kopií, můžete skenovat dokumenty nebo fotografie a ukládat je do počítačového programu, aplikace nebo na jednotku paměti flash pro prezentaci.
- **• Používejte recyklovaný papír.**

### <span id="page-8-0"></span>**Šetření inkoustu**

- **• Používejte Rychlý tisk nebo režim Koncept.** Tyto režimy lze použít k tisku dokumentů s pomocí menšího množství inkoustu než obvykle a jsou ideální pro tisk převážně textových dokumentů.
- **• Používejte vysokokapacitní kazety.** Inkousty ve vysokokapacitních kazetách umožňují vytisknout více stránek s menším počtem kazet.
- **• Čistěte tiskovou hlavu.** Než vyměníte a recyklujete inkoustové kazety, zkuste použít funkce Vyčistit tiskovou hlavu a Důkladně vyčistit tiskovou hlavu. Tyto funkce vyčistí trysky tiskové hlavy, aby se zlepšila kvalita tisku.

### **Recyklace**

- **• Recyklujte balení produktů.**
- **• Starou tiskárnu nevyhazujte, ale recyklujte ji.**
- **• Recyklujte papír z likvidovaných tiskových úloh.**
- **• Používejte recyklovaný papír.**

### **Vyhledání informací o tiskárně**

#### **Publikace**

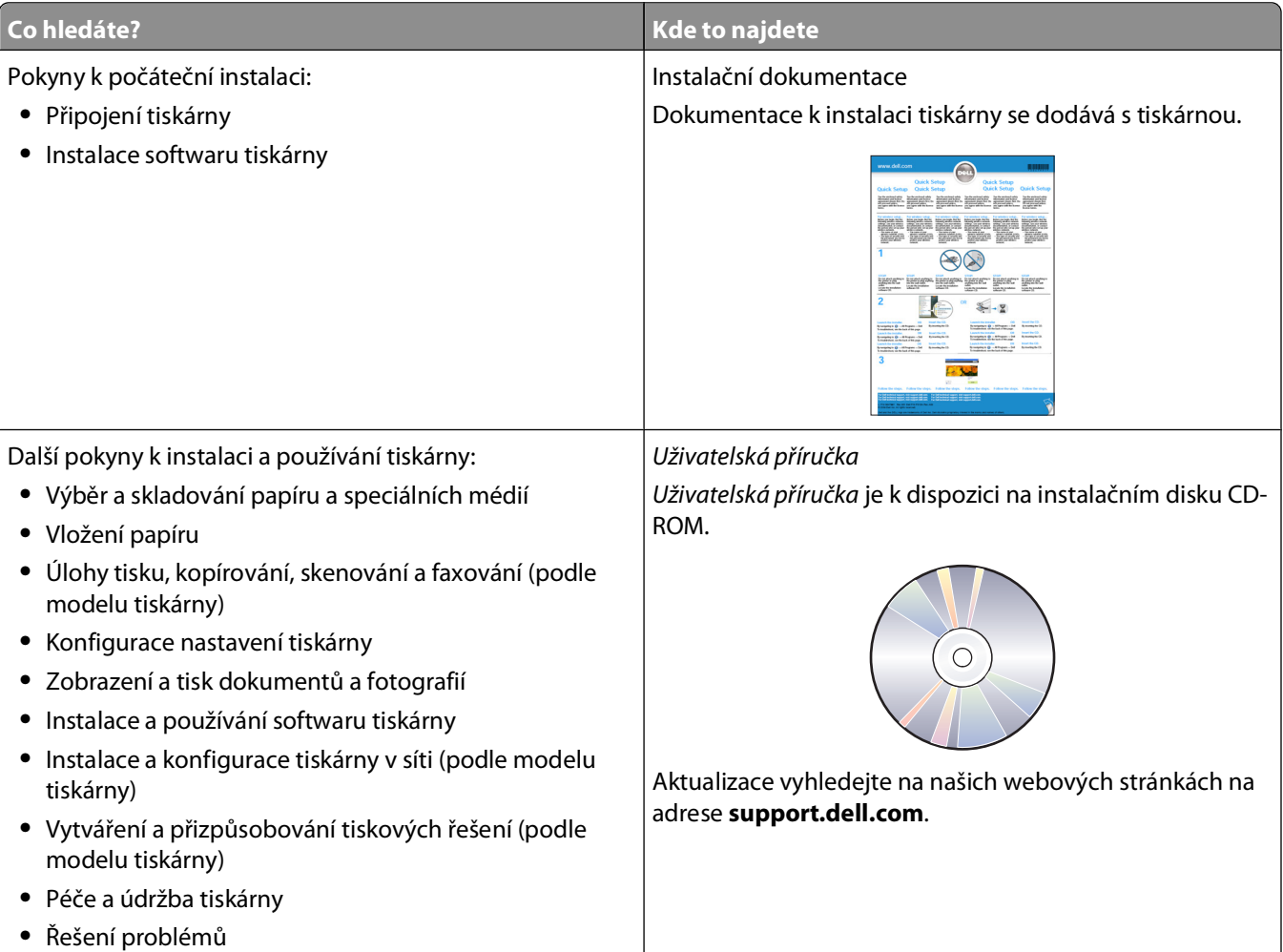

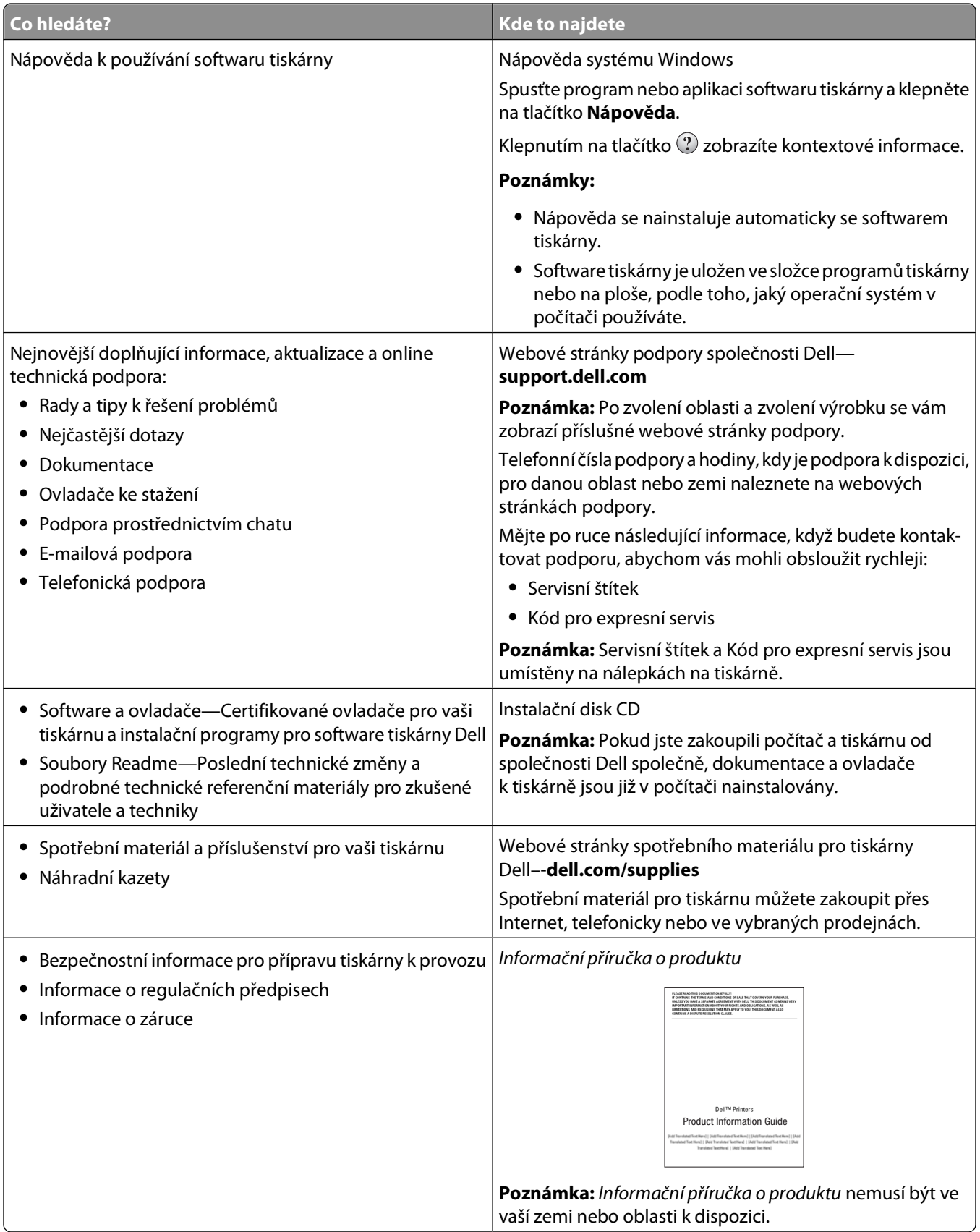

## <span id="page-10-0"></span>**Popis částí tiskárny**

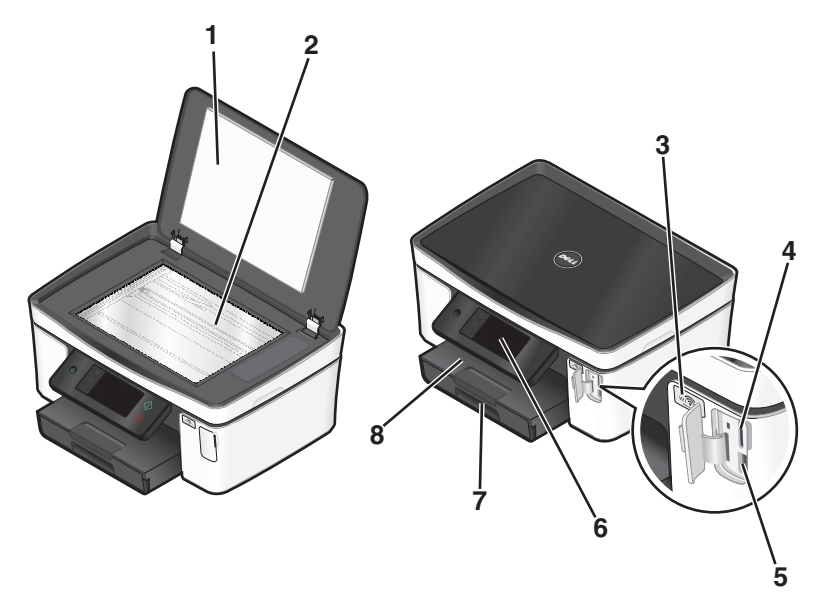

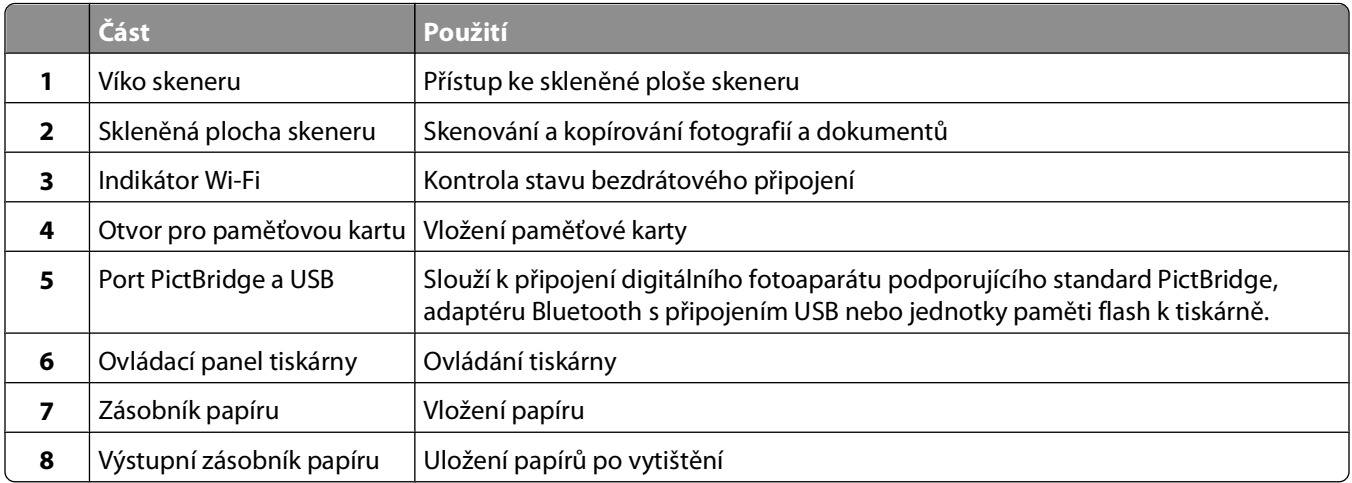

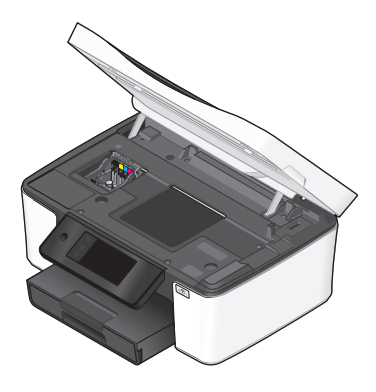

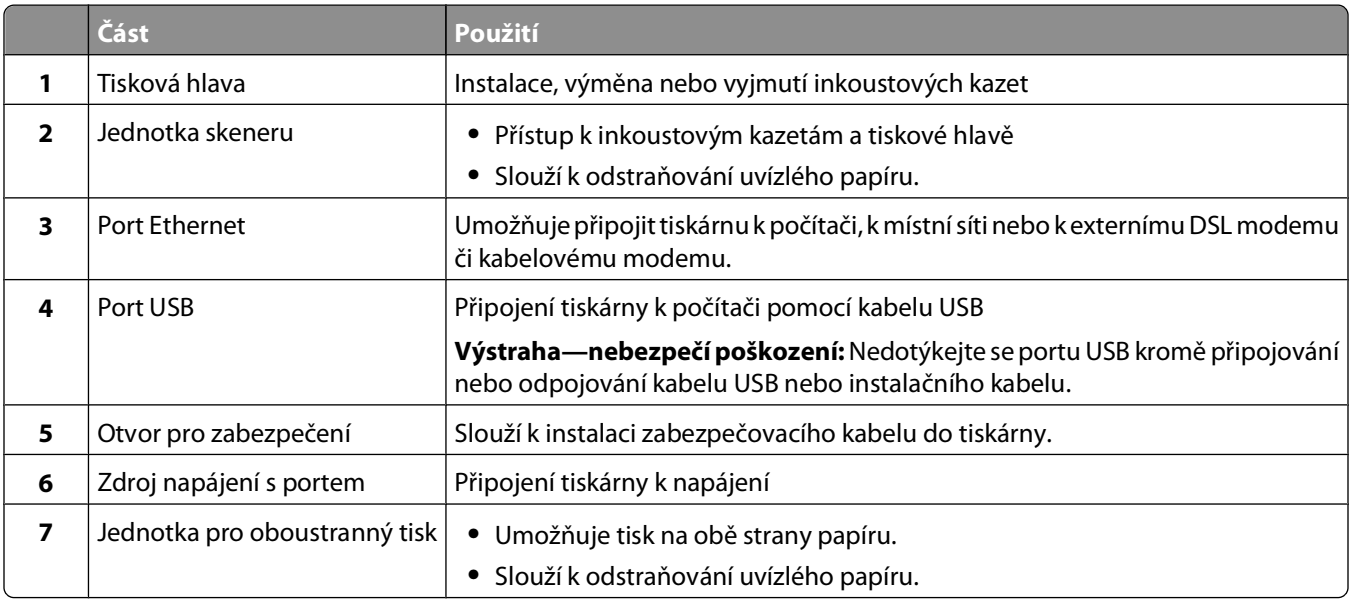

# <span id="page-12-0"></span>**Objednávání a výměna spotřebního materiálu**

## **Objednání inkoustových kazet**

Počty vytištěných stránek naleznete na stránce **[www.dell.com/supplies](http://www.dell.com/supplies)**. Chcete-li dosáhnout co nejlepších výsledků, používejte výhradně inkoustové kazety Dell.

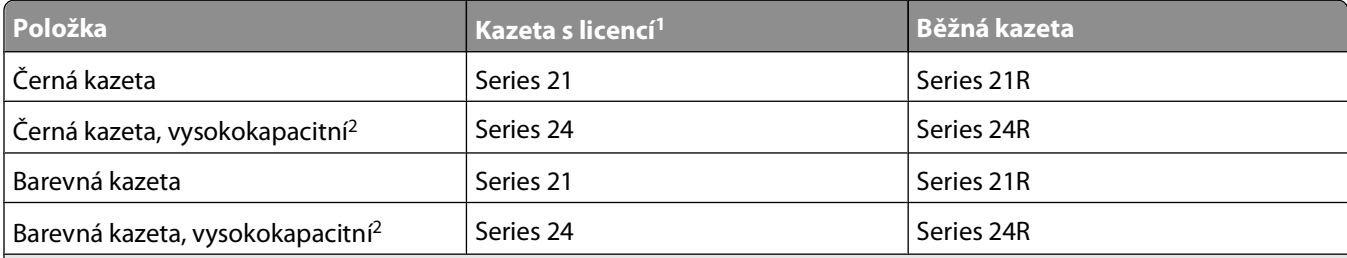

<sup>1</sup> Licence je udělena pouze na jedno použití. Po použití vraťte kazetu společnosti Dell pro nové výrobní zpracování, nové naplnění nebo recyklaci. Další informace o recyklaci výrobků Dell naleznete na **[www.dell.com/recycling](http://www.dell.com/recycling)**.

2 K dispozici pouze na webových stránkách společnosti Dell na **[www.dell.com/supplies](http://www.dell.com/supplies)**.

## **Výměna inkoustových kazet**

Než začnete, ujistěte se, že máte novou inkoustovou kazetu nebo kazety. Nové kazety musíte nainstalovat ihned po vyjmutí starých, aby nevyschnul inkoust v tryskách tiskové hlavy.

- **1** Zapněte tiskárnu.
- **2** Otevřete tiskárnu.

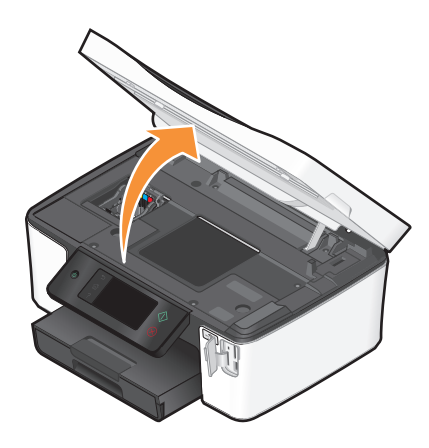

**Poznámka:** Tisková hlava e přesune do instalační pozice kazet.

<span id="page-13-0"></span>Stiskněte uvolňovací páčku a vyjměte použitou inkoustovou kazetu nebo kazety.

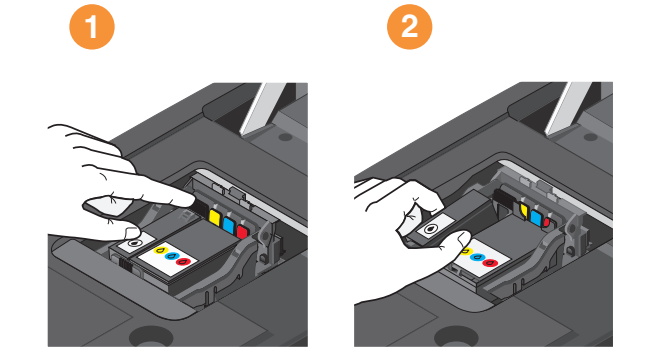

Při instalaci kazet používejte obě ruce.

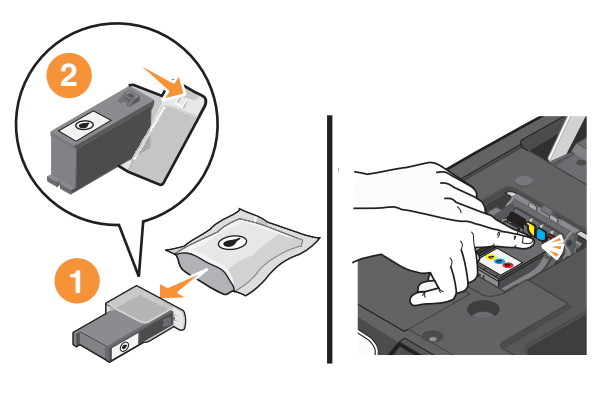

**Poznámka:** Nainstalujte nové inkoustové kazety ihned po sejmutí ochranného krytu, aby nebyl inkoust vystaven působení vzduchu.

Zavřete tiskárnu.

### **Recyklace produktů společnosti Dell**

Vrácení produktů společnosti Dell kvůli recyklaci:

- Klepněte na tlačítko **D** nebo Start.
- Klepněte na položku **Všechny programy** nebo **Programy** a vyberte v seznamu složku s programy tiskárny.
- Vyberte položku **Domovská stránka tiskárny**.
- Vyberte tiskárnu z rozbalovacího seznamu tiskáren.
- Na kartě Údržba klepněte na tlačítko **Objednání spotřebního materiálu**.
- Klepněte na tlačítko **10**
- Postupujte podle pokynů na obrazovce počítače.

# <span id="page-14-0"></span>**Použití tlačítek a nabídek ovládacího panelu tiskárny**

### **Použití ovládacího panelu tiskárny**

Následuje vysvětlení částí ovládacího panelu tiskárny:

**Poznámka:** Ikony jsou zobrazeny tehdy, pokud je možné je na aktuální obrazovce vybrat. Jestliže ikona není zobrazena, funkce není k dispozici.

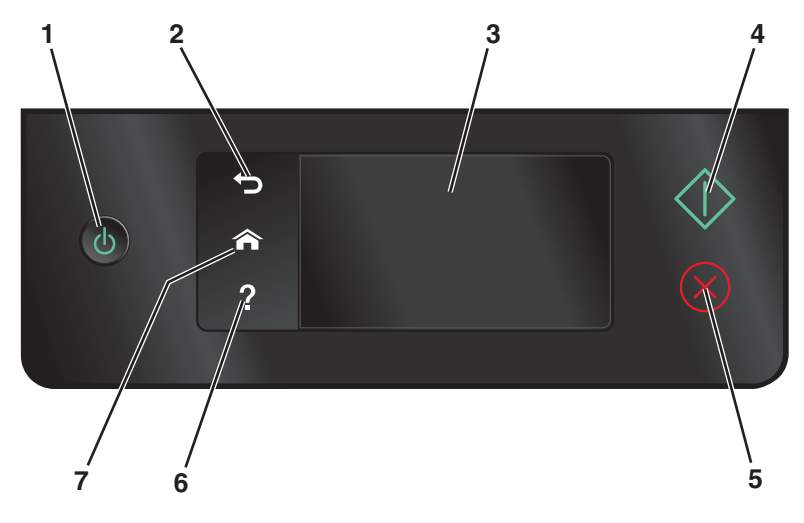

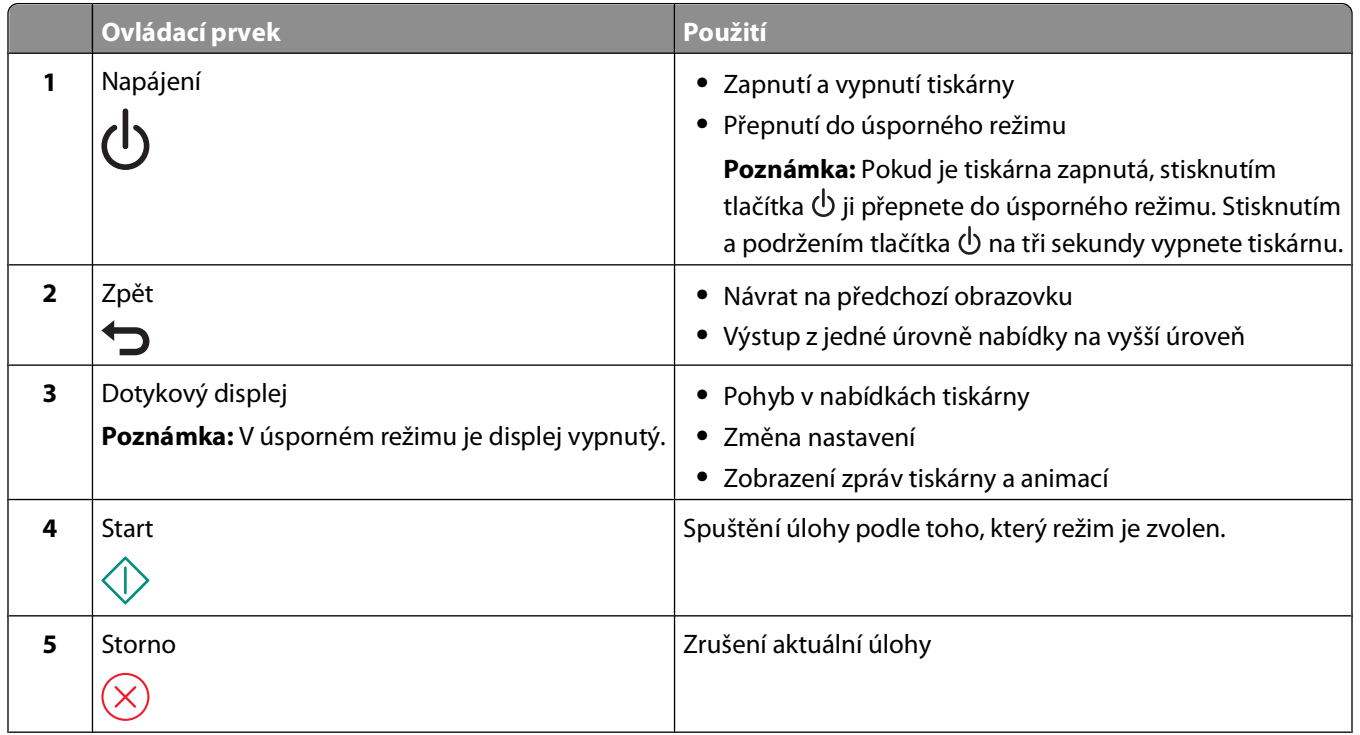

<span id="page-15-0"></span>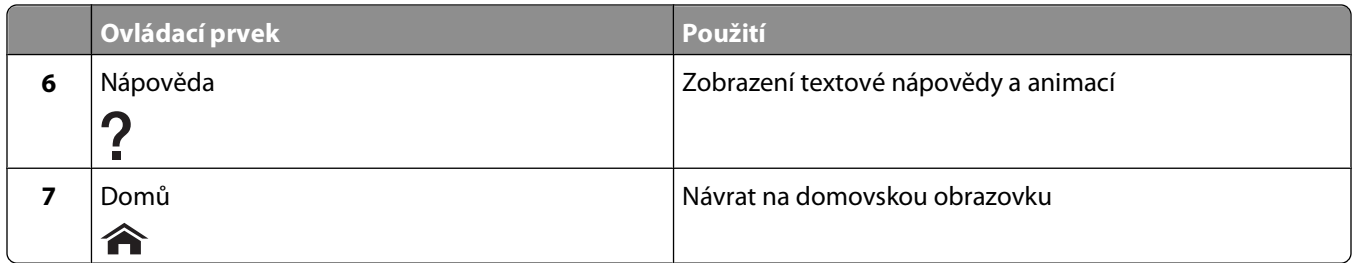

### **Popis domovské obrazovky**

Po zapnutí a krátkém zahřátí tiskárny se na displeji zobrazí následující základní obrazovka, kterou označujeme domovská obrazovka. Pomocí voleb na domovské obrazovce můžete zahájit akci, například kopírování nebo skenování, nebo můžete změnit nastavení tiskárny.

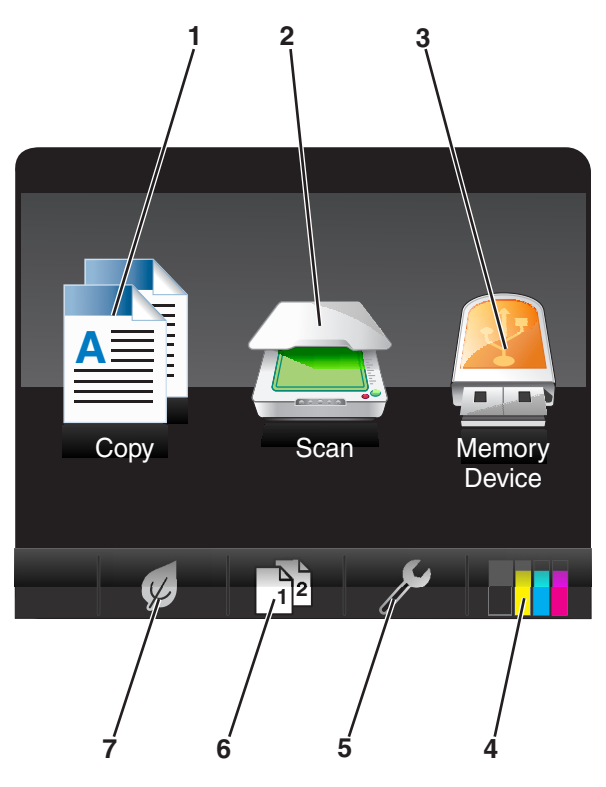

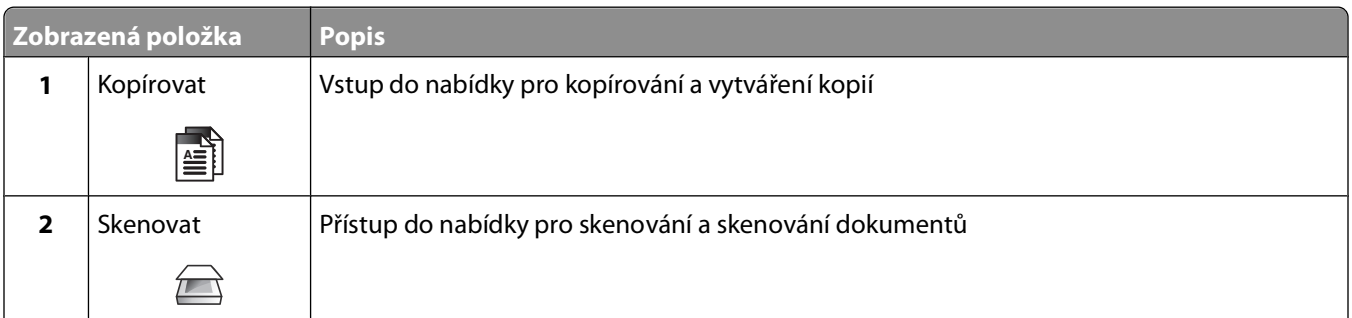

<span id="page-16-0"></span>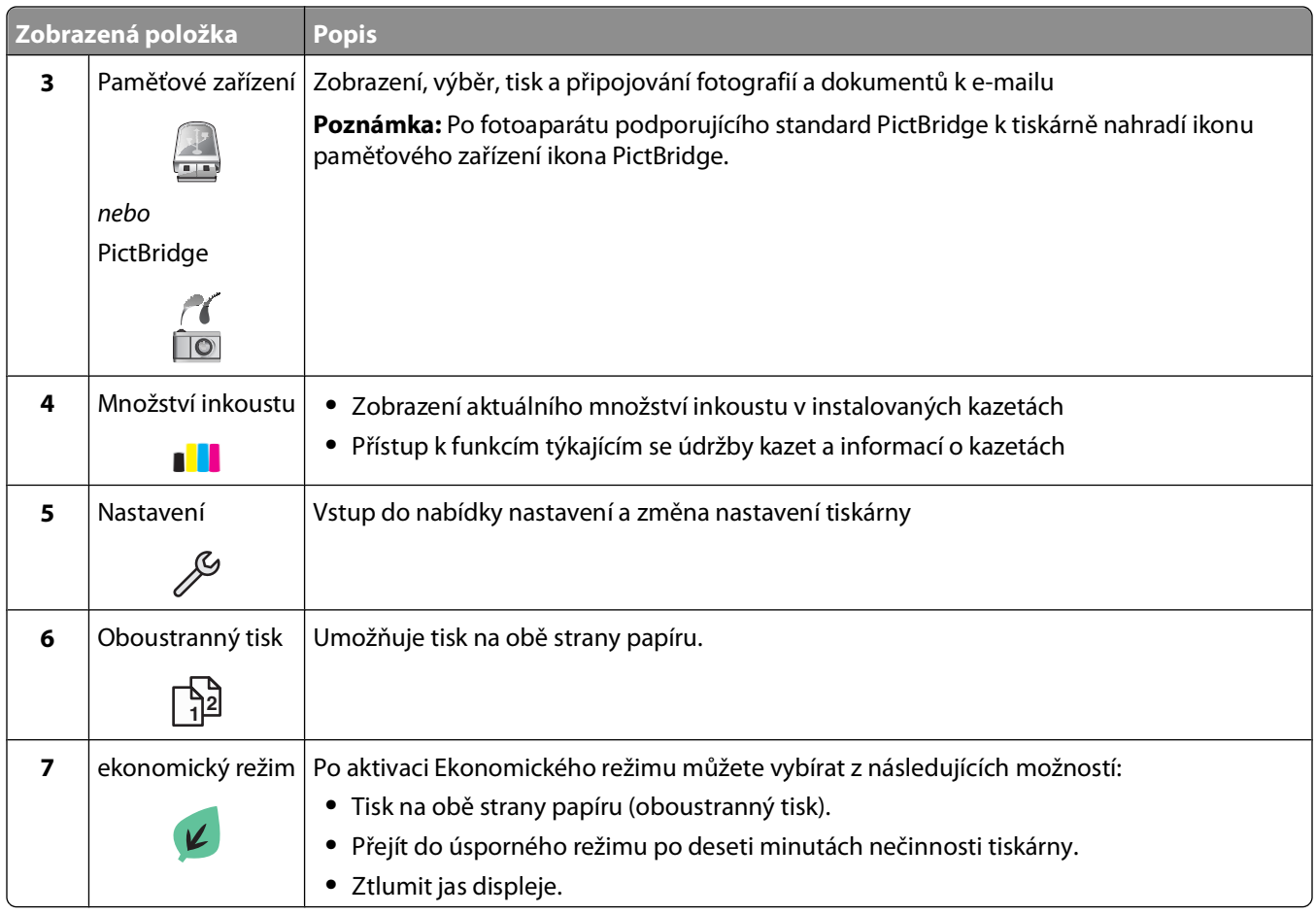

## **Poohyb v nabídkách pomocí dotykového displeje**

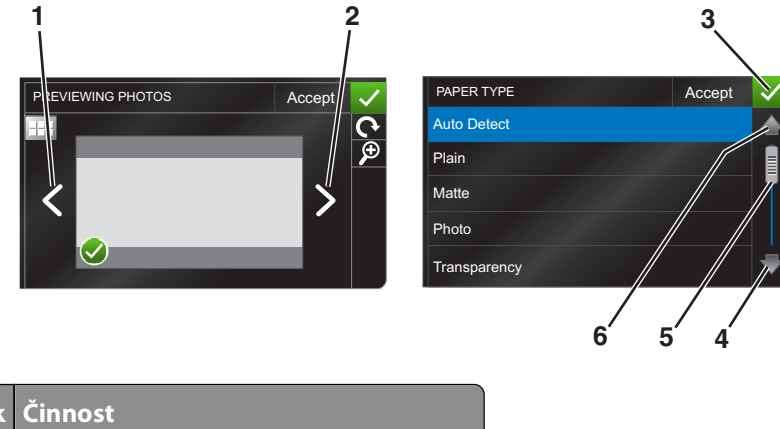

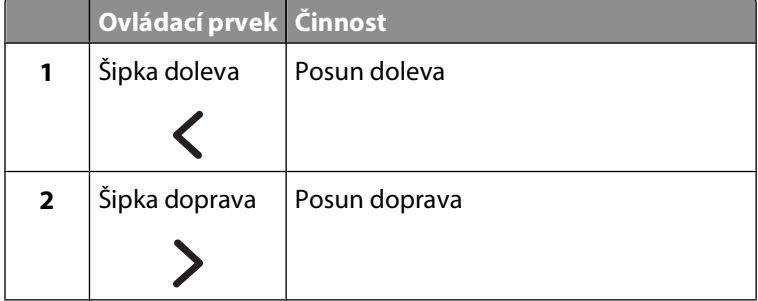

Použití tlačítek a nabídek ovládacího panelu tiskárny

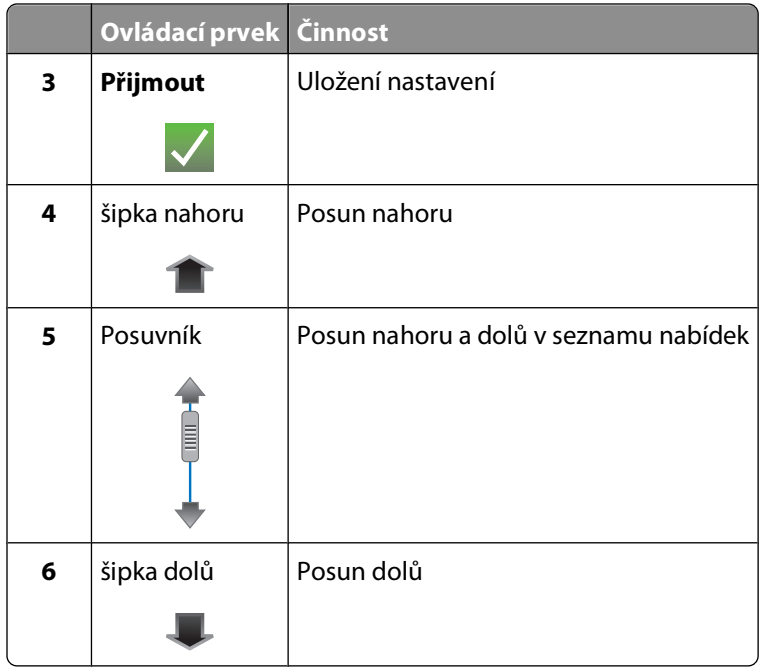

Poohyb pomocí dotykového displeje:

- **•** Táhněte posuvník nebo se dotkýkejte šipek, dokud se na displeji nezobrazí požadovaná nabídka nebo nastavení.
- **•** Chcete-li potvrdit nastavení nebo výběr nabídky nebo položky, dotkněte se jí.
- **•** V případě potřeby se při každém zvolení hodnoty nebo změně nastavení dotkněte tlačítka **Přijmout**, **OK** nebo √. Tím uložíte nastavení.

V následujícím příkladu je uveden přechod na **Typ papíru** a změna nastavení typu papíru:

**1** Dotkněte se ikony  $\hat{\mathbf{A}}$ .

**Poznámka:** Všechny pokyny v této příručce jsou uváděny při postupu z domovské obrazovky.

- **2** Dotkněte se tlačítka **Kopírovat**.
- **3** Dotkněte se tlačítka **Další možnosti**.
- **4** Posouvejte zobrazení dolů (pomocí posuvníku nebo šipek), dokud se v seznamu nezobrazí položka **Typ papíru**.
- **5** Dotkněte se tlačítka **Typ papíru**.
- **6** Posouvejte zobrazení nahoru nebo dolů (pomocí posuvníku nebo šipek) a zobrazte seznam typů papíru.
- **7** Dotkněte se zvoleného nastavení typu papíru a uložte nastavení pomocí tlačítka **Přijmout**.

# <span id="page-18-0"></span>**Změna časového limitu Spořiče energie**

Časový limit Spořiče energie je doba, po jejímž uplynutí přejde tiskárna v případě nepoužívání do úsporného režimu. Funkce Spořiče energie optimalizuje energetickou účinnost snížením spotřeby tiskárny (u některých modelů tiskáren až o 28 procent) ve srovnání s výchozím nastavením tiskárny. Pokud chcete uspořit maximum energie, zvolte nejkratší časový limit Spořiče energie.

**1** Na domovské obrazovce přejděte na položku **Spořič energie**:

#### > **Nastavení zařízení** > **Spořič energie**

**2** Zvolte časový limit Spořiče energie a dotkněte se tlačítka **Přijmout**.

### **Šetření papíru a el. energie v ekonomickém režimu**

Funkce Ekonomický režim významně snižuje objem použití papíru, objem papírového odpadu, optimalizuje energetickou účinnost a šetří peníze.

- **1** Na domovské obrazovce se dotkněte ikony  $\mathcal{D}$ .
- **2** Dotkněte se nastavení Ekonomický režim nebo nastavení, které chcete aktivovat, a dotkněte se tlačítka **Přijmout**.
	- **•** Spořič energie po 10 minutách
	- **•** Automaticky ztlumit displej
	- **•** Oboustranný tisk

**Poznámka:** Pokud zvolíte možnost Oboustranný tisk, tiskárna bude tisknout na obě strany papíru (oboustranný tisk) při úlohách kopírování a faxování a při tisku v systému Windows.

### **Obnovení továrních nastavení**

Obnovením výchozích továrních nastavení budou odstraněna všechna dříve zvolená nastavení tiskárny.

- **1** Na domovské obrazovce se dotkněte ikony , a potom se dotkněte tlačítka **Použít výchozí tovární nastavení**.
- **2** Dotkněte se tlačítka **Ano**.
- **3** Až budete vyzváni, abyste nastavili počáteční nastavení tiskárny, proveďte své volby pomocí dotykového displeje.

# <span id="page-19-0"></span>**Použití softwaru tiskárny**

# **Minimální systémové požadavky**

Software tiskárny vyžaduje až 500 MB volného místa na disku.

### **Podporované operační systémy**

- Microsoft Windows 7 (pouze Web)<sup>1</sup>
- **•** Microsoft Windows Vista (SP1)
- **•** Microsoft Windows XP (SP3)
- **•** Microsoft Windows 2000 (pouze SP4 nebo vyšší)
- Linux Ubuntu 8.04 LTS a 8.10 (pouze Web)<sup>1</sup>
- **•** Linux OpenSUSE 11.0 a 11.1 (pouze Web)1
- **•** Linux Fedora 10 (pouze Web)1

1 Ovladač tiskárny pro tento operační systém je k dispozici pouze na **[support.dell.com](http://support.dell.com)**.

## **Použití softwaru tiskárny pro systém Windows**

### **Software nainstalovaný během instalace tiskárny**

Když nainstalujete tiskárnu pomocí instalačního disku CD, nainstaluje se veškerý potřebný software. Dále si můžete zvolit, zda chcete nainstalovat některé další programy. V následující tabulce je uveden přehled různých softwarových programů a jejich funkce.

Pokud jste tyto další programy nenainstalovali během počáteční instalace, vložte znovu instalační disk CD-ROM, spusťte instalační software a na obrazovce Nainstalovaný software zvolte možnost **Instalovat další software**.

#### **Software tiskárny**

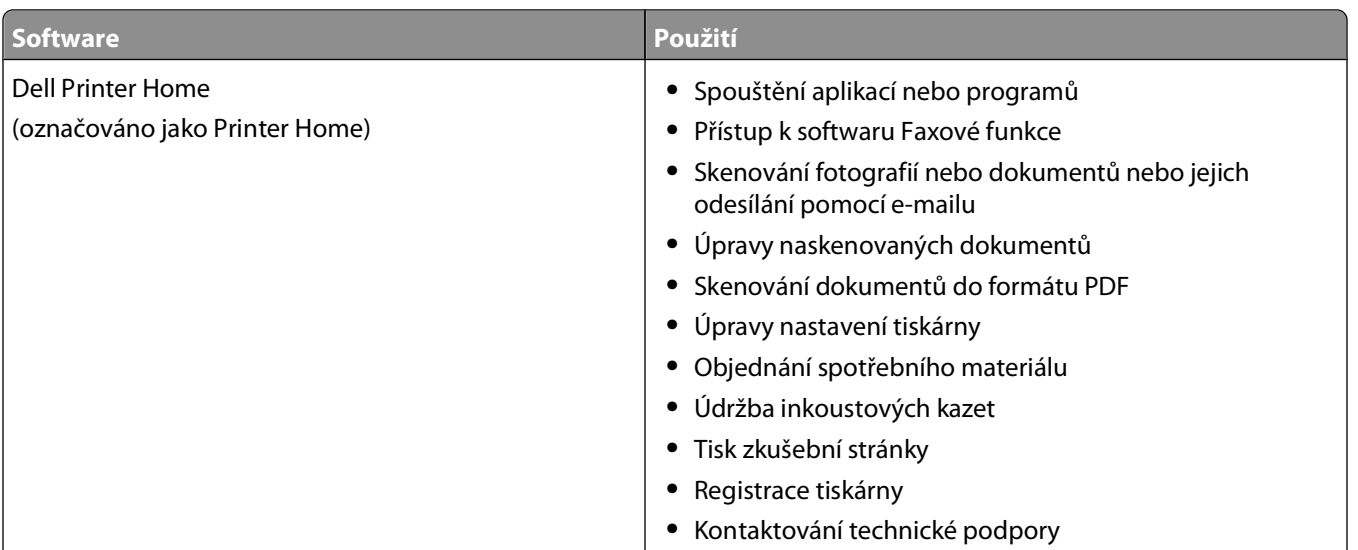

Použití softwaru tiskárny

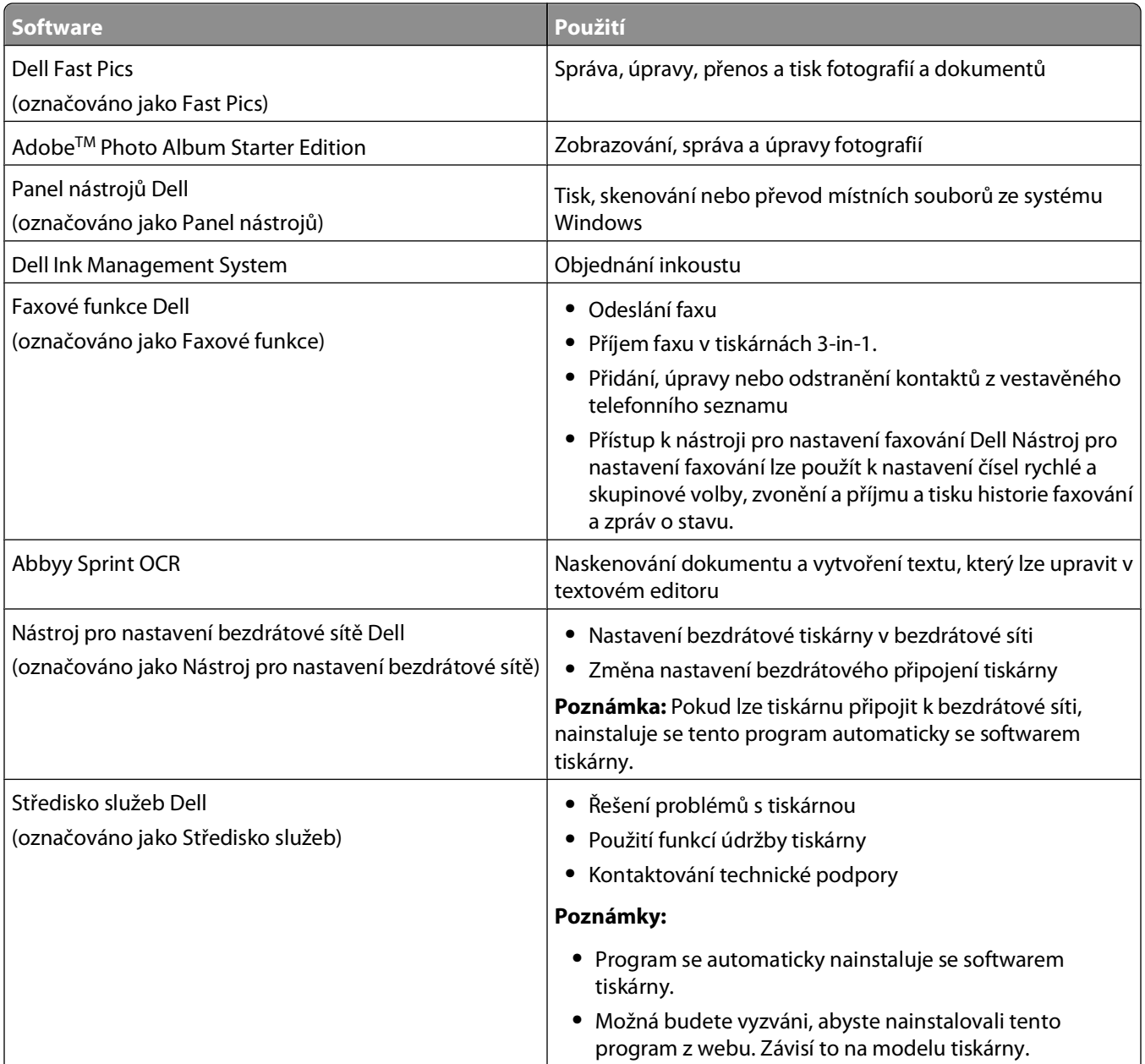

<span id="page-21-0"></span>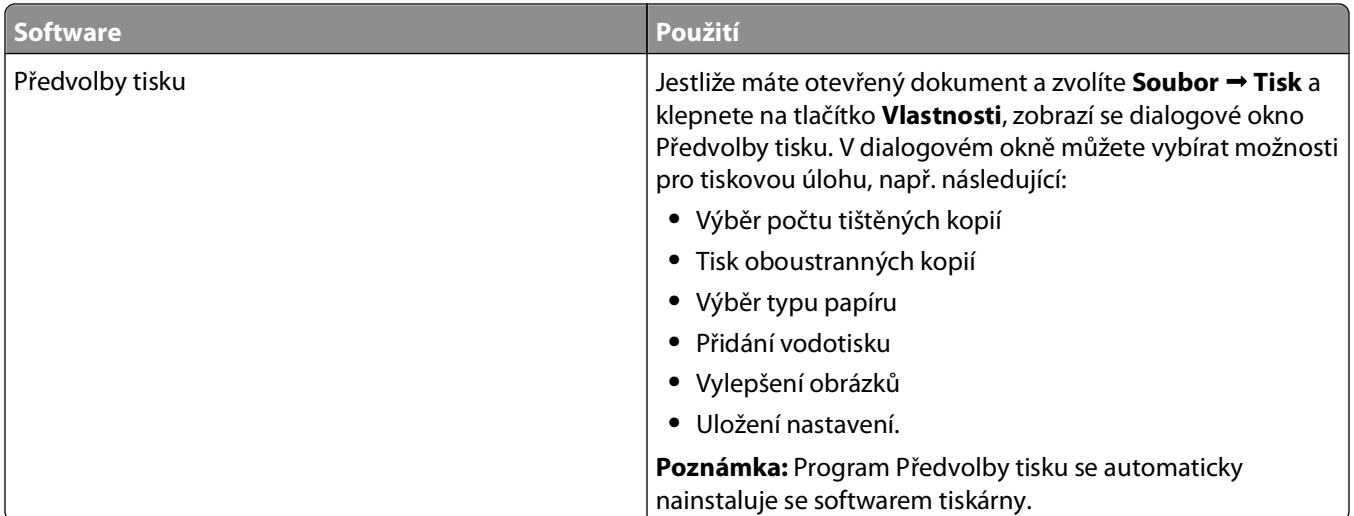

**Poznámka:** Tiskárna nemusí být dodána s některými z těchto programů, nebo s některými funkcemi těchto programů. Závisí to na funkcích tiskárny, kterou jste zakoupili.

# **Vyhledání a nainstalování volitelného softwaru**

- **1** Klepněte na tlačítko **+** nebo Start.
- **2** Klepněte na položku **Všechny programy** nebo **Programy** a vyberte v seznamu složku s programy tiskárny.
- **3** Vyberte položku **Domovská stránka tiskárny**.
- **4** Vyberte tiskárnu z rozbalovacího seznamu tiskáren.
- **5** Na kartě Podpora klepněte na položku **Online podpora**.
- **6** Na webové stránce zvolte svou tiskárnu a stáhněte ovladač.
- **7** Nainstalujte doplňkový nebo volitelný software.

### **Aktualizace softwaru tiskárny (pouze pro systém Windows)**

#### **Kontrola aktualizací softwaru**

- **1** Klepněte na tlačítko **b** nebo Start.
- **2** Klepněte na položku **Všechny programy** nebo **Programy** a vyberte v seznamu složku s programy tiskárny.
- **3** Vyberte položku **Domovská stránka tiskárny**.
- **4** Vyberte tiskárnu z rozbalovacího seznamu tiskáren.
- **5** Na kartě Podpora vyberte položku **Zkontrolovat aktualizace**.
- **6** Postupujte podle pokynů na obrazovce počítače.

Použití softwaru tiskárny

### <span id="page-22-0"></span>**Povolení automatických aktualizací softwaru**

- **1** Otevřete dokument. Klepněte na nabídku **Soubor Tisk**.
- **2** Klepněte na tlačítko **Vlastnosti**, **Předvolby**, **Možnosti** nebo **Nastavení**.
- **3** Na kartě Rozšířené klepněte na položku **Další možnosti**.
- **4** V části Aktualizace softwaru zaškrtněte políčko **Povolit automatické aktualizace softwaru z webu**.
- **5** Klepněte na tlačítko **OK**.

### **Nová instalace softwaru tiskárny**

Když nainstalujete tiskárnu pomocí instalačního disku CD, nainstaluje se veškerý potřebný software. Pokud narazíte při instalaci na potíže, nebo když se tiskárna nezobrazí v seznamu ve složce Tiskárny nebo jako možnost při odesílání tiskové úlohy, můžete zkusit tiskárnu odebrat a znovu nainstalovat.

### **Odinstalování softwaru tiskárny**

- **1** Klepněte na tlačítko **D** nebo Start.
- **2** Klepněte na položku **Všechny programy** nebo **Programy** a vyberte v seznamu složku s programy tiskárny.
- **3** Vyberte možnost odinstalování.
- **4** Odeberte software podle pokynů na obrazovce počítače.
- **5** Po dokončení procesu odinstalování restartujte počítač.

### **Instalace softwaru tiskárny**

**Poznámka:** Pokud jste již do počítače software tiskárny nainstalovali, ale potřebujete ho nainstalovat znovu, nejprve odinstalujte aktuální software.

- **1** Ukončete všechny spuštěné programy.
- **2** Vložte instalační disk CD-ROM.

Pokud se po chvilce nezobrazí úvodní obrazovka, spusťte disk CD ručně.

- **a** Klepněte na tlačítko **<sup>3</sup>**, nebo klepněte na tlačítko **Start** a potom na příkaz **Spustit**.
- **b** Do pole Začít hledat nebo Spustit zadejte příkaz **D:\setup.exe**, kde **D** je označení jednotky CD-ROM nebo DVD.
- **3** Postupujte podle pokynů na úvodní obrazovce.

#### **Pomocí Internetu**

Aktualizovaný software tiskárny může být k dispozici na webu **[support.dell.com](http://support.dell.com)**..

Použití softwaru tiskárny

# <span id="page-23-0"></span>**Vkládání papíru a originálních dokumentů**

## **Vložení zásobníku papíru**

Zkontrolujte následující body:

- **•** Používáte papír určený pro inkoustové tiskárny.
- **•** Papír nesmí být použitý nebo poškozený.
- **•** Pokud používáte speciální papír, postupujte dle pokynů dodaných s papírem.

**Poznámka:** Aby nedošlo k zablokování, zkontrolujte, zda se papír při posouvání vodicích lišt nezkroutil.

**1** Vytáhněte zásobník úplně z tiskárny.

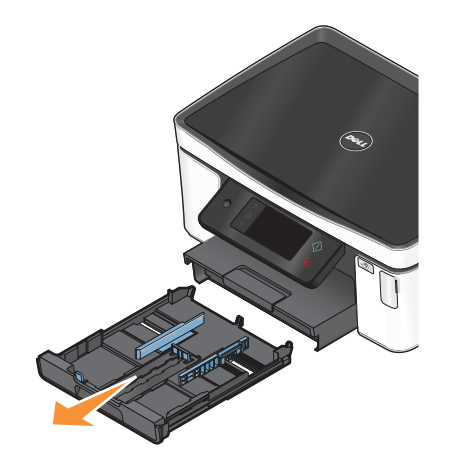

**2** Posuňte vodicí lišty ke stranám zásobníku.

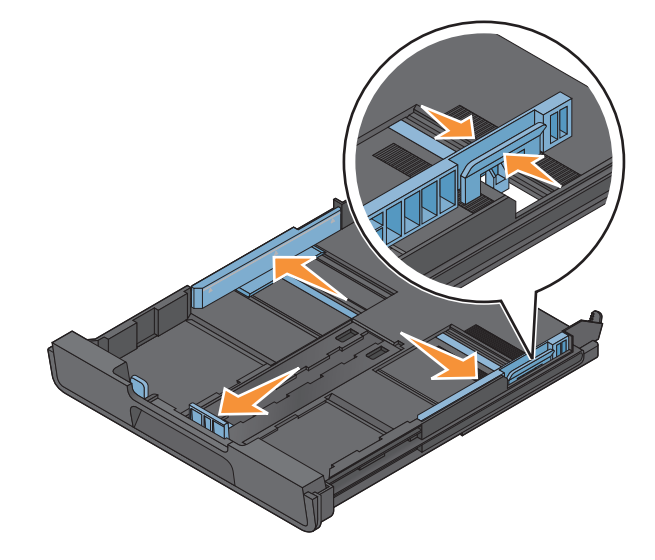

**3** Pokud vkládáte papír velikosti A4 nebo Legal, stiskněte jazýček a vysuňte zásobník.

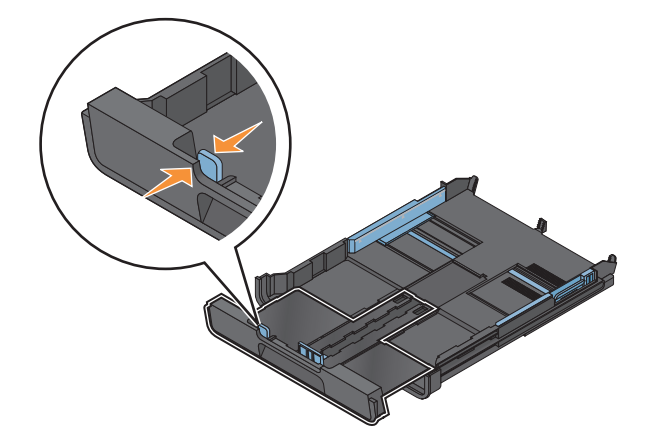

**Poznámka:** Když vysunete prodloužení, první zarážka odpovídá formátu papíru A4. Je-li prodloužení zcela vysunuté, odpovídá formátu papíru Legal.

**4** Vložte papír.

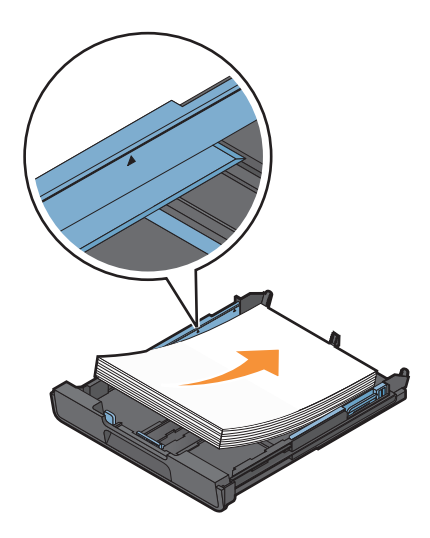

**5** Nastavte vodicí lišty tak, aby se dotýkaly levého, pravého a dolního okraje papíru.

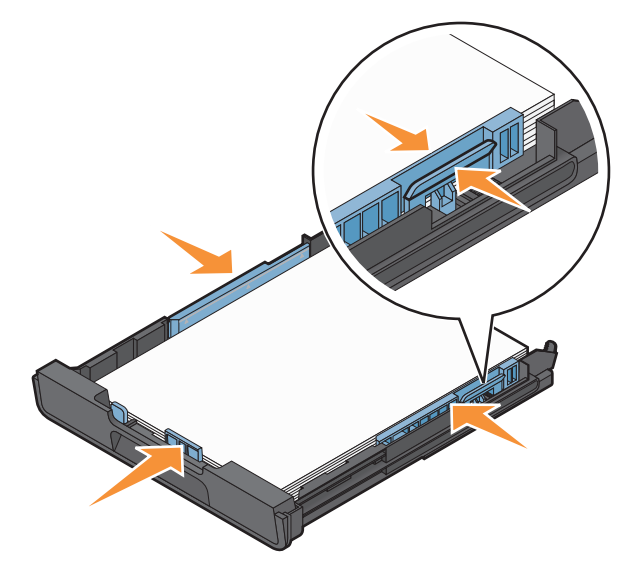

**6** Vložte zásobník.

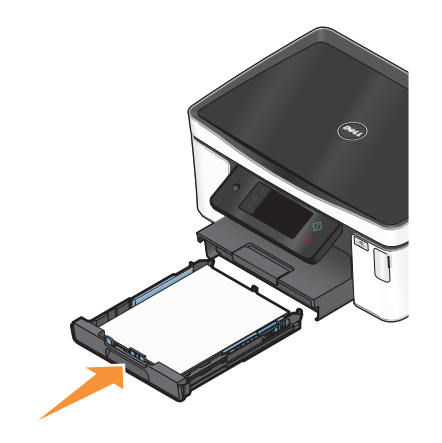

**Poznámka:** Jestliže vysunete zásobník pro formát papíru A4 nebo Legal, vložený zásobník vyčnívá z přední strany tiskárny.

**7** Překlopte nahoru zarážku papíru, aby zachycovala vystupující papír.

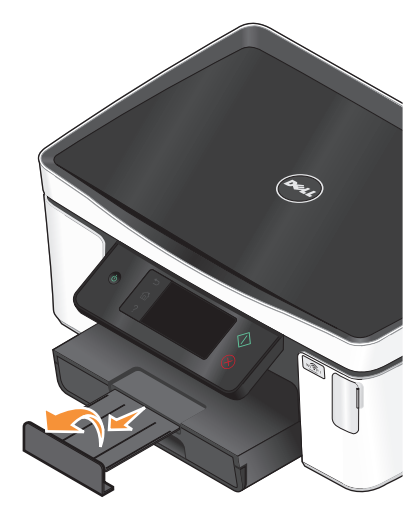

**Poznámka:** Pokud jste vložili papír formátu A4 nebo Legal, vysuňte zarážku papíru. Pro papír formátu A4 a Legal používejte obě prodloužení.

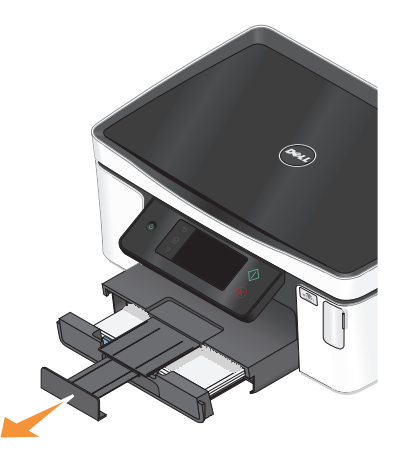

### <span id="page-26-0"></span>**Vkládání obálek nebo fotografického papíru**

**1** Vytáhněte zásobník úplně z tiskárny.

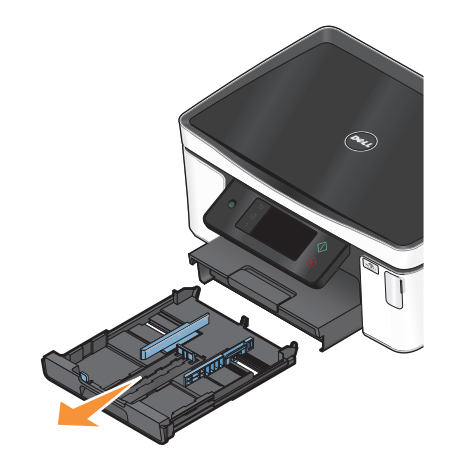

**2** Posuňte vodicí lišty ke stranám zásobníku.

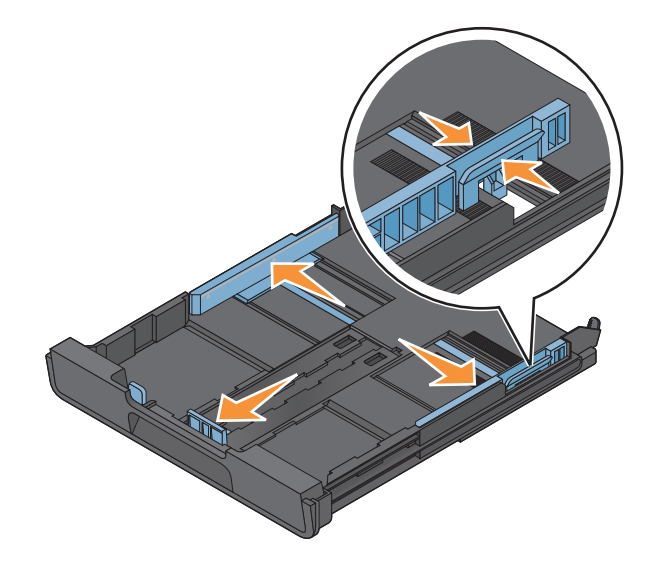

**3** Pomocí ikony obálky a obrysu fotografického papíru ve spodní části zásobníku můžete umístit obálky nebo fotografický papír.

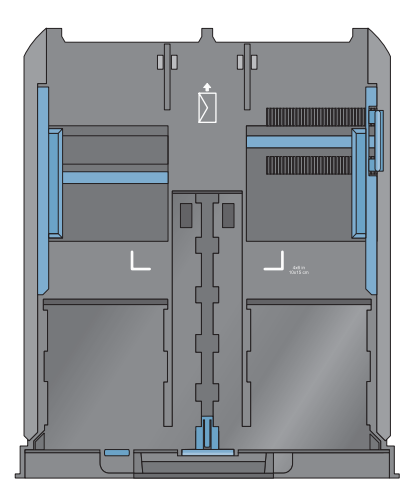

**Poznámka:** Do zásobníku nevkládejte různé typy papíru. Můžete vložit buď obálky, nebo fotografický papír, ale ne obojí.

**4** Vložte obálky nebo fotografický papír.

**Poznámka:** Vložte obálky nebo fotografický papír stranou určenou k tisku otočenou směrem dolů. (Pokud si nejste jisti, na kterou stranu se tiskne, podívejte se na pokyny dodané s obálkami nebo fotografickým papírem.)

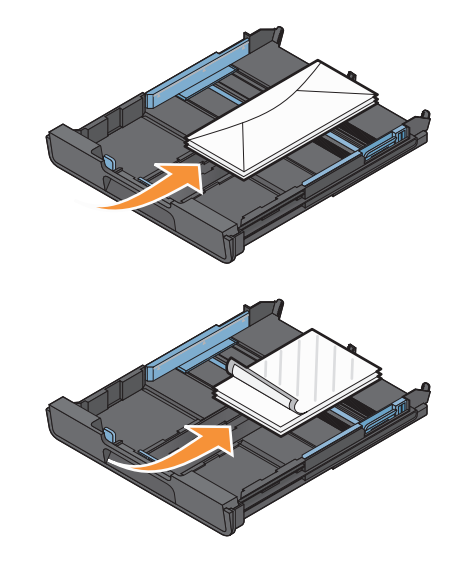

Nastavte vodicí lišty tak, aby se dotýkaly levého, pravého a dolního okraje obálek nebo fotografického papíru.

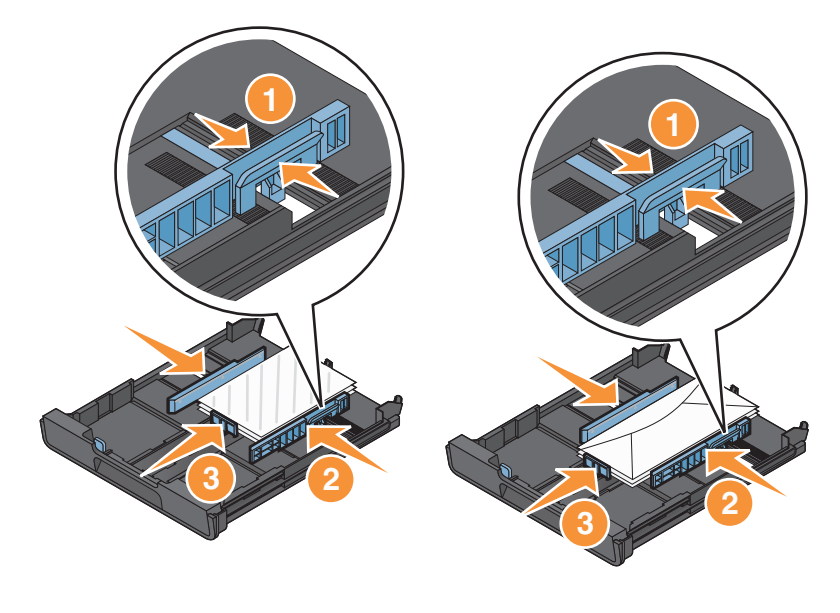

Vložte zásobník.

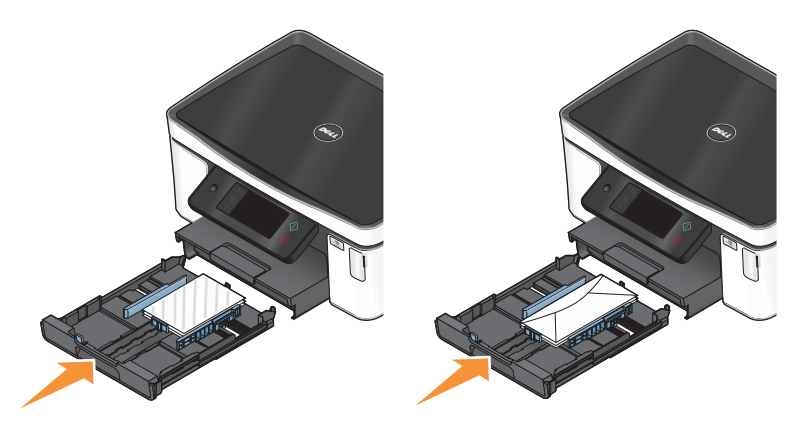

Překlopte nahoru zarážku papíru, aby zachycovala vystupující obálky nebo fotografie.

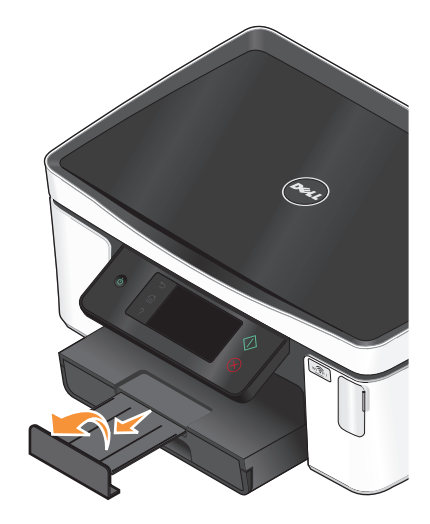

**Poznámka:** Nejlepších výsledků dosáhnete, když necháte fotografie schnout alespoň 24 hodin předtím, než je poskládáte, vystavíte nebo uložíte.

# <span id="page-29-0"></span>**Vložení různých typů papíru**

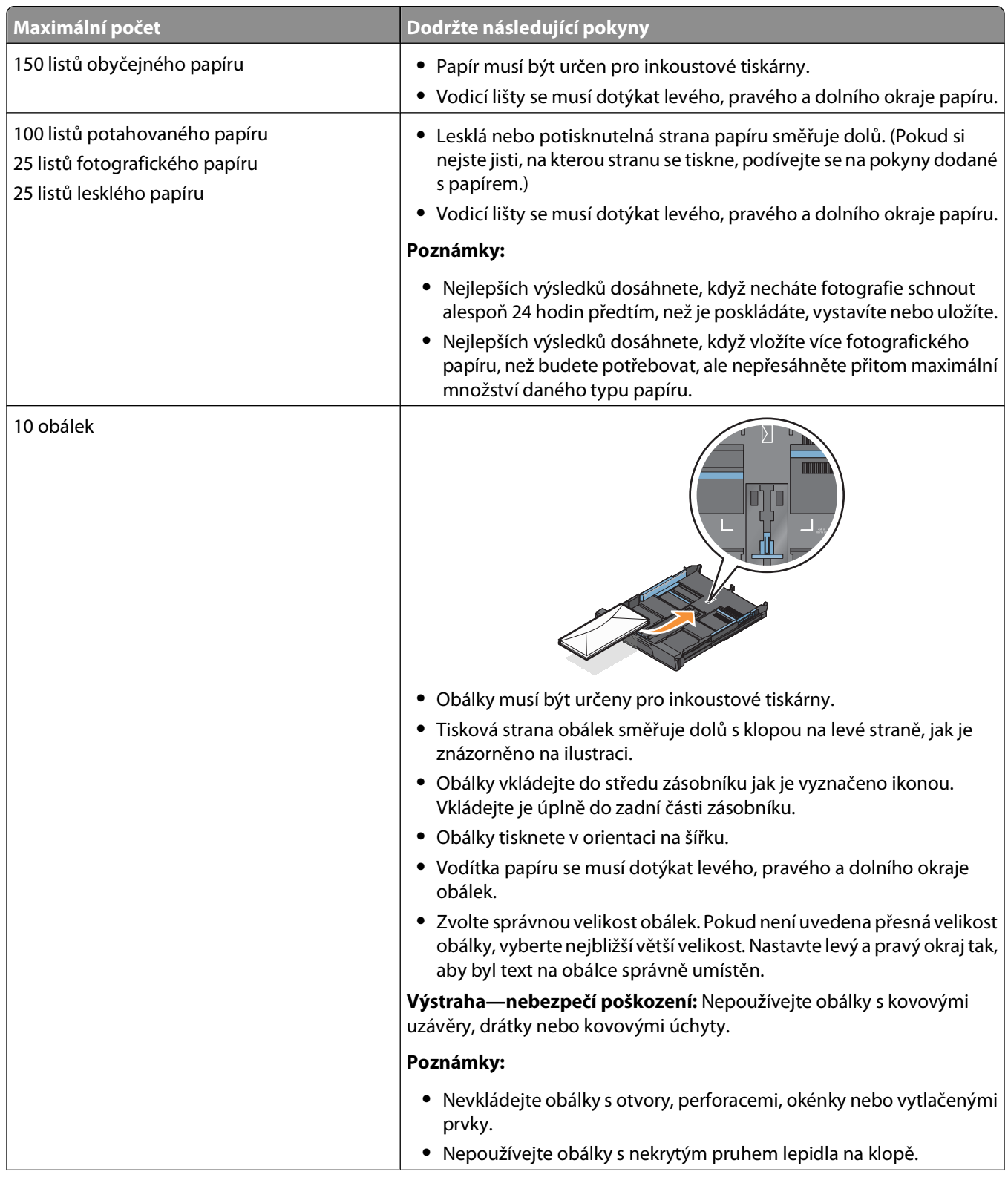

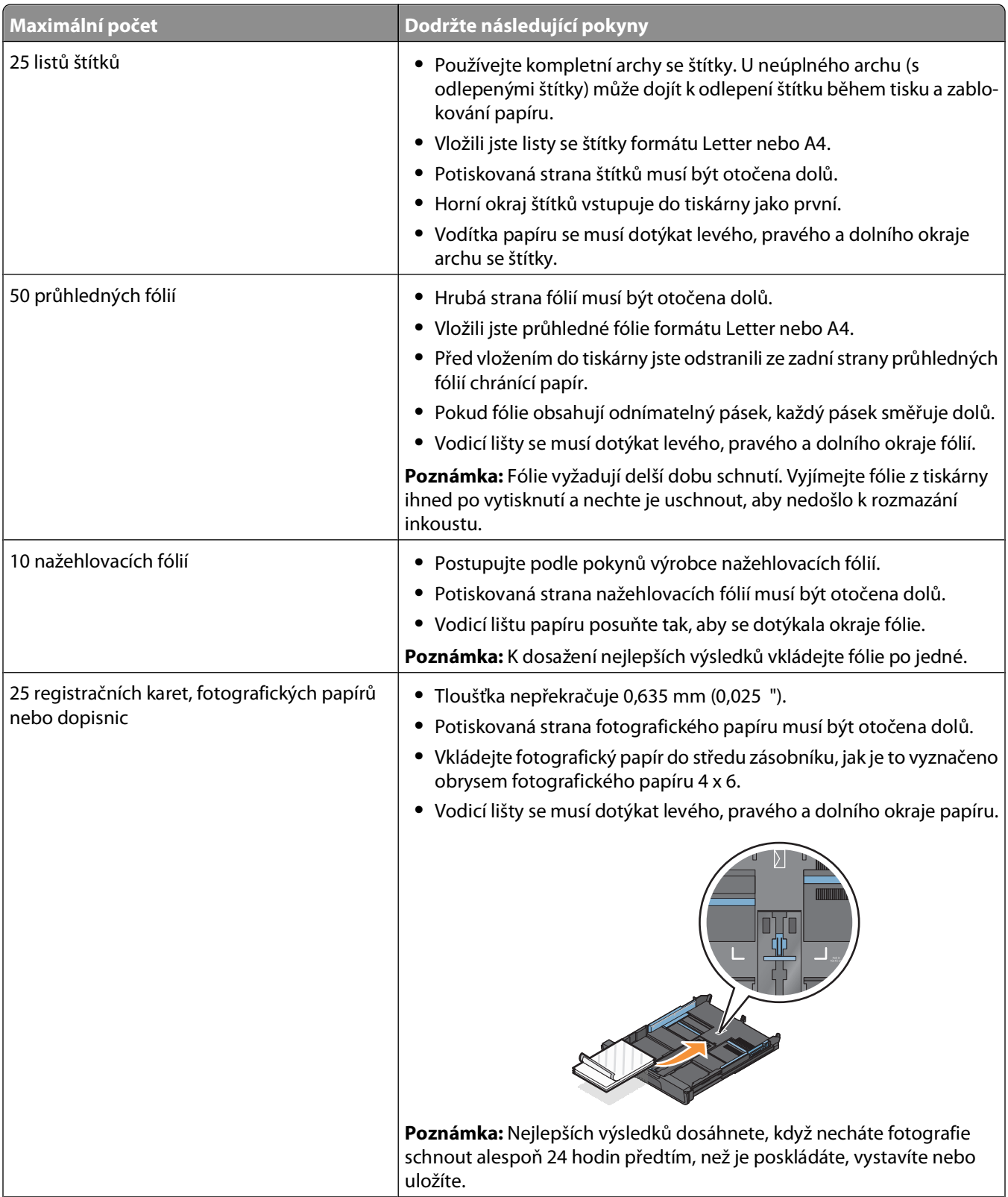

<span id="page-31-0"></span>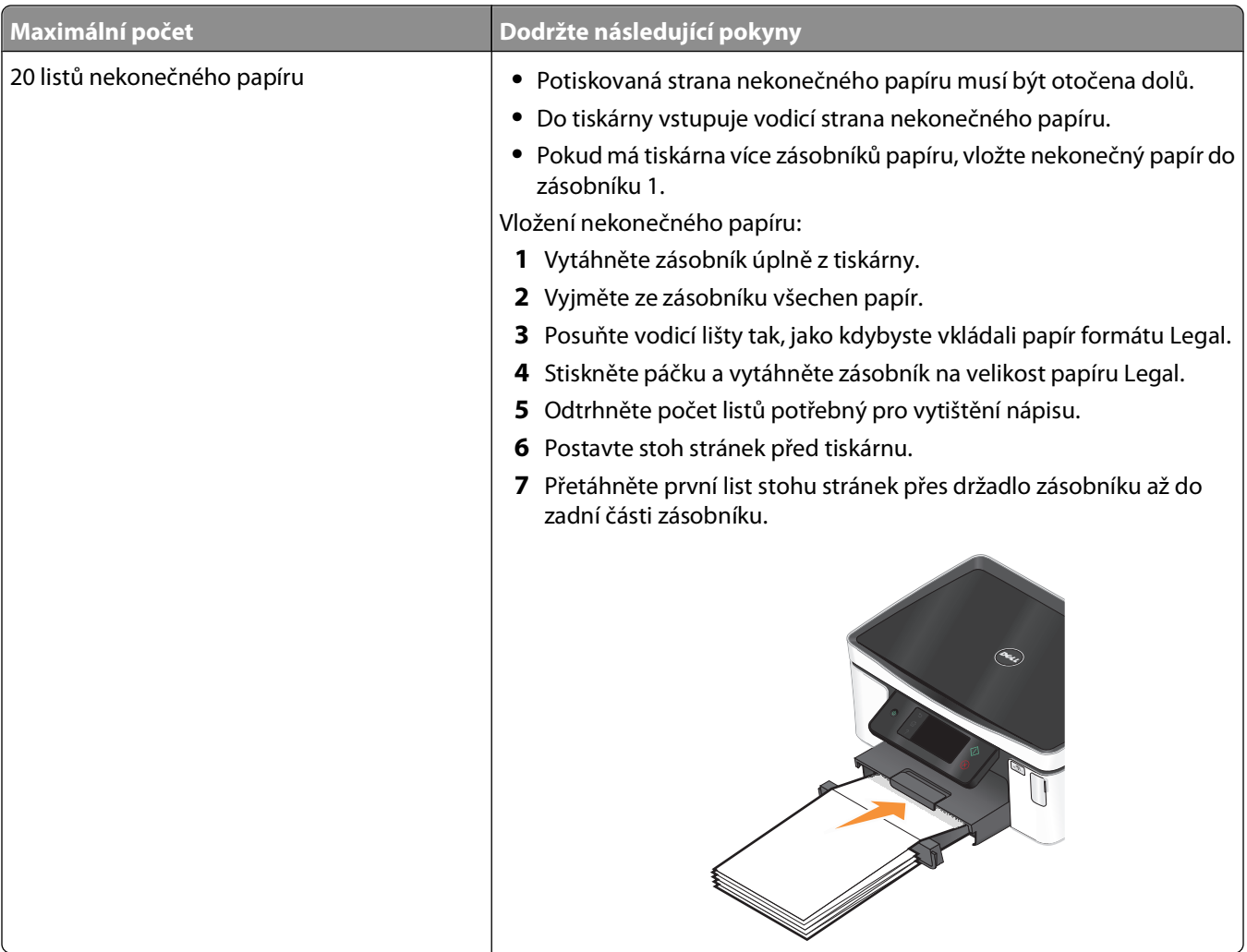

### **Uložení výchozích nastavení papíru**

Můžete nastavit výchozí nastavení papíru pro dokumenty a fotografie, které chcete tisknete.

**1** Na domovské obrazovce přejděte na položku **Nastavení papíru**:

#### > **Nastavení papíru**

- **2** Zvolte výchozí nastavení:
	- **•** Pokud chcete nastavit výchozí formát papíru:
		- **a** Dotkněte se tlačítka **Formát papíru**.
		- **b** Vyberte výchozí formát papíru pro tiskárnu a potom se dotkněte tlačítka **Přijmout**.
	- **•** Pokud chcete nastavit výchozí typ papíru:
		- **a** Dotkněte se tlačítka **Typ papíru**.
		- **b** Vyberte výchozí typ papíru pro tiskárnu a potom se dotkněte tlačítka **Přijmout**.

### <span id="page-32-0"></span>**Položení originálních dokumentů na skleněnou plochu skeneru**

- **1** Otevřete víko skeneru a položte dokument na sklěněnou plochu skeneru lícem dolů.
- **2** Zavřete víko skeneru.

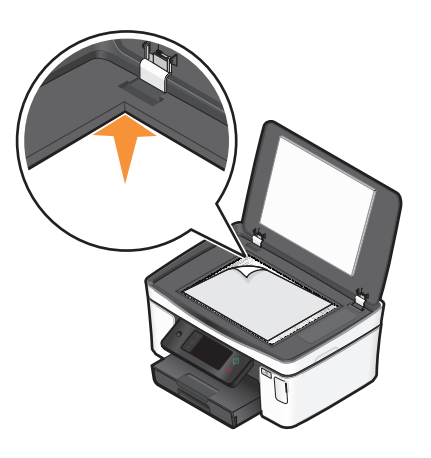

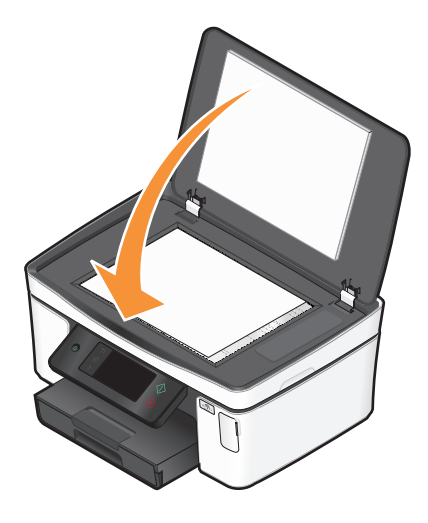

# <span id="page-33-0"></span>**Tisk**

### **Tipy k tisku**

- **•** Použijte správný papír pro danou tiskovou úlohu.
- **•** Vyberte vyšší kvalitu tisku, abyste docílili lepších výsledků.
- **•** Ověřte, že v inkoustových kazetách je dostatek inkoustu.
- **•** Při tisku fotografií nebo při používání speciálních médií ihned odebírejte jednotlivé vytištěné listy.
- **•** Při tisku fotografií vyberte nastavení bez okrajů.

## **Tisk základních dokumentů**

### **Tisk dokumentu**

- **1** Vložte papír do tiskárny.
- **2** Odešlete tiskovou úlohu:
	- **a** Otevřete dokument. Klepněte na nabídku **Soubor Tisk**.
	- **b** Klepněte na tlačítko **Vlastnosti**, **Předvolby**, **Možnosti** nebo **Nastavení**.
	- **c** Vyberte kvalitu tisku, počet tištěných kopií, typ použitého papíru a způsob tisku stránek.
	- **d** Klepnutím na tlačítko **OK** zavřete všechny dialogy softwaru tiskárny.
	- **e** Klepněte na tlačítko **OK** nebo **Tisk**.

### **Skládání vytištěných kopií**

Tisknete-li více kopií dokumentu, můžete zvolit, zda budete tisknout každou kopii jako sadu všech stránek (skládané), nebo zda budete tisknout kopie jako skupiny jednotlivých stránek (neskládané).

 $112233$ 

#### **Skládané Neskládané**

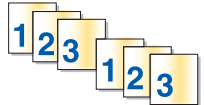

#### **Poznámky:**

- **•** Možnost skládání je dostupná pouze když tisknete více kopií.
- **•** Při tisku fotografií vyjímejte jednotlivé listy z tiskárny ihned po vytisknutí a nechte je uschnout odděleně, aby nedošlo k rozmazání inkoustu.
- **1** Otevřete dokument. Klepněte na nabídku **Soubor Tisk**.
- **2** Klepněte na tlačítko **Vlastnosti**, **Předvolby**, **Možnosti** nebo **Nastavení**.
- **3** V části Kopie karty Nastavení tisku zadejte požadovaný počet tištěných kopií a zvolte položku **Skládání kopií**.
- **4** Klepnutím na tlačítko **OK** zavřete všechny dialogy softwaru tiskárny.
- **5** Klepněte na tlačítko **OK** nebo **Tisk**.

### **Tisk stránek v obráceném pořadí**

Ve výchozím nastavení se jako první vytiskne první stránka. Pokud chcete obrátit pořadí tisku stránek tak, aby byly dokumenty připravené ke čtení s první stránkou nahoře, postupujte následovně:

- **1** Otevřete dokument. Klepněte na nabídku **Soubor Tisk**.
- **2** Klepněte na tlačítko **Vlastnosti**, **Předvolby**, **Možnosti** nebo **Nastavení**.
- **3** Na kartě Nastavení tisku vyberte v části Kopie pořadí stránek.
	- **•** Chcete-li tisknout poslední stránku jako první, zvolte možnost **Tisknout poslední stránku jako první**.
	- **•** Chcete-li tisknout napřed první stránku, zrušte zaškrtnutí políčka **Tisknout poslední stránku jako první**.

**Poznámka:** Pokud je zapnut oboustranný tisk, nemůžete vytisknout poslední stránku jako první. Chcete-li pořadí stránek změnit, musíte nejprve vypnout oboustranný tisk.

- **4** Klepnutím na tlačítko **OK** zavřete všechny dialogy softwaru tiskárny.
- **5** Klepněte na tlačítko **OK** nebo **Tisk**.

### **Tisk více stránek na jeden list**

- **1** Otevřete dokument. Klepněte na nabídku **Soubor Tisk**.
- **2** Klepněte na tlačítko **Vlastnosti**, **Předvolby**, **Možnosti** nebo **Nastavení**.
- **3** Na kartě Rozšířené vyberte v seznamu Rozložení možnost **Počet stránek na list**.
- **4** Vyberte počet obrazů stránky, které se budou tisknout na každou stránku.

Pokud chcete, aby byly obrazy jednotlivých stránek tištěny s okrajem, vyberte možnost **Tisknout okraje stránek**.

- **5** Klepnutím na tlačítko **OK** zavřete všechny dialogy softwaru tiskárny.
- **6** Klepněte na tlačítko **OK** nebo **Tisk**.

#### **Tisk dokumentů z paměťové karty nebo jednotky paměti flash (pouze pro systém Windows)**

Zapnutí funkce Tisk souborů:

- **•** Tiskárna musí být připojena k počítači prostřednictvím kabelu USB nebo prostřednictvím sítě.
- **•** Tiskárna i počítač musí být zapnuté.
- **•** Paměťová karta nebo jednotka paměti flash musí obsahovat textové soubory podporované tiskárnou. Další informace najdete v části ["Podporované paměťové karty a typy souborů" na str. 39.](#page-38-0)
- **•** Počítač musí obsahovat aplikace podporující typy souborů na paměťovém zařízení.
- **1** Vložte paměťovou kartu nebo jednotku paměti flash.

Na displeji se zobrazí obrazovka Paměťové zařízení.

**2** Dotkněte se tlačítka **Tisk dokumentů**.

<span id="page-35-0"></span>**3** Vyberte dokument a vytiskněte ho:

#### **Pokud tiskárna používá připojení USB:**

- **a** Vyberte název souboru nebo dokumentu, který chcete vytisknout.
- **b** Stisknutím tlačítka  $\Diamond$  spustíte tisk dokumentu.

#### **Pokud tiskárna používá bezdrátové připojení (pouze vybrané modely):**

- **a** Vyberte název souboru dokumentu, který chcete vytisknout.
- **b** Stiskněte tlačítko  $\Diamond$  a počkejte, dokud se tiskárna nepřipojí k síťovému počítači nebo nedokončí vyhledávání dostupných počítačů v síti.
- **c** Po zobrazení výzvy vyberte název síťového počítače, a potom zahajte tisk dokumentu dotykem tlačítka **Přijmout**.

#### **Poznámky:**

- **•** Možná budete vyzváni k zadání PIN kódu (pokud to počítač vyžaduje). Pomocí číselných tlačítek zadejte PIN kód.
- **•** Informace o přiřazení názvu počítače a PIN kódu počítači naleznete v nápovědě k softwaru tiskárny připojené k operačnímu systému.

### **Tisk speciálních dokumentů**

### **Tisk obálek**

- **1** Vložte obálky do tiskárny.
- **2** Odešlete tiskovou úlohu:
	- **a** Otevřete dokument. Klepněte na nabídku **Soubor Tisk**.
	- **b** Klepněte na tlačítko **Vlastnosti**, **Předvolby**, **Možnosti** nebo **Nastavení**.
	- **c** V seznamu Typ papíru na kartě Nastavení tisku zvolte položku **Obyčejný papír**.
	- **d** V seznamu Velikost papíru vyberte velikost obálek.

**Poznámka:** Chcete-li tisknout obálku vlastní velikosti, zvolte položku **Vlastní velikost** a zadejte výšku a šířku obálky.

- **e** Vyberte orientaci.
- **f** Klepnutím na tlačítko **OK** zavřete všechny dialogy softwaru tiskárny.
- **g** Klepněte na tlačítko **OK** nebo **Tisk**.

#### **Poznámky:**

- **•** Při tisku obálek se většinou používá orientace na šířku.
- **•** Stejná orientace musí být vybrána i v aplikaci.

**Tisk**
## **Tisk štítků**

- **1** Vložte listy štítků do tiskárny.
- **2** Odešlete tiskovou úlohu:
	- **a** Otevřete dokument. Klepněte na nabídku **Soubor Tisk**.
	- **b** Klepněte na tlačítko **Vlastnosti**, **Předvolby**, **Možnosti** nebo **Nastavení**.
	- **c** V seznamu Formát papíru na kartě Nastavení tisku zvolte formát papíru, který odpovídá formátu listu štítků. Pokud velikosti listu štítků neodpovídá žádná velikost papíru, nastavte vlastní velikost. V případě potřeby zvolte vhodný typ papíru v seznamu Typ papíru.
	- **d** Klepnutím na tlačítko **OK** zavřete všechny dialogy softwaru tiskárny.
	- **e** Klepněte na tlačítko **OK** nebo **Tisk**.

### **Tipy pro vkládání listů štítků**

- **•** Zkontrolujte, zda horní okraj listu štítků vstupuje do tiskárny jako první.
- **•** Zkontrolujte, zda lepidlo na štítcích nezasahuje dále než 1 mm od okraje listu štítků.
- **•** Zkontrolujte, zda se vodicí lišta nebo vodicí lišty opírají o hrany listu štítků.
- **•** Používejte kompletní archy se štítky. U neúplného archu (s odlepenými štítky) může dojít k odlepení štítku během tisku a zablokování papíru.

### **Tisk na papír vlastní velikosti**

Před zahájením tohoto postupu vložte do tiskárny papír vlastní velikosti.

- **1** Otevřete dokument. Klepněte na nabídku **Soubor Tisk**.
- **2** Klepněte na tlačítko **Vlastnosti**, **Předvolby**, **Možnosti** nebo **Nastavení**.
- **3** Na kartě Nastavení tisku vyberte v seznamu Formát papíru položku **Vlastní formát**. Zobrazí se dialogové okno Definice vlastní velikosti papíru.
- **4** Nastavte velikost papíru.
- **5** Vyberte požadované měrné jednotky (palce nebo milimetry).
- **6** Klepnutím na tlačítko **OK** zavřete všechny dialogy softwaru tiskárny.
- **7** Klepněte na tlačítko **OK** nebo **Tisk**.

## **Práce s fotografiemi**

## **Použití paměťové karty nebo jednotky paměti flash s tiskárnou**

Paměťové karty a jednotky paměti flash jsou paměťová zařízení, která se často používají ve fotoaparátech a počítačích. Můžete vyjmout paměťovou kartu z fotoaparátu nebo jednotku paměti flash z počítače a vložit je přímo do tiskárny.

**1** Vložte paměťovou kartu do otvoru pro karty nebo zasuňte jednotku paměti flash do portu USB.

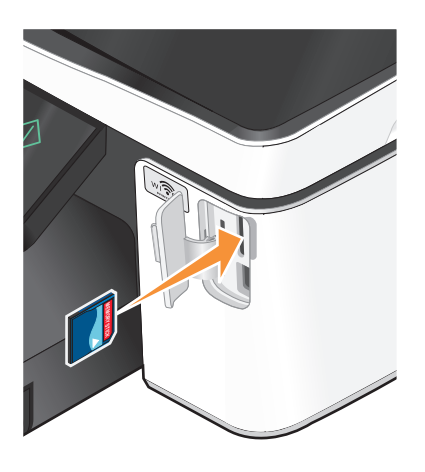

#### **Poznámky:**

- **•** Kartu vkládejte štítkem s označením výrobce směrem doprava.
- **•** Pokud jsou na kartě šipky, musí směřovat do tiskárny.
- **•** V případě potřeby připojte paměťovou kartu k adaptéru dodanému s kartou.
- **•** Zkontrolujte, zda tiskárna podporuje vloženou paměťovou kartu. Další informace najdete v části ["Podporované paměťové karty a typy souborů" na](#page-38-0) [str. 39](#page-38-0).

#### **Vložení paměťové karty Vložení jednotky paměti flash**

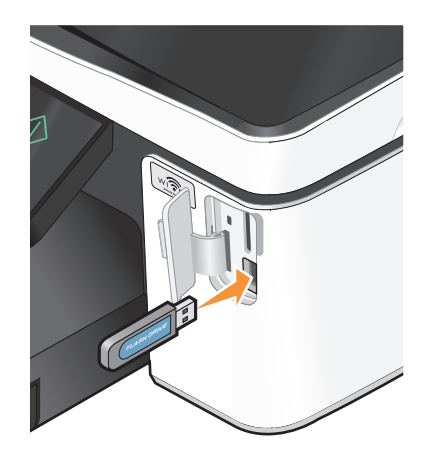

#### **Poznámky:**

- **•** Jednotka paměti flash používá stejný port, který se používá pro kabel fotoaparátu podporujícího standard PictBridge.
- **•** Pokud jednotku paměti flash nelze zasunout přímo do portu, bude zřejmě třeba použít adaptér.

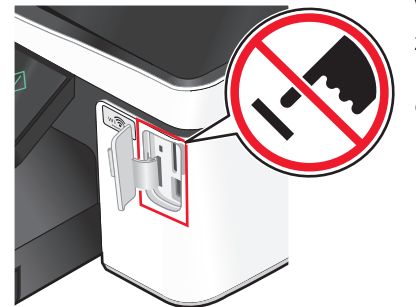

**Výstraha—nebezpečí poškození:** Během tisku, čtení nebo zápisu na paměťové zařízení se nedotýkejte kabelů, žádného síťového adaptéru, žádného konektoru, paměťového zařízení ani tiskárny ve vyznačené oblasti. Mohlo by dojít ke ztrátě dat.

**2** Na displeji se zobrazí obrazovka Paměťové zařízení.

#### <span id="page-38-0"></span>**Poznámky:**

- **•** Pokud tiskárna paměťové zařízení nerozpozná, vyjměte ho a znovu zasuňte.
- **•** Pokud vložíte do portu USB jednotku paměti flash nebo připojíte digitální fotoaparát nastavený na režim velkokapacitního paměťového zařízení a v otvoru pro paměťové karty je přitom vložena paměťová karta, zobrazí se na displeji zpráva s výzvou, abyste zvolili paměťové zařízení, které má tiskárna použít.

## **Podporované paměťové karty a typy souborů**

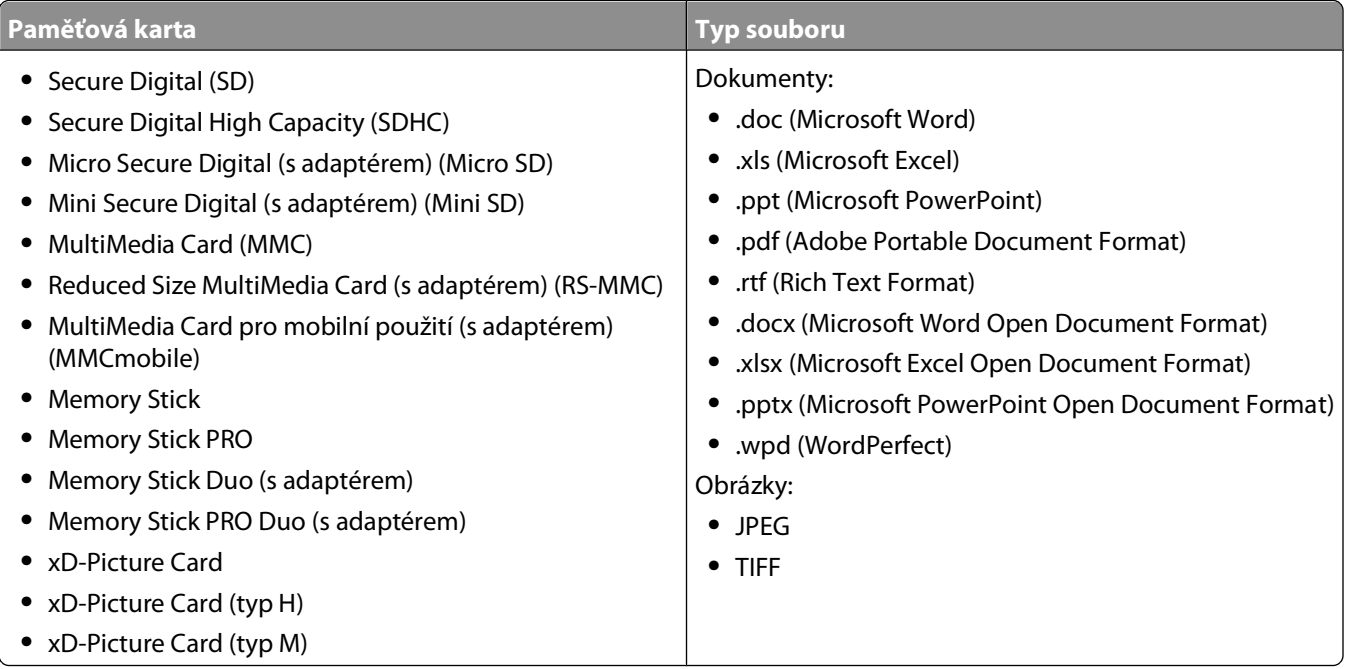

### **Tisk fotografií pomocí ovládacího panelu tiskárny**

- **1** Vložte fotografický papír.
- **2** Vložte paměťovou kartu, jednotku paměti flash, nebo připojte digitální fotoaparát nastavený na režim velkokapacitního paměťového zařízení.

Na displeji se zobrazí obrazovka Paměťové zařízení.

**3** Dotkněte se tlačítka **Zobrazit fotografie**.

Objeví se obrazovka Vybrat fotografie.

**4** Dotkněte se fotografie nebo fotografií, které chcete vytisknout.

#### **Rady:**

- **•** Pokud chcete vybranou fotografii smazat, dotkněte se jí znovu.
- **•** Chcete-li zobrazit další fotografie, dotkněte se šipky doleva nebo doprava a potom vyberte fotografii tím, že se jí dotknete.
- **5** Po dokončení výběru fotografií pro tisk se dotkněte tlačítka **Rozložení**.

**6** Chcete-li změnit nastavení tisku, dotkněte se tlačítka **Změnit nastavení**.

V případě potřeby se při každém zvolení hodnoty dotkněte tlačítka **Přijmout**.

**7** Stiskněte tlačítko  $\mathbb{Q}$ .

**Poznámka:** Nejlepších výsledků dosáhnete, když necháte vytištěné listy schnout alespoň 24 hodin předtím, než je poskládáte, vystavíte nebo uložíte.

## **Úpravy fotografií pomocí ovládacího panelu tiskárny**

- **1** Vložte fotografický papír.
- **2** Vložte paměťovou kartu nebo jednotku paměti flash. Na displeji se zobrazí obrazovka Paměťové zařízení.
- **3** Dotkněte se tlačítka **Zobrazit fotografie**. Objeví se obrazovka Vybrat fotografie.
- **4** Dotkněte se fotografie, kterou chcete upravit.
- **5** Dotykem ikony **D** zobrazte vybranou fotografii.

#### **Rady:**

- Pokud chcete vybranou fotografii smazat, dotkněte se ikony .
- **•** Chcete-li zobrazit předchozí nebo další fotografii, dotkněte se šipky doleva nebo doprava a potom dotykem ikony vyberte fotografii.
- **6** Dotkněte se ikony  $\mathscr{S}$ . Při každém zvolení hodnoty se dotkněte tlačítka **Přijmout**.

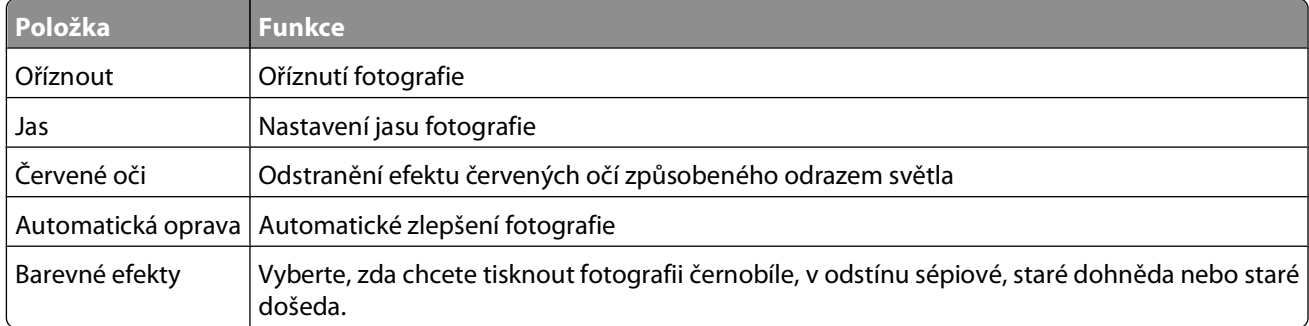

- **7** Po dokončení úprav fotografie se dotkněte tlačítka **Hotovo**.
- **8** Chcete-li upravit další fotografii, dotkněte se ikony  $\Theta$  a vraťte se na obrazovku Vybrat fotografie.
- **9** Opakujte kroky 4 až 8, dokud neupravíte všechny fotografie, a potom se dotkněte tlačítka **Rozložení**.
- **10** Chcete-li změnit nastavení tisku, dotkněte se tlačítka **Změnit nastavení**.

V případě potřeby se při každém zvolení hodnoty dotkněte tlačítka **Přijmout**.

**11** Stiskněte tlačítko  $\Diamond$ .

**Poznámka:** Nejlepších výsledků dosáhnete, když necháte vytištěné listy schnout alespoň 24 hodin předtím, než je poskládáte, vystavíte nebo uložíte.

## **Tisk fotografií z paměťového zařízení pomocí softwaru tiskárny**

- **1** Vložte fotografický papír.
- **2** Vložte paměťovou kartu nebo jednotku paměti flash.
- **3** Přeneste nebo vytiskněte fotografie:

### **Pokud tiskárna používá připojení USB:**

**•** Po vložení paměťového zařízení se automaticky spustí aplikace Fast Pics. Podle pokynů na obrazovce počítače přeneste fotografie do počítače nebo je vytiskněte.

### **Pokud tiskárna používá bezdrátové připojení (pouze vybrané modely):**

- **a** Na obrazovce Paměťové zařízení se dotkněte tlačítka **Další možnosti**.
- **b** Dotkněte se tlačítka **Připojit k počítači** a vyberte síťový počítač, do kterého chcete uložit fotografie.
- **c** Přeneste nebo vytiskněte fotografie:
	- **•** Po navázání připojení se automaticky spustí aplikace Fast Pics. Podle pokynů na obrazovce počítače přeneste fotografie do počítače nebo je vytiskněte.

### **Tisk fotografií z digitálního fotoaparátu podporujícího standard PictBridge**

PictBridge je technologie, která je k dispozici ve většině digitálních fotoaparátů a umožňuje tisknout přímo z digitálního fotoaparátu bez použití počítače.

**1** Zapojte jeden konec kabelu USB do fotoaparátu.

**Poznámka:** Musíte použít kabel USB dodaný s fotoaparátem.

**2** Druhý konec kabelu zapojte do portu PictBridge na přední straně tiskárny.

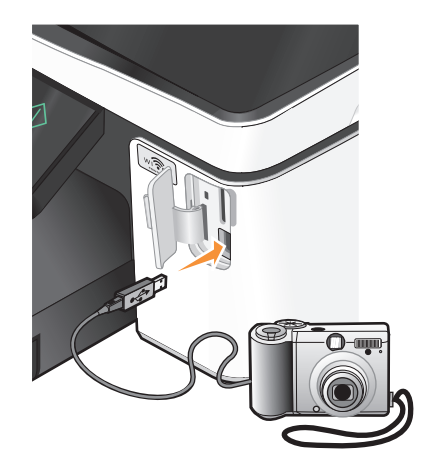

#### **Poznámky:**

- **•** Zkontrolujte, zda je v digitálním fotoaparátu podporujícím standard PictBridge správně nastaven režim USB. Pokud je ve fotoaparátu nesprávně vybrán režim USB, bude fotoaparát rozpoznán jako jednotka paměti flash, nebo se na displeji ovládacího panelu tiskárny zobrazí chybová zpráva. Další informace najdete v dokumentaci k fotoaparátu.
- **•** Tiskárna nemůže číst z více paměťových zařízení najednou.

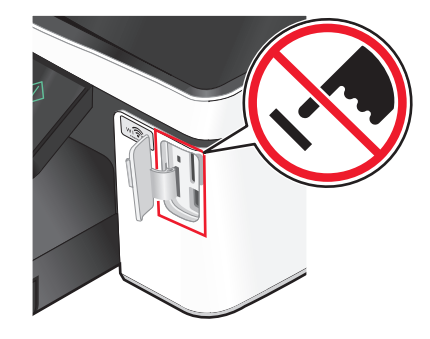

**Výstraha—nebezpečí poškození:** Během tisku, čtení nebo zápisu na paměťovou kartu se nedotýkejte kabelů, žádného síťového adaptéru, žádného konektoru, paměťového zařízení ani tiskárny ve vyznačené oblasti. Mohlo by dojít ke ztrátě dat.

- **3** Pokud bude úspěšně navázáno připojení prostřednictvím PictBridge, zobrazí se na displeji následující zpráva: **Fotoaparát připojen. Pomocí fotoaparátu vyberte a vytiskněte fotografie.**
- **4** Chcete-li změnit výchozí nastavení tisku:
	- **a** Dotykem tlačítka **Další možnosti** otevřete nabídku PictBridge.
	- **b** Vyberte zdroj papíru, formát papíru, typ papíru, formát fotografií, kvalitu a rozložení fotografií, které chcete vytisknout. Při každém zvolení hodnoty se dotkněte tlačítka **Přijmout**.

**Poznámka:** Tiskárna použije výchozí nastavení tisku, pokud je nezměníte ve fotoaparátu.

**5** Zahajte tisk podle pokynů v dokumentaci k fotoaparátu.

**Poznámka:** Pokud připojíte fotoaparát v okamžiku, kdy tiskárna provádí jinou úlohu, počkejte před zahájením tisku z fotoaparátu na dokončení dané úlohy.

### **Tisk fotografií z paměťového zařízení pomocí korektury**

- **1** Vložte obyčejný papír velikosti Letter nebo A4.
- **2** Vložte paměťovou kartu nebo jednotku paměti flash. Na displeji se zobrazí obrazovka Paměťové zařízení.
- **3** Přejděte na položku **Vytisknout korekturu**: **Další možnosti** > **Korektura** > **Vytisknout korekturu**
- **4** Vyberte fotografie, které chcete vytisknout.

Korekturu lze vytisknout:

- **•** pro posledních 20 fotografií, pokud je na paměťovém zařízení 20 nebo více fotografií
- **•** pro všechny fotografie na paměťovém zařízení
- **•** podle data, jestliže byly fotografie na kartě pořízeny v různých dnech. Zvolíte-li tuto možnost, zvolte datum a potom se dotkněte tlačítka **Přijmout**.

Korektura se vytiskne.

**5** Na korektuře naleznete pokyny pro výběr fotografií k tisku, zadání počtu kopií jednotlivých fotografií, redukci efektu červených očí, barevné efekty, rozložení stránky, možnosti tisku a zadání formátu papíru.

**Poznámka:** Při výběru hodnot vyplňte celé kroužky.

**6** Vložte fotografický papír.

**Poznámka:** Zkontrolujte, zda formát papíru odpovídá formátu vybranému na korektuře.

**Tisk** 

- <span id="page-42-0"></span>**7** Položte korekturu na skleněnou plochu skeneru lícem dolů.
- **8** Dotkněte se tlačítka **Naskenovat korekturu** a potom se dotkněte tlačítka **Přijmout**.

Tiskárna naskenuje korekturu a potom spustí tisk fotografií.

**Poznámka:** Nejlepších výsledků dosáhnete, když necháte vytištěné listy schnout alespoň 24 hodin předtím, než je poskládáte, vystavíte nebo uložíte.

## **Tisk ze zařízení podporujícího technologii Bluetooth**

- **•** Tiskárna je kompatibilní se specifikací Bluetooth Specification 2.0. Podporuje následující profily: Object Push Profile (OPP) a Serial Port Profile (SPP). Informace o kompatibilitě a vzájemné slučitelnosti hardwaru zjistíte u výrobce zařízení podporujícího technologii Bluetooth (mobilní telefon nebo PDA). Doporučujeme používat nejnovější firmware zařízení podporujícího technologii Bluetooth.
- **•** Pro tisk dokumentů aplikací společnosti Microsoft ze zařízení PDA se systémem Windows® Mobile/Pocket PC je vyžadován další software a ovladače od jiných výrobců. Další informace o požadovaném softwaru naleznete v dokumentaci k zařízení PDA.

### **Nastavení připojení mezi tiskárnou a zařízením podporujícím technologii Bluetooth**

**Poznámka:** Tiskárna nepodporuje tisk souborů z počítače pomocí připojení Bluetooth.

Jestliže poprvé odesíláte tiskovou úlohu ze zařízení Bluetooth, musíte nastavit připojení mezi zařízením podporujícím technologii Bluetooth a tiskárnou. Nastavení budete muset zopakovat v následujících případech:

- **•** Obnovíte výchozí tovární nastavení tiskárny.
- **•** Změnili jste úroveň zabezpečení Bluetooth nebo heslo Bluetooth.
- **•** Zařízení podporující technologii Bluetooth, které používáte, vyžaduje po uživatelích nastavení připojení Bluetooth při každé tiskové úloze. Další informace najdete v dokumentaci zařízení Bluetooth.
- **•** Název zařízení Bluetooth, které používáte, je automaticky odstraněn ze seznamu zařízení Bluetooth.

Pokud je úroveň zabezpečení Bluetooth nastavena na hodnotu Vysoká, tiskárna uloží seznam až osmi zařízení Bluetooth, pro která bylo dříve nastaveno připojení k tiskárně. Když tiskárna rozpozná více než osm zařízení, odebere ze seznamu zařízení, které bylo poslední dobou nejméně používáno. Chcete-li odeslat tiskovou úlohu na tiskárnu z odstraněného zařízení, musíte ho znovu nastavit.

**Poznámka:** Musíte nastavit připojení pro každé zařízení podporující technologii Bluetooth, ze kterého budete zasílat na tiskárnu tiskové úlohy.

Nastavení připojení mezi tiskárnou a zařízením podporujícím technologii Bluetooth:

**1** Zapojte adaptér USB Bluetooth do portu USB na přední straně tiskárny.

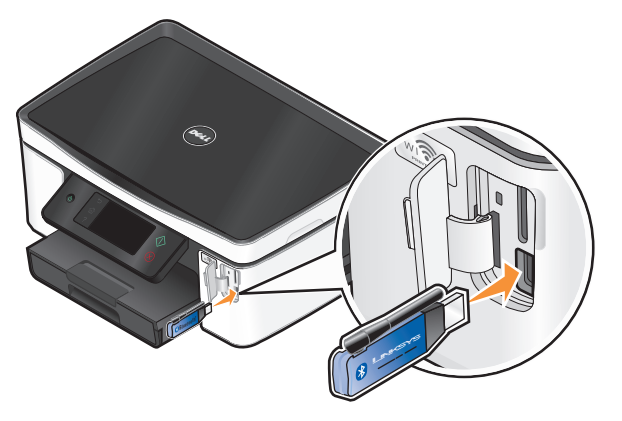

Na displeji se zobrazí text **Bylo rozpoznáno zařízení Bluetooth**.

**Poznámka:** Adaptér Bluetooth není součástí dodávky tiskárny.

**2** Na domovské obrazovce přejděte na položku **Zjištění**:

> **Nastavení Bluetooth** > **Zjištění**

**3** Zkontrolujte, zda je zjišťování zapnuto. V případě potřeby se dotkněte tlačítka **ZAPNOUT** a potom se dotkněte tlačítka **Přijmout**.

Tiskárna je nyní připravena k připojení zařízení podporujícího technologii Bluetooth.

**4** Nakonfigurujte zařízení podporující technologii Bluetooth pro nastavení připojení k tiskárně. Další informace najdete v dokumentaci zařízení Bluetooth.

**Poznámka:** Pokud je úroveň zabezpečení Bluetooth v tiskárně nastavena na hodnotu Vysoká, musíte zadat heslo.

### **Nastavení úrovně zabezpečení Bluetooth**

**1** Zasuňte USB adaptér Bluetooth do portu USB.

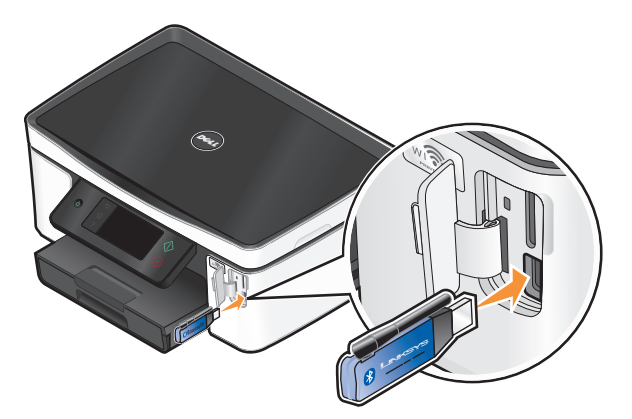

Na displeji se zobrazí text **Bylo rozpoznáno zařízení Bluetooth**.

**Poznámka:** Adaptér Bluetooth není součástí dodávky tiskárny.

**2** Na domovské obrazovce přejděte na položku **Úroveň zabezpečení**:

> **Nastavení Bluetooth** > **Úroveň zabezpečení**

- **3** Vyberte úroveň zabezpečení a dotkněte se tlačítka **Přijmout**.
	- **• Nízká**—umožní zařízením Bluetooth připojit se a odesílat tiskové úlohy na tiskárnu aniž by uživatelé museli zadávat heslo.
	- **• Vysoká**—uživatelé budou muset zadat čtyřmístné číselné heslo a teprve potom se bude moci zařízení Bluetooth připojit k tiskárně a odesílat na ni tiskové úlohy.
- **4** Jestliže nastavíte úroveň zabezpečení Vysoká, otevře se na displeji nabídka Heslo Bluetooth. Pomocí klávesnice zadejte čtyřmístné heslo a potom se dotkněte tlačítka **Přijmout**.

## **Tisk ze zařízení podporujícího technologii Bluetooth**

**Poznámka:** Tiskárna nepodporuje tisk souborů z počítače pomocí připojení Bluetooth.

**1** Vložte USB adaptér Bluetooth do portu USB.

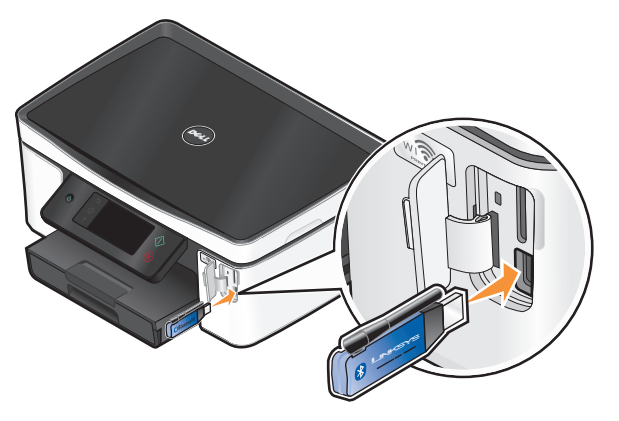

Na displeji se zobrazí text **Bylo rozpoznáno zařízení Bluetooth**.

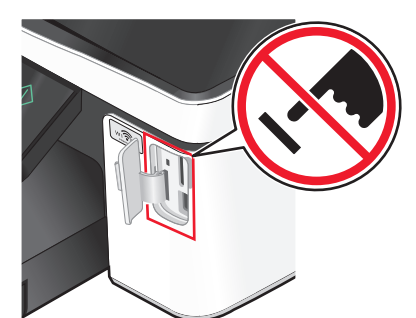

**Výstraha—nebezpečí poškození:** Během tisku, čtení nebo zápisu na zařízení podporující technologii Bluetooth se nedotýkejte kabelů, žádného síťového adaptéru, žádného konektoru, adaptéru Bluetooth s připojením USB ani tiskárny ve vyznačené oblasti. Mohlo by dojít ke ztrátě dat.

#### **Poznámky:**

- **•** Adaptér Bluetooth není součástí dodávky tiskárny.
- **•** Po vložení adaptéru USB Bluetooth tiskárna automaticky přejde do režimu Bluetooth.
- **2** Zkontrolujte, zda je tiskárna nastavena na příjem připojení Bluetooth. Další informace najdete v části ["Nastavení](#page-42-0) [připojení mezi tiskárnou a zařízením podporujícím technologii Bluetooth" na str. 43](#page-42-0).
- **3** Nastavte zařízení Bluetooth na tisk na tiskárnu. Další informace najdete v dokumentaci zařízení Bluetooth.
- **4** Zahajte tisk podle pokynů v dokumentaci k zařízení Bluetooth.

**Poznámka:** Pokud je úroveň zabezpečení Bluetooth v tiskárně nastavena na hodnotu Vysoká, musíte zadat heslo.

## **Tisk na obě strany papíru (oboustranný tisk)**

## **Automatický tisk na obě strany papíru (oboustranný tisk)**

Jednotka pro automatický oboustranný tisk, která je k dispozici u vybraných modelů tiskáren, podporuje papír formátu Letter a A4. Pokud jste zakoupili model bez automatického oboustranného tisku, nebo pokud potřebujete tisknout oboustranně na jiné formáty papíru, přečtěte si pokyny k ručnímu tisku na obě strany papíru (oboustranný tisk).

- **1** Otevřete dokument. Klepněte na nabídku **Soubor Tisk**.
- **2** Klepněte na tlačítko **Vlastnosti**, **Předvolby**, **Možnosti** nebo **Nastavení**.
- **3** Klepněte na kartu **Rozšířené**.
- **4** V části Oboustranný tisk vyberte v rozbalovací nabídce položku **Zapnuto**.

**Poznámka:** Chcete-li použít nastavení definovaná v tiskárně, zvolte možnost **Použít nastavení tiskárny**.

- **5** Vyberte buď možnost **Boční přetočení**, nebo **Horní přetočení**. Nejčastěji se používá nastavení Boční přetočení.
- **6** Zvolte možnost **Prodloužit dobu sušení** a potom vyberte nastavení. V oblastech s vysokou vlhkostí zvolte možnost **Prodloužená**.
- **7** Klepnutím na tlačítko **OK** zavřete všechny dialogy softwaru tiskárny.
- **8** Klepněte na tlačítko **OK** nebo **Tisk**.

**Poznámka:** Chcete-li se vrátit k jednostrannému tisku, vraťte se na kartu Rozšířené. V části Oboustranný tisk vyberte v rozbalovací nabídce položku **Vypnuto**.

### **Ruční tisk na obě strany papíru (oboustranný tisk)**

- **1** Otevřete dokument. Klepněte na nabídku **Soubor Tisk**.
- **2** Klepněte na tlačítko **Vlastnosti**, **Předvolby**, **Možnosti** nebo **Nastavení**.
- **3** Klepněte na kartu **Rozšířené**.
- **4** V části Oboustranný tisk vyberte možnost **Ručně**.

**Poznámka:** Položka Tisknout nápovědu k opětovnému založení papíru je vybrána automaticky.

**5** Klepněte na tlačítko **OK**. Tiskárna vytiskne liché stránky a list s pokyny.

**6** Podle listu s pokyny překlopte papír a znovu ho vložte do tiskárny, abyste dokončili tiskovou úlohu.

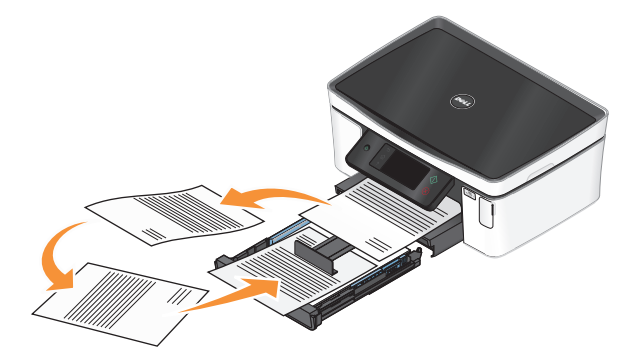

**Poznámka:** Chcete-li se vrátit k jednostrannému tisku, vraťte se na kartu Rozšířené. V části Oboustranný tisk vyberte v rozbalovací nabídce položku **Vypnuto**.

## **Správa tiskových úloh**

### **Nastavení tiskárny jako výchozí**

Při odeslání úlohy k tisku by měla být vaše tiskárna v dialogovém okně Tisk automaticky vybrána. Pokud ji musíte vybrat ručně, není nastavena jako výchozí.

Nastavení výchozí tiskárny:

- **1** Klepněte na tlačítko , nebo klepněte na tlačítko **Start** a potom na příkaz **Spustit**.
- **2** Do pole Začít hledat nebo Spustit napište **control printers**.
- **3** Stiskněte klávesu **Enter** nebo klepněte na tlačítko **OK**.

Otevře se složka tiskáren.

**4** Klepněte na tiskárnu pravým tlačítkem a vyberte příkaz **Nastavit jako výchozí tiskárnu**.

### **Změna tiskového režimu**

Chcete-li ušetřit inkoust, můžete změnit výchozí režim tisku pro všechny tiskové úlohy na Rychlý tisk. Využívá méně inkoustu a je ideální pro tisk textových dokumentů. Pokud potřebujete změnit režim pro tisk fotografií nebo jiných kvalitních dokumentů, můžete vybrat jiný režim v dialogovém okně Tisk před odesláním tiskové úlohy.

Změna výchozího tiskového režimu:

- **1** Klepněte na tlačítko , nebo klepněte na tlačítko **Start** a potom na příkaz **Spustit**.
- **2** Do pole Začít hledat nebo Spustit napište **control printers**.
- **3** Stiskněte klávesu **Enter** nebo klepněte na tlačítko **OK**.

Otevře se složka tiskáren.

- **4** Pravým tlačítkem klepněte na tiskárnu a zvolte možnost **Předvolby tisku**.
- **5** Vyberte tiskový režim **Rychlý tisk**.

**Tisk** 

### **Změna tiskového režimu pro jednu tiskovou úlohu**

- **1** Otevřete dokument. Klepněte na nabídku **Soubor Tisk**.
- **2** Klepněte na tlačítko **Vlastnosti**, **Předvolby**, **Možnosti** nebo **Nastavení**.
- **3** Zvolte **Automaticky**, **Rychlý tisk**, **Normální** nebo **Nejlepší**.

**Poznámka:** Tisk v režimu Rychlý tisk využívá méně inkoustu a je ideální pro tisk textových dokumentů.

### **Pozastavení tiskových úloh**

- **1** Klepněte na tlačítko , nebo klepněte na tlačítko **Start** a potom na příkaz **Spustit**.
- **2** Do pole Začít hledat nebo Spustit napište **control printers**.
- **3** Stiskněte klávesu **Enter** nebo klepněte na tlačítko **OK**. Otevře se složka tiskáren.
- **4** Klepněte pravým tlačítkem na tiskárnu a vyberte položku **Pozastavit tisk**.

### **Pokračování v tisku tiskových úloh**

- 1 Klepněte na tlačítko **U**, nebo klepněte na tlačítko Start a potom na příkaz Spustit.
- **2** Do pole Začít hledat nebo Spustit napište **control printers**.
- **3** Stiskněte klávesu **Enter** nebo klepněte na tlačítko **OK**. Otevře se složka tiskáren.
- **4** Klepněte pravým tlačítkem na tiskárnu a vyberte položku **Otevřít**.
- **5** Pokračujte v tisku tiskové úlohy:
	- **•** Jestliže chcete pokračovat v tisku konkrétní tiskové úlohy, klepněte pravým tlačítkem na název dokumentu a vyberte položku **Pokračovat**.
	- **•** Pokud chcete pokračovat v tisku všech tiskových úloh ve frontě, klepněte na položku **Tiskárna** a zrušte zaškrtnutí položky Pozastavit tisk.

### **Rušení tiskových úloh**

Chcete-li zrušit tiskovou úlohu pomocí ovládacího panelu tiskárny, stiskněte tlačítko  $\otimes$ . Chcete-li zrušit tiskovou úlohu z počítače, postupujte následovně:

- **1** Klepněte na tlačítko , nebo klepněte na tlačítko **Start** a potom na příkaz **Spustit**.
- **2** Do pole Začít hledat nebo Spustit napište **control printers**.
- **3** Stiskněte klávesu **Enter** nebo klepněte na tlačítko **OK**.

Otevře se složka tiskáren.

**4** Klepněte pravým tlačítkem na tiskárnu a vyberte položku **Otevřít**.

**Tisk** 

- **5** Zrušte tiskovou úlohu:
	- **•** Jestliže chcete zrušit konkrétní tiskovou úlohu, klepněte pravým tlačítkem myši na název dokumentu a vyberte položku **Zrušit**.
	- **•** Pokud chcete zrušit všechny tiskové úlohy ve frontě, klepněte na položku Tiskárna → Zrušit všechny **dokumenty**.

# **Kopírování**

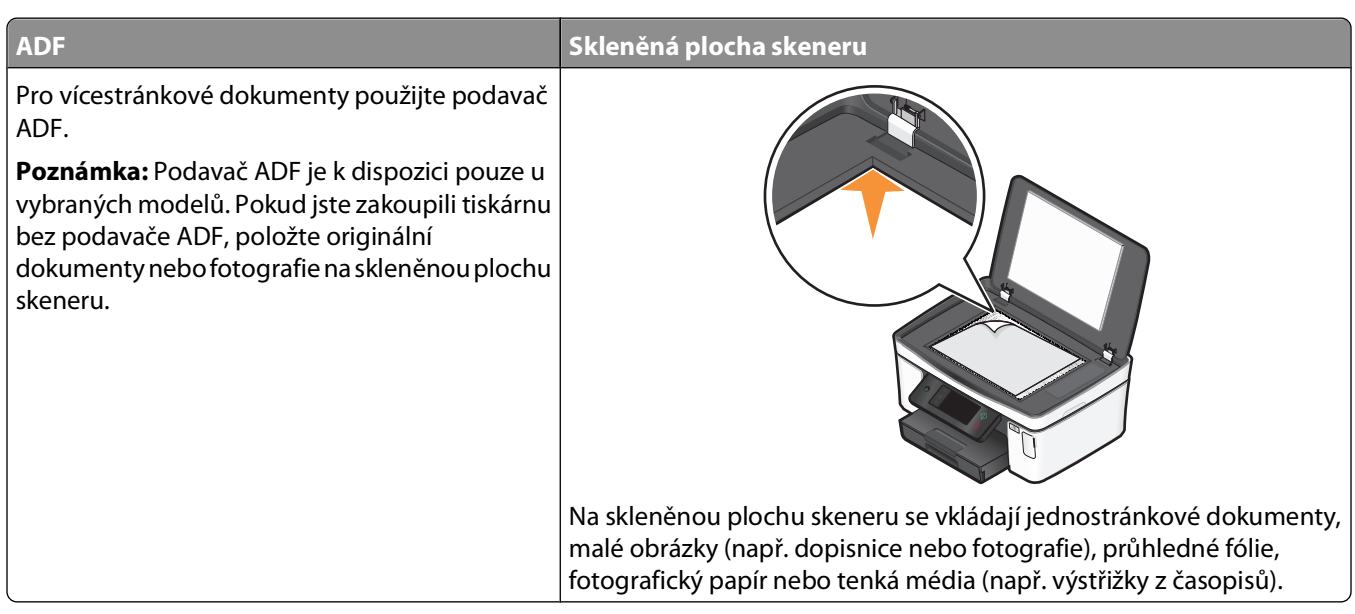

## **Tipy pro kopírování**

- **•** Při použití podavače ADF nastavte vodicí lištu podavače ADF na šířku původního dokumentu.
- **•** Pokud používáte skleněnou plochu skeneru, zavřete víko skeneru, aby na naskenovaném obrazu nebyly tmavé okraje.
- **•** Do podavače ADF nevkládejte dopisnice, fotografie, malé dokumenty, průhledné fólie, fotografický papír ani tenká média (např. výstřižky z časopisů). Tyto dokumenty pokládejte na skleněnou plochu skeneru.

## **Kopírování**

- **1** Vložte papír.
- **2** Položte originál dokumentu lícem nahoru do automatického podavače ADF nebo lícem dolů na skleněnou plochu skeneru.

**Poznámka:** Na domovské obrazovce můžete stisknout tlačítko  $\Diamond$  a vytiskout jednu kopii originálního dokumentu pomocí výchozích nastavení.

**3** Na domovské obrazovce přejděte na položku **Počet kopií**:

#### **Kopírovat** > **Počet kopií**

- **4** Zadejte počet kopií, které chcete tisknout, a potom se dotkněte tlačítka **Přijmout**.
- **5** Dotykem tlačítka **Barevně** nebo **Černobíle** nastavte barevné nebo černobílé kopírování.
- **6** Stiskněte tlačítko  $\Diamond$ .

## **Kopírování fotografií**

- **1** Vložte fotografický papír.
- **2** Položte fotografii na skleněnou plochu skeneru lícem dolů.
- **3** Na domovské obrazovce přejděte na položku **Dotisk fotografií**:

**Kopírovat** > **Další možnosti** > **Dotisk fotografií**

- **4** Dotkněte se tlačítka **Pokračovat**.
- **5** Vyberte formát pro tisk fotografií a dotkněte se tlačítka **Přijmout**.
- **6** Dotkněte se tlačítka **Pokračovat** a spusťte tisk.

**Poznámka:** Nejlepších výsledků dosáhnete, když necháte vytištěné listy schnout alespoň 24 hodin předtím, než je poskládáte, vystavíte nebo uložíte.

## **Kopírování ID karty**

- **1** Vložte papír.
- **2** Na domovské obrazovce přejděte na položku **Kopírovat ID kartu**:

#### **Kopírovat** > **Další možnosti** > **Kopírovat ID kartu**

- **3** Položte přední stranu ID karty lícem dolů do levého horního rohu skleněné plochy skeneru.
- **4** Dotkněte se tlačítka **Pokračovat**.
- **5** Až budete vyzváni ke kopírování zadní strany ID karty, dotkněte se tlačítka **Ano**.
- **6** Položte zadní stranu ID karty lícem dolů do levého horního rohu skleněné plochy skeneru.
- **7** Dotkněte se tlačítka **Pokračovat** a spusťte tisk.

## **Kopírování oboustranného dokumentu**

- **1** Vložte papír.
- **2** Položte originál dokumentu lícem nahoru do automatického podavače ADF nebo lícem dolů na skleněnou plochu skeneru.
- **3** Na domovské obrazovce přejděte na položku **Oboustranné kopie**:

#### **Kopírovat** > **Další možnosti** > **Oboustranné kopie**

- **4** Dotkněte se tlačítka **2stranný na 1stranný** nebo **2stranný na 2stranný** a potom se dotkněte tlačítka **Přijmout**.
	- **•** Chcete-li vytvořit jednostranné kopie oboustranného dokumentu, zvolte možnost 2stranný na 1stranný.
	- **•** Chcete-li vytvořit oboustranné kopie (stejné jako originální dokument), zvolte možnost 2stranný na 2stranný.
- **5** Stiskněte tlačítko  $\Diamond$ .
- **6** Postupujte podle pokynů na displeji.

## **Zvětšování nebo zmenšování obrázků**

- **1** Vložte papír.
- **2** Položte originál dokumentu lícem nahoru do automatického podavače ADF nebo lícem dolů na skleněnou plochu skeneru.
- **3** Na domovské obrazovce přejděte na položku **Změnit velikost**:

#### **Kopírovat** > **Další možnosti** > **Změnit velikost**

**4** Zvolte nastavení změny velikosti a dotkněte se tlačítka **Přijmout**.

#### **Poznámky:**

- **•** Pokud zvolíte Vlastní %, vyberte požadovanou vlastní hodnotu procent. Uložte nastavení dotykem tlačítka **Přijmout**.
- **•** Jestliže vyberete možnost Bez okrajů, tiskárna zmenší nebo zvětší dokument či fotografii podle potřeby tak, aby byla kopie vytištěna na zvolený formát papíru bez okrajů. Chcete-li s nastavením změny velikosti dosáhnout co nejlepších výsledků, použijte fotografický papír a nastavte typ papíru na Fotografický, nebo nechte tiskárnu rozpoznat typ papíru automaticky.
- **•** Pokud zvolíte Plakát, vyberte velikost plakátu, který chcete tisknout, a dotkněte se tlačítka **Přijmout**. Tato volba umožňuje vytisknout jeden obrázek na více stránek.
- **5** Stiskněte tlačítko  $\Diamond$ .

## **Nastavení kvality kopírování**

- **1** Vložte papír.
- **2** Položte originál dokumentu lícem nahoru do automatického podavače ADF nebo lícem dolů na skleněnou plochu skeneru.
- **3** Na domovské obrazovce přejděte na položku **Kvalita**:

#### **Kopírovat** > **Další možnosti** > **Kvalita**

- **4** Nastavte kvalitu kopírování na Automaticky, Koncept, Normální nebo Fotografická a potom se dotkněte tlačítka **Přijmout**.
- **5** Stiskněte tlačítko  $\Diamond$ .

## **Zesvětlení nebo ztmavení kopie**

- **1** Vložte papír.
- **2** Položte originál dokumentu lícem nahoru do automatického podavače ADF nebo lícem dolů na skleněnou plochu skeneru.
- **3** Na domovské obrazovce přejděte na položku **Světlejší/Tmavší**:

**Kopírovat** > **Další možnosti** > **Světlejší/Tmavší**

**4** Pomocí posuvníku změňte úroveň ztmavení a potom se dotkněte tlačítka **Přijmout**.

Tažením posuvníku doleva kopii zesvětlíte a tažením posuvníku doprava kopii ztmavíte.

**5** Stiskněte tlačítko  $\mathbb{Q}$ .

## **Skládání kopií pomocí ovládacího panelu tiskárny**

Tisknete-li více kopií dokumentu, můžete zvolit, zda budete tisknout každou kopii jako sadu všech stránek (skládané), nebo zda budete tisknout kopie jako skupiny jednotlivých stránek (neskládané).

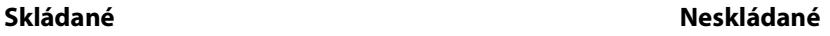

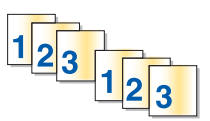

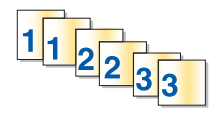

- **1** Vložte papír.
- **2** Položte originál dokumentu lícem nahoru do automatického podavače ADF nebo lícem dolů na skleněnou plochu skeneru.
- **3** Na domovské obrazovce přejděte na položku **Počet kopií**:

#### **Kopírovat** > **Počet kopií**

- **4** Zadejte počet kopií, které chcete tisknout, a potom se dotkněte tlačítka **Přijmout**.
- **5** Dotkněte se tlačítka **Další možnosti**.
- **6** Přejděte na položku **Skládat** a potom se dotkněte ikony  $\pi$ <sup>[14]</sup>.
- **7** Stiskněte tlačítko  $\Diamond$ .

## **Opakování obrázku na jedné stránce**

Obraz jedné stránky lze na jeden list papíru vytisknout i vícekrát. Tato možnost je užitečná při vytváření dokumentů jako jsou štítky, obtisky, letáky a jiné materiály.

- **1** Vložte papír.
- **2** Položte originální dokument na skleněnou plochu skeneru lícem dolů.
- **3** Na domovské obrazovce přejděte na položku **Počet kopií na list**:

#### **Kopírovat** > **Další možnosti** > **Počet kopií na list**

- **4** Vyberte počet opakování obrázku na stránce: jednou, čtyřikrát, devětkrát nebo 16krát, a potom se dotkněte tlačítka **Přijmout**.
- **5** Stiskněte tlačítko  $\Diamond$ .

## **Kopírování více stránek na jeden list**

Nastavení Počet stránek na list umožňuje zkopírovat více stránek na jeden list papíru vytištěním menších obrazů jednotlivých stránek. Například můžete zmenšit 20stránkový dokument na pět stránek, když použijete toto nastavení a vytisknete na list čtyři stránky.

- **1** Vložte papír.
- **2** Položte originál dokumentu lícem nahoru do automatického podavače ADF nebo lícem dolů na skleněnou plochu skeneru.
- **3** Na domovské obrazovce přejděte na položku **Počet stránek na list**:

#### **Kopírovat** > **Další možnosti** > **Počet stránek na list**

**4** Vyberte počet stránek, které chcete zkopírovat na jeden list papíru, a dotkněte se tlačítka **Přijmout**. Na jeden list můžete zkopírovat jednu, dvě nebo čtyři stránky.

**Poznámka:** Pokud kopírujete čtyři stránky ve formátu na šířku, naskenujte nejprve stránky 3 a 4, a potom stránky 1 a 2.

**5** Stiskněte tlačítko  $\Diamond$ .

## **Vytvoření oboustranné kopie**

### **Automatické oboustranné kopírování**

Jednotka pro automatický oboustranný tisk, která je k dispozici u vybraných modelů tiskáren, podporuje papír formátu Letter a A4. Pokud jste zakoupili model bez automatického oboustranného tisku, nebo pokud potřebujete oboustranně kopírovat na jiné formáty papíru, přečtěte si pokyny k ručnímu oboustrannému kopírování.

**Poznámka:** Oboustranné kopie nelze vytvářet na obálky, štítkový kartón nebo fotografický papír.

- **1** Vložte papír.
- **2** Položte originál dokumentu lícem nahoru do automatického podavače ADF nebo lícem dolů na skleněnou plochu skeneru.
- **3** Na domovské obrazovce přejděte na položku **Oboustranné kopie**:

#### **Kopírovat** > **Další možnosti** > **Oboustranné kopie**

- **4** Zvolte možnost oboustranného tisku, který odpovídá originálnímu dokumentu, a potom se dotkněte tlačítka **Přijmout**.
	- **•** Pokud kopírujete jednostranný dokument, dotkněte se tlačítka **1stranný na 2stranný**.
	- **•** Pokud kopírujete dvoustranný dokument, dotkněte se tlačítka **2stranný na 2stranný**.
- **5** Stisknutím tlačítka  $\Diamond$  uložte první stránku dokumentu do paměti tiskárny.
- **6** Postupujte podle pokynů na displeji.

### **Ruční vytvoření oboustranné kopie**

- **1** Vložte papír.
- **2** Položte originál dokumentu lícem nahoru do automatického podavače ADF nebo lícem dolů na skleněnou plochu skeneru.

Kopírování

- **3** Na domovské obrazovce se dotkněte tlačítka **Kopírovat**.
- **4** Stisknutím tlačítka  $\Diamond$  vytiskněte jednu stranu papíru.
- **5** Vložte další stránku dokumentu:
	- **•** Pokud kopírujete jednostranný dokument, vložte další stránku lícem nahoru do podavače ADF nebo lícem dolů na skleněnou plochu skeneru.
	- **•** Pokud kopírujete oboustranný dokument, převraťte originální dokument a potom ho vložte lícem nahoru do podavače ADF nebo lícem dolů na skleněnou plochu skeneru.
- **6** Odeberte papír z výstupního zásobníku papíru a znovu ho vložte a vytiskněte druhou stranu dokumentu.

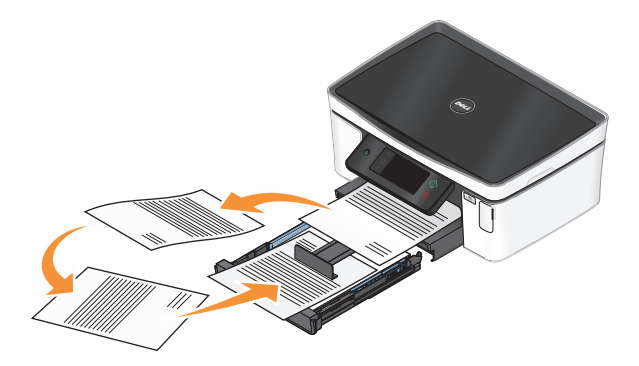

**7** Stiskněte tlačítko  $\Diamond$ .

## **Rušení úloh kopírování**

Chcete-li zrušit úlohu kopírování, stiskněte tlačítko . $\otimes$ .

Skenování se zastaví a tiskárna se vrátí do předchozí nabídky.

## **Skenování**

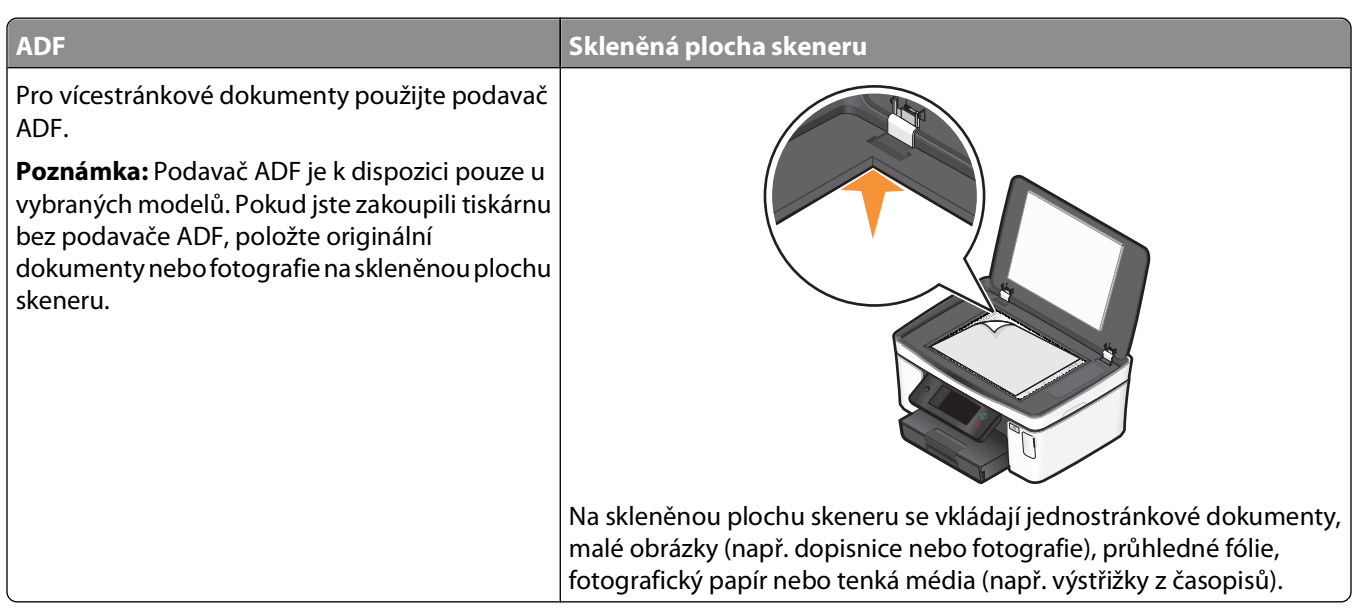

## **Tipy pro skenování**

- **•** Při použití podavače ADF nastavte vodicí lištu podavače ADF na šířku původního dokumentu.
- **•** Pokud používáte skleněnou plochu skeneru, zavřete víko skeneru, aby na naskenovaném obrazu nebyly tmavé okraje.
- **•** Do podavače ADF nevkládejte dopisnice, fotografie, malé dokumenty, průhledné fólie, fotografický papír ani tenká média (např. výstřižky z časopisů). Tyto dokumenty pokládejte na skleněnou plochu skeneru.
- **•** Pokud chcete naskenovat více stránek a uložit je do jednoho souboru, zvolte typ souboru PDF.

## **Skenování do místního nebo síťového počítače**

- **1** Položte originál dokumentu lícem nahoru do automatického podavače ADF nebo lícem dolů na skleněnou plochu skeneru.
- **2** Na domovské obrazovce přejděte na položku **Skenovat do počítače**:

#### **Skenovat** > **Skenovat do počítače**

**3** Dotkněte se tlačítka **Počítač připojený pomocí USB** nebo názvu síťového počítače.

Místní nebo síťový počítač je cílové zařízení, do kterého bude uložen naskenovaný dokument. Vyčkejte, než tiskárna dokončí stahování seznamu aplikací pro skenování dostupných ve vybraném počítači.

#### **Poznámky:**

- **•** Pokud je tiskárna připojena pouze k místnímu počítače, tiskárna automaticky stáhne seznam aplikací pro skenování.
- **•** Možná budete vyzváni k zadání PIN kódu (pokud to počítač vyžaduje). Pomocí číselných tlačítek zadejte PIN kód.
- **•** Informace o přiřazení názvu počítače a PIN kódu počítači naleznete v nápovědě k softwaru tiskárny připojené k operačnímu systému.
- **4** Vyberte aplikaci a dotkněte se tlačítka **Přijmout**.
- **5** Vyberte barvu, kvalitu rozlišení a velikost původního obrázku. V případě potřeby se při každém zvolení hodnoty dotkněte tlačítka **Přijmout**.
- **6** Stisknutím tlačítka  $\Diamond$  spusťte skenování.

Skenování je dokončeno,. když se v cílovém počítači spustí aplikace vybraná v kroku 4 a naskenovaný dokument se otevře v aplikaci jako nový soubor.

## **Skenování na jednotku paměti flash nebo na paměťovou kartu**

Než začnete, zkontrolujte, zda jednotka paměti flash nebo paměťová karta není chráněna proti zápisu.

- **1** Položte originál dokumentu lícem nahoru do automatického podavače ADF nebo lícem dolů na skleněnou plochu skeneru.
- **2** Na domovské obrazovce přejděte na položku **Skenovat do paměťového zařízení**:

#### **Skenovat** > **Skenovat do paměťového zařízení**

**3** Vložte jednotku paměti flash nebo paměťovou kartu.

#### **Poznámky:**

- **•** Tiskárna nemůže číst z více paměťových zařízení najednou.
- **•** Pokud zasunete do portu USB jednotku paměti flash a v otvoru pro paměťové karty je přitom vložena paměťová karta, zobrazí se na displeji zpráva s výzvou, abyste zvolili paměťové zařízení, které má tiskárna použít.
- **4** Vyberte typ výstupního souboru, který chcete vytvořit.

**Poznámka:** Pokud chcete naskenovat více stránek a uložit je do jednoho souboru, zvolte typ souboru PDF.

- **5** Vyberte barvu, kvalitu rozlišení a velikost původního obrázku. V případě potřeby se při každém zvolení hodnoty dotkněte tlačítka **Přijmout**.
- **6** Stisknutím tlačítka  $\Diamond$  spusťte skenování.

Skenování je dokončeno, když se na ovládacím panelu tiskárny zobrazí zpráva, že naskenovaný soubor byl uložen.

## **Skenování fotografií do aplikace pro úpravy**

## **Pomocí ovládacího panelu tiskárny**

- **1** Položte originál dokumentu lícem nahoru do automatického podavače ADF nebo lícem dolů na skleněnou plochu skeneru.
- **2** Na domovské obrazovce přejděte na položku **Skenovat do počítače**:

#### **Skenovat** > **Skenovat do počítače**

**3** Dotkněte se tlačítka **Počítač připojený pomocí USB** nebo názvu síťového počítače.

Místní nebo síťový počítač je cílové zařízení, do kterého bude uložen naskenovaný dokument.

#### **Poznámky:**

- **•** Možná budete vyzváni k zadání PIN kódu (pokud to počítač vyžaduje). Pomocí číselných tlačítek zadejte PIN kód.
- **•** Informace o přiřazení názvu počítače a PIN kódu počítači naleznete v nápovědě k softwaru tiskárny připojené k operačnímu systému.
- **4** Vyčkejte, než tiskárna dokončí stahování seznamu aplikací pro skenování dostupných ve vybraném počítači.
- **5** Vyberte aplikaci a dotkněte se tlačítka **Přijmout**.
- **6** Vyberte kvalitu rozlišení a velikost původního obrázku. Při každém zvolení hodnoty se dotkněte tlačítka **Přijmout**.
- **7** Stisknutím tlačítka  $\Diamond$  spusťte skenování.

Skenování je dokončeno,. když se v cílovém počítači spustí aplikace vybraná v kroku 5 a naskenovaný dokument se otevře v aplikaci jako nový soubor.

### **Použití softwaru tiskárny**

- **1** Položte fotografii nebo fotografie na skleněnou plochu skeneru lícem dolů.
- **2** Klepněte na tlačítko **\*** nebo Start.
- **3** Klepněte na položku **Všechny programy** nebo **Programy** a vyberte v seznamu složku s programy tiskárny.
- **4** Vyberte položku **Domovská stránka tiskárny**.
- **5** Vyberte tiskárnu z rozbalovacího seznamu tiskáren.
- **6** Klepněte na položku **Fotografie**.
	- **•** Pokud chcete naskenovat jednu fotografii, nebo více fotografií jako jeden obrázek, zvolte možnost **Jedna fotografie**.
	- **•** Pokud chcete naskenovat více fotografií najednou a uložit je jako samostatné obrázky, zvolte možnost **Rozdělit na jednotlivé fotografie**.

**Poznámka:** Pokud chcete naskenovat více fotografií najednou a uložit je jako samostatné obrázky, ponechejte mezi fotografiemi mezeru alespoň 0,5 cm.

Spustí se skenování a zobrazí se dialogové okno s průběhem skenování.

**7** Uložte fotografii nebo fotografie a otevřete je k provedení úprav v aplikaci pro úpravy fotografií.

## **Skenování dokumentů do aplikace pro úpravy**

Pomocí aplikace pro rozpoznání písma OCR (Optical Character Recognition) lze upravit naskenovaný textový dokument. Abyste mohli takto postupovat, musí být aplikace OCR uložena v místním nebo síťovém počítači, a musí být k dispozici v seznamu aplikací pro skenování.

Při nastavení skenování:

- **•** Zvolte skenování do místního nebo síťového počítače, ve kterém je nainstalována aplikace OCR.
- **•** Zvolte skenování v nejvyšším rozlišení.
- **1** Položte originál dokumentu lícem nahoru do automatického podavače ADF nebo lícem dolů na skleněnou plochu skeneru.
- **2** Klepněte na tlačítko **+** nebo Start.
- **3** Klepněte na položku **Všechny programy** nebo **Programy** a vyberte v seznamu složku s programy tiskárny.
- **4** Vyberte položku **Domovská stránka tiskárny**.
- **5** Vyberte tiskárnu z rozbalovacího seznamu tiskáren.
- **6** Klepněte na položku **Dokument**.

Spustí se skenování a zobrazí se dialogové okno s průběhem skenování.

- **7** Po ukončení skenování uložte dokument pomocí textového editoru.
- **8** Otevřete dokument ve zvolené aplikaci a upravte ho.

## **Skenování přímo do e-mailu pomocí softwaru tiskárny**

- **1** Položte originál dokumentu lícem nahoru do automatického podavače ADF nebo lícem dolů na skleněnou plochu skeneru.
- **2** Klepněte na tlačítko **\*** nebo **Start**.
- **3** Klepněte na položku **Všechny programy** nebo **Programy** a vyberte v seznamu složku s programy tiskárny.
- **4** Vyberte položku **Domovská stránka tiskárny**.
- **5** Vyberte tiskárnu z rozbalovacího seznamu tiskáren.
- **6** Klepněte na položku **E-mail**, a potom zvolte **Fotografie**, **Dokument** nebo **PDF**.

**Poznámka:** Možnost Dokument lze zvolit pouze tehdy, pokud je v počítači uložena aplikace OCR. Spustí se skenování a zobrazí se dialogové okno s průběhem skenování.

- **7** Po dokončení skenování se automaticky vytvoří nový e-mail s připojeným naskenovaným dokumentem.
- **8** Vytvořte e-mailovou zprávu.

**Poznámka:** Pokud se váš e-mailový program nespustí automaticky, můžete naskenovat dokument do počítače a potom ho odeslat jako přílohu e-mailu.

## **Skenování do souboru PDF**

- **1** Položte originál dokumentu lícem nahoru do automatického podavače ADF nebo lícem dolů na skleněnou plochu skeneru.
- **2** Klepněte na tlačítko **D** nebo Start.
- **3** Klepněte na položku **Všechny programy** nebo **Programy** a vyberte v seznamu složku s programy tiskárny.
- **4** Vyberte položku **Domovská stránka tiskárny**.
- **5** Vyberte tiskárnu z rozbalovacího seznamu tiskáren.
- **6** Klepněte na tlačítko **PDF**.

Spustí se skenování a zobrazí se dialogové okno s průběhem skenování.

**7** Uložte dokument ve formátu PDF.

## **Nejčastější dotazy ke skenování**

## **Jak mohu zvýšit kvalitu skenování?**

- **•** Zkontrolujte, zda jsou originální dokumenty v dobrém stavu.
- **•** Zkontrolujte, zda je naskenovaný dokument uložen do vhodné aplikace. Pokud například skenujete fotografii, kterou chcete upravit, musí být naskenovaný dokument uložen do aplikace pro úpravy fotografií. Pokud skenujete dokument a chcete upravit text, vyberte aplikaci OCR.
- **•** Použijte vysoké rozlišení.

## **Jak mohu skenovat černobíle?**

Ve výchozím nastavení se skenuje barevně. Chcete-li skenovat černobíle, postupujte následovně:

- **1** Na domovské obrazovce ovládacího panelu tiskárny se dotkněte tlačítka **Skenovat**.
- **2** Zvolte cíl skenování.
- **3** Vyberte nastavení skenování.
- **4** Na obrazovce Možnosti skenování se dotkněte ikony  $\bullet$ .

## **Proč jsem požádán o zadání PIN kódu?**

PIN kódy jsou bezpečnostní opatření, která zabraňují, aby se naskenované informace dostaly na určitá místa, nebo aby naskenované informace neviděli nebo nepoužili jiní uživatelé. Můžete být vyzváni k zadání PIN kódu v případě, kdy ho vyžaduje síťový počítač, do kterého skenujete.

Informace o přiřazování PIN kódů síťovým počítačům naleznete v nápovědě k softwaru tiskárny připojené k operačnímu systému.

## **Co je to seznam aplikací a jak ho mohu aktualizovat?**

Když skenujete soubor, můžete zvolit, kterou aplikaci použijete k otevření souboru v počítači. Tiskárna stáhne seznam aplikací z počítače při prvním skenování. Pokud není v seznamu zobrazena požadovaná aplikace, nebo pokud nainstalujete do počítače nové aplikace, aktualizujte seznam aplikací v tiskárně.

Skenování

### **Aktualizace seznamu aplikací**

**1** Na domovské obrazovce ovládacího panelu tiskárny přejděte na položku **Skenovat do počítače**:

#### **Skenovat** > **Skenovat do počítače**

- **2** Vyberte místní nebo síťový počítač, do kterého budete skenovat.
- **3** V seznamu aplikací pro skenování dostupných ve vybraném počítači se dotkněte tlačítka **AKTUALIZOVAT** a potom se dotkněte tlačítka **Přijmout**.

Tím aktualizujete seznam aplikací v tiskárně.

## **Rušení úloh skenování**

Stiskněte tlačítko  $\otimes$  na ovládacím panelu tiskárny nebo klepněte na tlačítko **Storno** na obrazovce počítače.

# **Zasílání e-mailem**

Tiskárnu můžete používat k zasílání e-mailů jednomu nebo více příjemcům bez použití počítače. Můžete buď naskenovat dokument nebo fotografii a odeslat je jako e-mail, nebo můžete k e-mailu připojit uložený dokument nebo fotografii z paměťového zařízení.

Než budete moci odeslat e-mail pomocí ovládacího panelu tiskárny, musíte nejprve nakonfigurovat nastavení emailu v tiskárně.

## **Nastavení tiskárny pro zasílání e-mailů**

### **Nastavení funkce e-mailu**

**1** Na domovské obrazovce přejděte na položku **Nastavení e-mailu**:

#### > **Nastavení e-mailu**

- **2** Dotkněte se tlačítka **Ano** a nastavte e-mail.
- **3** Zadejte svou e-mailovou adresu a dotkněte se tlačítka **OK**.

Tiskárna porovná vaši e-mailovou adresu se seznamem známých poskytovatelů e-mailových služeb.

- **4** Postupujte podle pokynů na displeji:
	- **•** Pokud se vaše e-mailová adresa shoduje s některou z domén v seznamu, tiskárna automaticky přiřadí nastavení serveru SMTP.

**Poznámka:** Podle zadané e-mailové adresy možná budete nuset zadat uživatelské jméno a heslo emailového účtu.

**•** Pokud tiskárna e-mailovou doménu nezná, zobrazí se na displeji Průvodce rozšířeným nastavením e-mailu. Zadejte nezbytné informace. Jednotlivé položky uložte pomocí tlačítka **OK** nebo **Přijmout**.

## **Změna nastavení e-mailu po dokončení instalace**

### **Postup při změně nastavení serveru SMTP**

**1** Na domovské obrazovce přejděte na položku **Nastavení e-mailu**:

#### > **Nastavení e-mailu** > **Nastavení SMTP**

- **2** Dotkněte se jednotlivých položek a zadejte nezbytné informace. Jednotlivé položky uložte pomocí tlačítka **OK** nebo **Přijmout**.
	- **• Server**—Zadejte název nebo adresu serveru SMTP.
	- **• Port**—Zadejte port SMTP.
	- **• Typ ověření**—Zvolte typ ověření pro e-mailový účet. Pokud zvolíte Žádný, nebudete vyzváni k zadání uživatelského jména a hesla.

**Poznámka:** Obrazovka Typ ověření se na displeji možná nezobrazí. Závisí to na e-mailové adrese, kterou jste zadali během instalace e-mailu.

**• Jméno odesílatele**—Zadejte své jméno.

- **• Uživatelské jméno**—Zadejte svou e-mailovou adresu.
- **• Heslo**—Zadejte heslo e-mailového účtu.

#### **Postup při změně nastavení e-mailu**

**1** Na domovské obrazovce přejděte na položku **Nastavení e-mailu**:

#### > **Nastavení e-mailu**

- **2** Dotkněte se jednotlivých položek a zadejte potřebné informace. V případě potřeby uložte jednotlivé položky pomocí tlačítka **OK** nebo **Přijmout**.
	- **• E-mailová adresa pro odpověď**—Zadejte svou e-mailovou adresu.
	- **• Zaslat kopii**—Dotkněte se tlačítka **Ano**, pokud chcete na svůj e-mail zasílat kopie všech e-mailů odeslaných z tiskárny.
	- **• Předmět**—Zadejte výchozí předmět e-mailu.
	- **• Zpráva**—Zadejte výchozí e-mailovou zprávu.

## **Vytvoření e-mailového seznamu kontaktů pomocí ovládacího panelu tiskárny**

**1** Na domovské obrazovce přejděte na položku **Adresář**:

> **Adresář**

- **2** Přidejte kontakt nebo skupinu pro e-maily:
	- **•** Přidání kontaktu:
		- **a** Dotkněte se tlačítka **Přidat kontakt**.
		- **b** Dotkněte se tlačítka **Přidat jméno kontaktu**.
		- **c** Zadejte jméno kontaktu a dotkněte se tlačítka **OK**.
		- **d** Dotkněte se tlačítka **Přidat e-mailovou adresu**.
		- **e** Zadejte e-mailovou adresu kontaktu a dotkněte se tlačítka **OK**.
		- **f** Dotkněte se tlačítka **Přijmout**.
		- **g** Pokud chcete přidat další položku, opakujte kroky a až f. Můžete zadat až 89 kontaktů.
	- **•** Přidání skupiny:
		- **a** Dotkněte se tlačítka **Přidat skupinu**.
		- **b** Dotkněte se tlačítka **Přidat jméno skupiny**.
		- **c** Zadejte název skupiny a dotkněte se tlačítka **OK**.
		- **d** Dotkněte se tlačítka **Přidat člena skupiny** a potom zvolte, zda chcete přidat kontakt ručně, nebo ho importovat.
			- **– Adresář**—import kontaktu z Adresáře.
			- **– Historie**—import kontaktu z historie e-mailů.
			- **– Nová položka**—přidání nového kontaktu.
		- **e** Po každém importu či přidání kontaktu uložte položku dotykem tlačítka **Přijmout** .

## **Zasílání emailem**

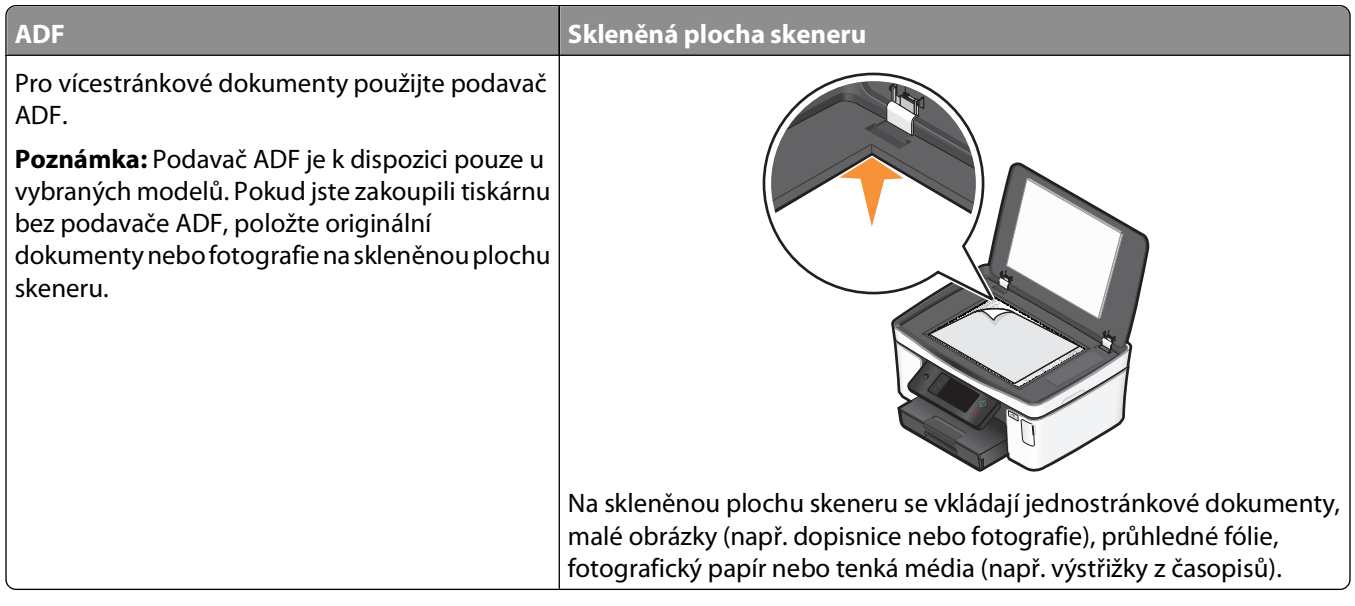

### **Tipy pro zasílání e-mailem**

- **•** Při použití podavače ADF nastavte vodicí lištu podavače ADF na šířku původního dokumentu.
- **•** Pokud používáte skleněnou plochu skeneru, zavřete víko skeneru, aby na naskenovaném obrazu nebyly tmavé okraje.
- **•** Do podavače ADF nevkládejte dopisnice, fotografie, malé dokumenty, průhledné fólie, fotografický papír ani tenká média (např. výstřižky z časopisů). Tyto dokumenty pokládejte na skleněnou plochu skeneru.
- **•** Před odesláním e-mailu nezapomeňte zadat informace o svém e-mailovém účtu a nastavit server SMTP.
- **•** Před odesláním e-mailu zkontrolujte, zda je tiskárna připojena k síti Ethernet nebo k bezdrátové síti.

V případě potřeby zkontrolujte, zda je síť připojena k Internetu, aby mohla tiskárna komunikovat se serverem SMTP. Pokud se tiskárna nemůže připojit k Internetu, obraťte se na správce sítě.

Tiskárna podporuje jedno aktivní připojení k síti (Ethernet nebo bezdrátové) současně.

**•** Přidávejte kontakty do adresáře. Při odesílání e-mailu pak stačí vybrat kontakty z adresáře a nemusíte opakovaně zadávat jejich e-mailové adresy.

### **Skenování dokumentu nebo fotografie do e-mailu**

**1** Položte originál dokumentu lícem nahoru do automatického podavače ADF nebo lícem dolů na skleněnou plochu skeneru.

**Poznámka:** Ke každému e-mailu můžete připojit pouze jeden dokument nebo fotografii.

**2** Na domovské obrazovce přejděte na položku **Skenovat do e-mailu**:

#### **Skenovat** > **Skenovat do e-mailu**

**3** Vyberte typ výstupního souboru, který chcete vytvořit.

**Poznámka:** Pokud chcete naskenovat více stránek a uložit je do jednoho souboru, zvolte typ souboru PDF.

- **4** Dotkněte se požadované možnosti pro zadání nebo výběr příjemců:
	- **• Zadat e-mailovou adresu**—Zadejte e-mailovou adresu ručně.
	- **• Adresář**—Dotkněte se možnosti **Seřadit podle jména** nebo **Seřadit podle skupiny**, a vyberte kontakt.
	- **• Historie**—Vyberte jméno nebo e-mailovou adresu v seznamu historie.

V případě potřeby se při každém zvolení hodnoty dotkněte tlačítka **OK** nebo **Přijmout**.

**5** Chcete-li přidat další příjemce, dotkněte se tlačítka **Přidat příjemce**, a zadejte e-mailovou adresu, jméno nebo skupinu, které chcete přidat.

Při každém přidání příjemce se dotkněte tlačítka **Přijmout**.

**Poznámka:** E-mail můžete odeslat až 30 příjemcům.

- **6** Vyberte typ souboru, barvu, kvalitu a původní velikost dokumentu nebo fotografie, které chcete odeslat. V případě potřeby uložte jednotlivá nastavení pomocí tlačítka **Přijmout**.
- **7** Chcete-li, můžete změnit výchozí předmět e-mailu:
	- **a** Dotkněte se tlačítka **Předmět**.
	- **b** Zadejte předmět a dotkněte se tlačítka **OK**.
- **8** Chcete-li, můžete změnit výchozí e-mailovou zprávu:
	- **a** Dotkněte se tlačítka **Zpráva**.
	- **b** Zadejte zprávu a dotkněte se tlačítka **OK**.
- **9** Stiskněte tlačítko  $\Diamond$ .

### **Připojení dokumentu nebo fotografie k e-mailu**

**1** Vložte jednotku paměti flash nebo paměťovou kartu.

Na displeji se zobrazí obrazovka Paměťové zařízení.

#### **Poznámky:**

- **•** Tiskárna nemůže číst z více paměťových zařízení najednou.
- **•** Pokud zasunete do portu USB jednotku paměti flash a v otvoru pro paměťové karty je přitom vložena paměťová karta, zobrazí se na displeji zpráva s výzvou, abyste zvolili paměťové zařízení, které má tiskárna použít.
- **2** Dotkněte se tlačítka **Připojit soubor k e-mailu**.
- **3** Chcete-li, můžete změnit výchozí předmět e-mailu:
	- **a** Dotkněte se tlačítka **Předmět**.
	- **b** Zadejte předmět a dotkněte se tlačítka **OK**.
- **4** Chcete-li, můžete změnit výchozí e-mailovou zprávu:
	- **a** Dotkněte se tlačítka **Zpráva**.
	- **b** Zadejte zprávu a dotkněte se tlačítka **OK**.
- **5** Vyberte soubor pro připojení:

**Poznámka:** Ke každému e-mailu můžete připojit pouze jeden dokument nebo fotografii.

Zasílání e-mailem

- **•** Chcete-li připojit dokument:
	- **a** Dotkněte se tlačítka **Připojit dokument k e-mailu**.
	- **b** Dotkněte se názvu souboru dokumentu, který chcete připojit.
	- **c** Dotkněte se tlačítka **Pokračovat**.
- **•** Chcete-li připojit fotografii:
	- **a** Dotkněte se tlačítka **Připojit fotografii k e-mailu**.
	- **b** Dotkněte se fotografie, kterou chcete připojit.
	- **c** Dotkněte se tlačítka **Pokračovat**.
- **6** Dotkněte se požadované možnosti pro zadání nebo výběr příjemců:
	- **• Zadat e-mailovou adresu**—Zadejte e-mailovou adresu ručně.
	- **• Adresář**—Dotkněte se možnosti **Seřadit podle jména** nebo **Seřadit podle skupiny**, a vyberte kontakt.
	- **• Historie**—Vyberte jméno nebo e-mailovou adresu v seznamu historie.

V případě potřeby se při každém zvolení hodnoty dotkněte tlačítka **OK** nebo **Přijmout**.

**7** Chcete-li přidat další příjemce, dotkněte se tlačítka **Přidat příjemce**, a zadejte e-mailovou adresu, jméno nebo skupinu, které chcete přidat.

Při každém přidání příjemce se dotkněte tlačítka **Přijmout**.

**Poznámka:** E-mail můžete odeslat až 30 příjemcům.

**8** Dotkněte se tlačítka **Odeslat**.

## **Zrušení e-mailu**

Chcete-li zrušit e-mail, stiskněte tlačítko  $\otimes$ .

# **Práce v síti**

## **Instalace tiskárny v bezdrátové síti**

## **Kompatibilita bezdrátové sítě**

Tiskárna obsahuje bezdrátový tiskový server standardu IEEE 802.11n. Tiskárna je kompatibilní se směrovači standardu IEEE 802.11 b/g/n, které mají certifikaci Wi-Fi.

## **Podporované možnosti zabezpečení sítě**

Tiskárna podporuje tři možnosti bezdrátového zabezpečení: bez zabezpečení, WEP a WPA/WPA2.

### **Bez zabezpečení**

U domácí bezdrátové sítě se nedoporučuje nepoužívat žádné zabezpečení. Když nepoužijete žádné zabezpečení, kdokoli, kdo je v dosahu vaší bezdrátové sítě, může používat její prostředky – včetně přístupu k Internetu, pokud je vaše bezdrátová síť k Internetu připojena. Dosah vaší bezdrátové sítě může zasahovat daleko za zdi vašeho domu a může umožnit přístup k vaší síti z ulice nebo ze sousedních domů.

### **WEP**

WEP (Wired Equivalent Privacy) je nejzákladnější a nejslabší typ zabezpečení bezdrátové sítě. Zabezpečení WEP spoléhá na řadu znaků, kterým se říká klíč WEP.

Všechna zařízení v bezdrátové síti musí používat stejný klíč WEP. Zabezpečení WEP lze použít v sítích typu ad hoc i infrastruktura.

Platný klíč WEP obsahuje:

- **•** Přesně 10 nebo 26 hexadecimálních znaků. Hexadecimální znaky jsou A-F, a-f a 0-9. nebo
- **•** Přesně 5 nebo 13 ASCII znaků. ASCII znaky jsou písmena, číslice, interpunkční znaménka a symboly na klávesnici.

### **WPA/WPA2**

WPA (Wi-Fi Protected Access) a WPA2 (Wi-Fi Protected Access 2) nabízejí silnější zabezpečení bezdrátové sítě než WEP. WPA a WPA2 jsou podobné typy zabezpečení. WPA2 používá komplexnější metodu šifrování a je bezpečnější než WPA. Jak WPA, tak WPA2, používají řadu znaků zvanou sdílený klíč nebo heslo WPA, pomocí kterého chrání bezdrátové sítě před neoprávněným přístupem.

Platné heslo WPA obsahuje:

**•** 8 až 63 ASCII znaků. ASCII znaky v hesle WPA rozlišují malá a velká písmena.

nebo

**•** Přesně 64 hexadecimálních znaků. Hexadecimální znaky jsou A-F, a-f a 0-9.

Všechna zařízení v bezdrátové síti musí používat stejné heslo WPA. Zabezpečení WPA je možnost použitelná pouze v sítích typu infrastruktura s bezdrátovými přístupovými body a síťovými kartami, které podporují zabezpečení WPA. Většina novějších zařízení pro bezdrátové sítě nabízí jako volitelnou možnost rovněž zabezpečení WPA2.

**Poznámka:** Pokud vaše síť používá zabezpečení WPA nebo WPA2, vyberte při zobrazení dotazu na typ zabezpečení, který síť používá, možnost **WPA Personal**.

### **Tisk stránky s nastavením sítě**

Na stránce s nastavením sítě jsou uvedena nastavení konfigurace tiskárny včetně adresy IP a MAC adresy tiskárny.

- **1** Vložte obyčejný papír.
- **2** Na domovské obrazovce přejděte na položku **Vytisknout stránku s nastavením**:

#### > **Nastavení sítě** > **Vytisknout stránku s nastavením**

Vytiskne se stránka nastavení sítě.

### **Informace potřebné pro nastavení tiskárny pro bezdrátovou síť**

K nastavení tiskárny pro tisk pomocí bezdrátové sítě musíte znát:

- **•** Název bezdrátové sítě. Tento název je také označován jako SSID (Service Set Identifier).
- **•** Zda je k zabezpečení sítě použito šifrování.
- **•** Klíč zabezpečení (buď klíč WEP, nebo heslo WPA), který umožňuje ostatním zařízením komunikovat po síti, pokud bylo k zabezpečení sítě použito šifrování.

Chcete-li najít klíč WEP nebo heslo WPA pro danou síť, zobrazte informace zabezpečení v bezdrátovém přístupovém bodu nebo směrovači.

Pokud bezdrátový přístupový bod (bezdrátový směrovač) používá zabezpečení WEP (Wired Equivalent Privacy), klíč WEP by měl mít délku:

- **•** Přesně 10 nebo 26 hexadecimálních znaků. Hexadecimální znaky jsou A-F, a-f a 0-9. nebo
- **•** Přesně 5 nebo 13 ASCII znaků. ASCII znaky jsou písmena, číslice, interpunkční znaménka a symboly na klávesnici.

Pokud bezdrátový přístupový bod používá zabezpečení WPA (Wi-Fi Protected Access), heslo WPA by mělo mít délku:

- **•** 8 až 63 ASCII znaků. ASCII znaky v hesle WPA rozlišují malá a velká písmena. nebo
- **•** Přesně 64 hexadecimálních znaků. Hexadecimální znaky jsou A-F, a-f a 0-9.

Pokud bezdrátová síť nepoužívá zabezpečení, nebudete mít klíč zabezpečení.

**Poznámka:** Pokud neznáte název SSID sítě, ke které je počítač připojen, spusťte nástroj pro nastavení bezdrátové sítě síťového adaptéru v počítači a vyhledejte název sítě. Pokud nenaleznete název SSID nebo informace o zabezpečení sítě, podívejte se do dokumentace k bezdrátovému přístupovému bodu nebo se obraťte na pracovníka oddělení systémové podpory.

### **Instalace tiskárny v bezdrátové síti**

Před instalací tiskárny do bezdrátové sítě zkontrolujte následující body:

- **•** Bezdrátová síť je nastavena a funguje správně.
- **•** Počítač, se kterým pracujete, je připojen ke stejné bezdrátové síti, do které chcete nainstalovat tiskárnu.
- **1** Ukončete všechny spuštěné programy.
- **2** Vložte instalační disk CD-ROM.

Pokud se po chvilce nezobrazí úvodní obrazovka, spusťte disk CD ručně.

- **a** Klepněte na tlačítko , nebo klepněte na tlačítko **Start** a potom na příkaz **Spustit**.
- **b** Do pole Začít hledat nebo Spustit zadejte příkaz **D:\setup.exe**, kde **D** je označení jednotky CD-ROM nebo DVD.
- **3** Podle pokynů na úvodní obrazovce nainstalujte tiskárnu.

## **Instalace tiskárny do dalších počítačů**

Jakmile je tiskárna nainstalována do bezdrátové sítě, je bezdrátově přístupná z libovolného počítače v síti. Nicméně budete muset nainstalovat ovladač tiskárny do všech počítačů, které budou tiskárnu používat. Nebudete muset tiskárnu znovu konfigurovat, i když budete muset kvůli instalaci ovladače spustit v každém počítači instalační software.

- **1** Ukončete všechny spuštěné programy.
- **2** Vložte instalační disk CD-ROM.

Pokud se po chvilce nezobrazí úvodní obrazovka, spusťte disk CD ručně.

- **a** Klepněte na tlačítko **b**, nebo klepněte na tlačítko Start a potom na příkaz Spustit.
- **b** Do pole Začít hledat nebo Spustit zadejte příkaz **D:\setup.exe**, kde **D** je označení jednotky CD-ROM nebo DVD.
- **3** Podle pokynů na obrazovce počítače nainstalujte nakonfigurovanou tiskárnu do nového počítače.

## **Vysvětlení barev kontrolky indikátoru Wi-Fi**

Barvy kontrolky indikátoru Wi-Fi zobrazují síťový stav tiskárny.

- **• Nesvítí** znamená jeden z následujících stavů:
	- **–** Tiskárna je vypnuta nebo byla právě zapnuta.
	- **–** Tiskárna není připojena k bezdrátové síti a je v úsporném režimu. V úsporném režimu kontrolka napájení bliká.
- **• Oranžová** znamená jeden z následujících stavů:
	- **–** Tiskárna nebyla dosud nakonfigurována pro bezdrátovou síť.
	- **–** Tiskárna je nakonfigurována pro připojení ad hoc, ale nekomunikuje s žádným zařízením ad hoc.
- **• Blikající oranžová** znamená jeden z následujících stavů:
	- **–** Tiskárna je mimo dosah bezdrátového přístupového bodu (bezdrátového směrovače).
	- **–** Tiskárna se pokouší komunikovat s bezdrátovým přístupovým bodem, ale bezdrátový přístupový bod je vypnut nebo nefunguje správně.
	- **–** Nakonfigurovaná tiskárna nebo bezdrátový přístupový bod byly vypnuty a znovu zapnuty a tiskárna se pokouší o navázání komunikace se sítí.
	- **–** Nastavení bezdrátového připojení tiskárny již není platné.
- **• Zelená** znamená, že tiskárna je připojena k bezdrátové síti a připravena k použití.

## **Speciální pokyny pro instalaci do bezdrátové sítě**

Následující pokyny platí pro zákazníky mimo Severní Ameriku používající bezdrátový širokopásmový modem. Příklady takového modemu jsou například LiveBox, AliceBox, N9UF Box, FreeBox a Club Internet.

### **Než začnete**

- **•** Zkontrolujte, zda modem umožňuje bezdrátové připojení a zda je aktivován pro použití v bezdrátové síti. Další informace o konfiguraci modemu pro práci v bezdrátové síti naleznete v dokumentaci k modemu.
- **•** Ujistěte se, že je modem zapnut a že počítač je zapnut a připojen k bezdrátové síti.

### **Přidání tiskárny do bezdrátové sítě**

**1** Nastavte tiskárnu pro bezdrátovou síť podle pokynů kl instalaci.

Až budete vyzváni k výběru sítě, zastavte postup.

**2** Pokud je na zadní straně modemu tlačítko pro přidružení nebo registraci, stiskněte ho před zvolením sítě.

**Poznámka:** Po stisknutí tlačítka pro přidružení nebo registraci budete mít pět minut na dokončení instalace tiskárny.

**3** Vraťte se k obrazovce počítače.

V seznamu, který se zobrazí v dialogovém okně "Zvolte bezdrátovou síť", vyberte síť, a klepněte na tlačítko **Pokračovat**.

Pokud se bezdrátová síť v seznamu nezobrazí, postupujte následovně:

- **a** Zvolte možnost **Neuvedená síť** a klepněte na tlačítko **Pokračovat**.
- **b** Zadejte podrobné údaje o bezdrátové síti.

**Poznámka:** Klíč WEP, WPA nebo WPA2 naleznete na spodní straně modemu, v uživatelské příručce modemu nebo na webové stránce modemu. Pokud jste již klíč bezdrátové sítě změnili, použijte vytvořený klíč.

**4** Postupujte podle pokynů na obrazovce a dokončete instalaci.

## **Přiřazení statické adresy IP**

Ve většině bezdrátových sítí bude tiskárně adresa IP přiřazena automaticky serverem DHCP.

Pokud chcete tiskárně přiřadit statickou IP adresu, postupujte následovně:

- **1** Dokončete nastavení bezdrátové sítě a umožněte tiskárně získat adresu DHCP ze serveru DHCP v dané síti.
- **2** Vytiskněte stránku s nastavením sítě, kde zjistíte, jaká IP adresa je tiskárně přiřazena.
- **3** Otevřete webový prohlížeč a zadejte do pole adresy IP adresu tiskárny. Stiskněte klávesu **Enter**. Načte se webová stránka tiskárny.
- **4** Klepněte na odkaz **Konfigurace**.
- **5** Klepněte na odkaz **TCP/IP**.
- **6** Klepněte na odkaz **Nastavit statickou IP adresu**.
- **7** Zadejte požadovanou IP adresu, kterou chcete přiřadit tiskárně, do pole **IP adresa**.
- **8** Klepněte na tlačítko **Odeslat**.

Zobrazí se zpráva s výběrem odeslání.

Abyste zkontrolovali, zda byla adresa úspěšně přiřazena, zadejte statickou IP adresu do pole adresy ve webovém prohlížeči a stiskněte klávesu **Enter**. Pokud byla adresa úspěšně přiřazena, načte se webová stránka tiskárny.

Další informace získáte u správce systému.

## **Změna nastavení bezdrátové sítě po instalaci**

Chcete-li změnit bezdrátové nastavení tiskárny, například konfiguraci sítě, klíč zabezpečení nebo jiné nastavení, postupujte takto:

- **1** Klepněte na tlačítko **+** nebo Start.
- **2** Klepněte na položku **Všechny programy** nebo **Programy** a vyberte v seznamu složku s programy tiskárny.
- **3** Vyberte položku **Domovská stránka tiskárny**.
- **4** Klepněte na kartu **Nastavení**.
- **5** Klepněte na odkaz **Nástroj pro nastavení bezdrátové sítě**.
- **6** Podle pokynů na obrazovce počítače nakonfigurujte tiskárnu pro bezdrátový přístup s novým nastavením.

## **Rozšířené nastavení bezdrátového připojení**

### **Vytvoření bezdrátové sítě ad hoc**

Doporučujeme nastavit bezdrátovou síť pomocí bezdrátového přístupového bodu (bezdrátového směrovače). Takto nastavená síť se nazývá síť typu infrastruktura. Pokud máte síť typu infrastruktura, měli byste nakonfigurovat tiskárnu pro práci v této síti.

**Poznámka:** Tiskárna může v jedné chvíli komunikovat pouze s jednou bezdrátovou sítí. Pokud nakonfigurujete tiskárnu pro bezdrátovou síť typu ad hoc, nebude již moci pracovat v žádné jiné bezdrátové síti, ať typu ad hoc, nebo infrastruktura.

Síť typu a hoc nastavte v následujících případech:

- **•** Nemáte přístupový bod nebo bezdrátový směrovač.
- **•** Zatím nemáte bezdrátovou síť (ale v počítači máte bezdrátový adaptér).
- **•** Chcete nastavit samostatnou síť mezi tiskárnou a počítačem vybaveným bezdrátovým síťovým adaptérem.

#### **V systému Windows Vista**

- **1** Klepněte na tlačítko **1**.
- **2** Klepněte na položku **Ovládací panely**.
- **3** Klepněte na položku **Síť a Internet**.
- **4** V panelu Centrum pro sítě a sdílení klepněte na tlačítko **Připojit k síti**.
- **5** Po zobrazení výzvy ke zvolení sítě, ke které se chcete připojit, klepněte na možnost **Nastavit připojení nebo síť**.
- **6** Po zobrazení výzvy ke zvolení možnosti připojení klepněte na možnost **Nastavit bezdrátovou síť ad-hoc (počítač-počítač)** a potom klepněte na tlačítko **Další**.
- **7** Postupujte podle pokynů průvodce "Nastavit bezdrátovou síť typu ad hoc". V rámci nastavení proveďte následující kroky:
	- **a** Vytvořte název sítě nebo SSID pro síť spojující počítač a tiskárnu.
	- **b** Poznamenejte si název sítě. Dejte pozor na správný pravopis a použití malých a velkých písmen.
	- **c** V seznamu Typ zabezpečení vyberte položku **WEP** a vytvořte klíč WEP.

Klíče WEP musí mít délku:

- **•** Přesně 10 nebo 26 hexadecimálních znaků. Hexadecimální znaky jsou A-F, a-f a 0-9. nebo
- **•** Přesně 5 nebo 13 ASCII znaků. ASCII znaky jsou písmena, číslice a symboly na klávesnici.

**d** Poznamenejte si heslo sítě. Dejte pozor na správný pravopis a použití malých a velkých písmen.

Systém Windows Vista povolí použití sítě typu ad hoc. Síť se zobrazí v dialogu "Připojit k síti" v rámečku "Dostupné sítě", což znamená, že počítač je nakonfigurován pro síť typu ad hoc.

- **8** Zavřete Ovládací panely systému Windows a všechna zbývající okna.
- **9** Vložte instalační disk CD-ROM a postupujte podle pokynů pro instalaci bezdrátové sítě.

**Poznámka:** Nepřipojujte instalační nebo síťové kabely, dokud vám k tomu nedá pokyn instalační software.

- **10** Po zobrazení dostupných sítí zadejte název sítě a informace o zabezpečení, které jste vytvořili v kroku 6. Instalační program nakonfiguruje tiskárnu pro použití s počítačem.
- **11** Uložte si kopii názvu sítě a informací o zabezpečení na bezpečném místě pro budoucí použití.

**Poznámka:** Po restartování možná budete muset znovu připojit počítače se systémem Windows Vista k síti ad hoc.

### **V systému Windows XP**

- **1** Klepněte na tlačítko **Start**.
- **2** Klepněte na položku **Ovládací panely**.
- **3** Klepněte na položku **Připojení k síti a Internetu**.
- **4** Klepněte na položku **Síťová připojení**.
- **5** Klepněte pravým tlačítkem myši na ikonu připojení k bezdrátové síti.
- **6** Pokud se v místní nabídce zobrazí příkaz **Povolit**, klepněte na něj.

**Poznámka:** Pokud se zobrazí příkaz Zakázat, je připojení k bezdrátové síti již povoleno.

- **7** Klepněte pravým tlačítkem myši na ikonu **Připojení k bezdrátové síti**.
- **8** Klepněte na položku **Vlastnosti**.
- **9** Klepněte na kartu **Bezdrátové sítě**.

**Poznámka:** Pokud se karta Bezdrátové sítě nezobrazí, je v počítači nainstalován software od jiného dodavatele, který řídí nastavení bezdrátového připojení. K nastavení bezdrátové sítě ad hoc musíte použít tento software. Další informace o vytvoření sítě ad hoc naleznete v dokumentaci k softwaru jiného dodavatele.

#### **10** Zaškrtněte políčko **Použít systém Windows ke konfiguraci nastavení bezdrátové sítě**.

- **11** V poli Upřednostňované sítě odstraňte všechny stávající sítě.
	- **a** Vyberte síť, kterou chcete odebrat.
	- **b** Klepnutím na tlačítko **Odebrat** odstraňte síť ze seznamu.
- **12** Chcete-li vytvořit síť ad hoc, klepněte na tlačítko **Přidat**.
- **13** Do pole Název sítě (SSID) zadejte název pro bezdrátovou síť.
- **14** Zapište si zvolený název sítě, abyste ho mohli používat během nastavení bezdrátové sítě. Dejte pozor na správný pravopis a použití malých a velkých písmen.
- **15** Pokud se v seznamu zobrazí položka Ověřování sítě, zvolte možnost **Otevřít**.
- **16** V seznamu "Šifrování dat" vyberte položku **WEP**.
- **17** V případě potřeby zrušte zaškrtnutí políčka "Klíč je poskytován automaticky".
- **18** Do pole Síťový klíč zadejte klíč WEP.
- **19** Zapište si zvolený klíč WEP, abyste ho mohli používat během nastavení bezdrátové sítě. Zkontrolujte, zda jste ho zkopírovali přesně včetně veškerých velkých písmen.
- **20** Do pole Potvrdit síťový klíč zadejte stejný klíč WEP.
- **21** Zaškrtněte políčko **Toto je síť počítač-počítač (ad hoc); bezdrátové přístupové body nejsou použity.**
- **22** Dvakrát klepněte na tlačítko **OK** a zavřete dvě otevřená okna.
- **23** Může trvat několik minut, než počítač rozpozná nové nastavení. Kontrola stavu sítě:
	- **a** Klepněte pravým tlačítkem myši na ikonu **Připojení k bezdrátové síti**.
	- **b** Zvolte položku **Zobrazit dostupné bezdrátové sítě**.
		- **•** Pokud je síť uvedena, ale počítač není připojen, zvolte síť ad hoc a klepněte na tlačítko **Připojit**.
		- **•** Pokud se síť nezobrazí, počkejte chvilku a klepněte na tlačítko **Aktualizovat seznam sítí**.
- **24** Vložte instalační disk CD-ROM a postupujte podle pokynů k instalaci bezdrátové sítě.

**Poznámka:** Nepřipojujte instalační nebo síťové kabely, dokud vám k tomu nedá pokyn instalační software.

- **25** Po zobrazení dostupných sítí zadejte název sítě a informace o zabezpečení, které jste vytvořili počínaje krokem 13. Instalační program nakonfiguruje tiskárnu pro použití s počítačem.
- **26** Uložte si kopii názvu sítě a informací o zabezpečení na bezpečném místě pro budoucí použití.

### **V systému Windows 2000**

**•** Další informace o konfiguraci sítě typu ad hoc v systému Windows 2000 naleznete v dokumentaci k bezdrátovému síťovému adaptéru.

## **Přidání tiskárny do existující bezdrátové sítě ad hoc**

**Poznámka:** Tiskárna může v jedné chvíli komunikovat pouze s jednou bezdrátovou sítí. Pokud nakonfigurujete tiskárnu pro bezdrátovou síť typu ad hoc, odeberete ji ze všech ostatních bezdrátových sítí, ať typu ad hoc, nebo infrastruktura, pro které je nakonfigurována.

- **1** Klepněte na tlačítko **D** nebo Start.
- **2** Klepněte na položku **Všechny programy** nebo **Programy** a vyberte v seznamu složku s programy tiskárny.
- **3** Vyberte položku **Domovská stránka tiskárny**.
- **4** Klepněte na kartu **Nastavení**.
- **5** Klepněte na odkaz **Nástroj pro nastavení bezdrátové sítě**.
- **6** Postupujte podle pokynů na obrazovce počítače.

**Poznámka:** Po restartování možná budete muset znovu připojit počítače se systémem Windows Vista k síti ad hoc.

## **Bezdrátová konfigurace tiskárny pomocí nastavení WPS (Wi-Fi Protected Setup)**

Wi-Fi Protected Setup (WPS) je metoda konfigurace počítačů a tiskáren v zabezpečené bezdrátové síti. WPS je rychlejší než ruční konfigurace a snižuje možnost překlepů v průběhu přidávání nových zařízení do bezdrátové sítě. Název SSID a heslo WPA jsou automaticky rozpoznány a nakonfigurovány. Tiskárna podporuje metodu WPS a lze ji pomocí této metody nakonfigurovat pro bezdrátový přístup. Aby bylo možné nakonfigurovat tiskárnu pomocí WPS, musí metodu WPS podporovat i bezdrátový směrovač.

Chcete-li použít metodu WPS k nastavení tiskárny, vložte disk CD a postupujte podle pokynů na obrazovce počítače.

#### **Poznámky:**

- **•** Chcete-li použít metodu WPS k bezdrátové konfiguraci tiskárny, musí metodu WPS podporovat všechna zařízení v bezdrátové síti. Pokud nějaké zařízení v síti metodu WPS nepodporuje, musíte po zobrazení dotazu zadat název SSID a informace o zabezpečení.
- **•** Pokud používáte pro přidání tiskárny pomocí WPS metodu s použitím PIN kódu, musíte při výzvě k zadání PIN kódu zadat všech osm číslic.

## **Přepínání mezi připojením USB, připojením k síti Ethernet a připojením k bezdrátové síti (pouze pro systém Windows)**

Způsob použití tiskárny můžete měnit podle potřeby. Při níže uvedených postupech předpokládáme, že jste tiskárnu nakonfigurovali pro jeden typ připojení a že v počítači jsou nainstalovány ovladače tiskárny. Pokud narazíte během konfigurace na potíže, podívejte se do příslušných témat pro řešení problémů pro dané typy připojení.

**Poznámka:** Tiskárna podporuje jedno aktivní místní připojení (USB) a jedno aktivní připojení k síti (Ethernet nebo bezdrátové) současně. Nelze použít zároveň připojení k síti Ethernet a k bezdrátové síti.

## **Připojení tiskárny k bezdrátové síti**

Vyberte typ připojení, který popisuje, jak tiskárnu používáte:

### **Tiskárna je nastavena jako místní (pomocí připojení USB)**

- **1** Klepněte na tlačítko **D** nebo Start.
- **2** Klepněte na položku **Všechny programy** nebo **Programy** a vyberte v seznamu složku s programy tiskárny.
- **3** Vyberte položku **Domovská stránka tiskárny**.
- **4** Klepněte na kartu **Nastavení**.
- **5** Klepněte na odkaz **Nástroj pro nastavení bezdrátové sítě**.
- **6** Podle pokynů na obrazovce počítače bezdrátově nainstalujte tiskárnu.

**Poznámka:** Během konfigurace připojení k bezdrátové síti není třeba odpojit kabel USB připojující tiskárnu k počítači.

#### **Tiskárna je nastavena pro síť Ethernet**

- **1** Odpojte kabel Ethernet z tiskárny.
- **2** Umístěte tiskárnu do blízkosti počítače, pomocí kterého ji chcete konfigurovat pro bezdrátový přístup.

**Poznámka:** Tiskárnu budete muset připojit k počítači pomocí kabelu USB. Zkontrolujte, zda je tiskárna dostatečně blízko k počítači, abyste je mohli propojit pomocí kabelu USB.

- Klepněte na tlačítko **D** nebo Start.
- Klepněte na položku **Všechny programy** nebo **Programy** a vyberte v seznamu složku s programy tiskárny.
- Vyberte položku **Domovská stránka tiskárny**.
- Klepněte na kartu **Nastavení**.
- Klepněte na odkaz **Nástroj pro nastavení bezdrátové sítě**.
- Podle pokynů na obrazovce počítače bezdrátově nainstalujte tiskárnu.

### **Použití tiskárny jako místní (USB)**

Vyberte typ připojení, který popisuje, jak tiskárnu používáte:

#### **Tiskárna je nastavena pro síť Ethernet**

- Připojte kabel USB k počítači a k tiskárně.
- Počkejte chvilku, než systém Windows vyhledá ovladač a dokončí instalaci tiskárny.
- Vyberte tiskárnu USB (viz ["Výběr tiskárny" na str. 76\)](#page-75-0).

#### **Tiskárna je nastavena pro bezdrátovou síť**

- Připojte kabel USB k počítači a k tiskárně.
- Počkejte chvilku, než systém Windows vyhledá ovladač a dokončí instalaci tiskárny.
- Vyberte tiskárnu USB (viz ["Výběr tiskárny" na str. 76\)](#page-75-0).

**Poznámka:** Tiskárnu můžete nadále používat pomocí sítě Ethernet nebo jako bezdrátovou.

## **Použití tiskárny připojené k síti Ethernet**

Vyberte typ připojení, který popisuje, jak tiskárnu používáte:

#### **Tiskárna je nastavena pro bezdrátovou síť**

- Zapojte kabel Ethernet do tiskárny a do volného portu v přepínači nebo do zdířky na stěně.
- Počkejte minutu, než začne být aktivní rozhraní sítě Ethernet a tiskárna získá ze sítě adresu IP.
- Vyberte síťovou tiskárnu (viz ["Výběr tiskárny" na str. 76\)](#page-75-0).

**Poznámka:** Když je tiskárna připojena k síti Ethernet, bezdrátové rozhraní tiskárny je zakázáno.

#### **Tiskárna je nastavena jako místní (pomocí připojení USB)**

- Zapojte kabel Ethernet do tiskárny a do volného portu v přepínači nebo do zdířky na stěně.
- Vložte instalační disk CD-ROM se softwarem do počítače, pomocí něhož chcete tiskárnu nakonfigurovat.
- Podle pokynů na obrazovce počítače nakonfigurujte tiskárnu v síti Ethernet.
- Vyberte síťovou tiskárnu (viz ["Výběr tiskárny" na str. 76\)](#page-75-0).

**Poznámka:** K dokončení konfigurace budete potřebovat kabel USB.

## <span id="page-75-0"></span>**Výběr tiskárny**

- **1** Klepněte na tlačítko **b** nebo Start.
- **2** Do pole Začít hledat nebo Spustit napište **control printers**.
- **3** Stiskněte klávesu **Enter** nebo klepněte na tlačítko **OK**. Otevře se složka tiskáren.
- **4** Klepněte pravým tlačítkem myši na tiskárnu, kterou chcete použít, buď Síť nebo USB.
- **5** Vyberte v nabídce položku **Nastavit jako výchozí tiskárnu**.
- **6** Zavřete okno Tiskárny nebo Tiskárny a faxy.

## **Sdílení tiskárny v prostředí Windows**

- **1** Připravte počítače pro sdílení tiskárny:
	- **a** Povolte sdílení souborů a tiskáren ve vlastnostech možnosti Okolní počítače a umožněte k tiskárně přístup všem počítačům, které mají na tiskárnu tisknout. Pokyny k povolení sdílení souborů a tisku naleznete v dokumentaci k systému Windows.
	- **b** Nainstalujte software tiskárny do všech počítačů, které mají na tiskárnu tisknout.
- **2** Proveďte identifikaci tiskárny:
	- **a** V počítači, který je připojen k tiskárně, proveďte jeden z následujících kroků:
		- **1** Klepněte na tlačítko , nebo klepněte na tlačítko **Start** a potom na příkaz **Spustit**.
		- **2** Do pole Začít hledat nebo Spustit napište **control printers**.
		- **3** Stiskněte klávesu **Enter** nebo klepněte na tlačítko **OK**. Otevře se složka tiskáren.
	- **b** Klepněte pravým tlačítkem myši na název tiskárny.
	- **c** Klepněte na položku **Sdílení**.
	- **d** Na kartě Sdílení zvolte položku **Sdílet tuto tiskárnu** nebo **Sdílet jako** a přiřaďte tiskárně rozlišující název.
	- **e** Klepněte na tlačítko **OK**.
- **3** Vyhledejte tiskárnu ze vzdáleného počítače:

**Poznámka:** Vzdálené počítače jsou počítače, které nemají připojenou tuto tiskárnu.

- **a** Postupujte jedním z následujících způsobů:
	- **1** Klepněte na tlačítko , nebo klepněte na tlačítko **Start** a potom na příkaz **Spustit**.
	- **2** Do pole Začít hledat nebo Spustit napište **control printers**.
	- **3** Stiskněte klávesu **Enter** nebo klepněte na tlačítko **OK**. Otevře se složka tiskáren.
- **b** Klepněte pravým tlačítkem myši na název tiskárny.
- **c** Klepněte na položku **Vlastnosti**.
- **d** Klepněte na kartu **Porty** a klepněte na tlačítko **Přidat port**.
- **e** Vyberte možnost **Místní port** a klepněte na tlačítko **Nový port**.
- **f** Zadejte **název portu UNC (Universal Naming Convention)** sestávající z názvu serveru a rozlišujícího názvu tiskárny zadaného v kroku krok 2 na str. 76. Název musí být zadán ve tvaru **\\server\tiskárna**.
- **g** Klepněte na tlačítko **OK**.
- **h** V dialogovém okně Porty tiskárny klepněte na tlačítko **Zavřít**.
- **i** Zkontrolujte, zda je nový port vybrán na kartě Porty, a klepněte na tlačítko **Použít**. Nový port bude uveden v seznamu spolu s názvem tiskárny.
- **j** Klepněte na tlačítko **OK**.

# **Instalace tiskárny v síti Ethernet**

## **Informace potřebné pro nastavení tiskárny pro síť Ethernet**

Chcete-li nakonfigurovat tiskárnu pro síť Ethernet, obstarejte si před započetím konfigurace následující informace:

**Poznámka:** Pokud síť přiřazuje adresy IP počítačům a tiskárnám automaticky, pokračujte v instalaci tiskárny.

- **•** Platná, jedinečná adresa IP pro tiskárnu pro použití v síti
- **•** Brána sítě
- **•** Maska sítě
- **•** Přezdívka tiskárny (nepovinné)

**Poznámka:** Přezdívka tiskárny může usnadnit identifikaci tiskárny v síti. Můžete zvolit výchozí přezdívku tiskárny, nebo jí přiřadit název, který si snadněji zapamatujete.

Budete potřebovat kabel Ethernet pro připojení tiskárny k síti a volný port, pomocí kterého tiskárnu fyzicky připojíte k síti. Pokud je to možné, použijte nový síťový kabel, abyste zabránili potenciálním problémům způsobeným poškozeným kabelem.

## **Instalace tiskárny v síti Ethernet**

Před instalací tiskárny do sítě Ethernet zkontrolujte následující body:

- **•** Dokončili jste počáteční instalaci tiskárny.
- **•** Síť je nastavena a funguje správně.
- **•** Počítač je připojen k síti.
- **1** Ukončete všechny spuštěné programy.
- **2** Vložte instalační disk CD-ROM.

Pokud se po chvilce úvodní obrazovka nezobrazí, proveďte jednu z následujících akcí:

- **a** Klepněte na tlačítko **+**, nebo klepněte na tlačítko Start a potom na příkaz Spustit.
- **b** Do pole Začít hledat nebo Spustit zadejte příkaz **D:\setup.exe**, kde **D** je označení jednotky CD-ROM nebo DVD.
- **3** Podle pokynů na obrazovce počítače nastavte tiskárnu a po zobrazení dotazu na typ připojení vyberte možnost **Připojení k síti Ethernet**.

# **Nejčastější dotazy k práci v síti**

# **Co je to WiFi Protected Setup?**

Wi-Fi Protected Setup (WPS) je certifikace produktu, která umožňuje provést jednoduchou a zabezpečenou konfiguraci. WPS pomáhá uživatelům zakládat domácí sítě a provádět zabezpečení sítě bez předchozích znalostí bezdrátové technologie Wi-Fi. WPS konfuguruje název sítě (SSID) a heslo WPA pro síťová zařízení. WPS podporuje pouze sítě, které komunikují prostřednictvím přístupových bodů nebo směrovačů a není k dispozici v sítích typu ad hoc.

Podporujeme následující metody přidávání nových bezdrátových síťových zařízení:

- **•** Personal Identification Number (PIN)—Do přístupového bodu se zadává PIN kód nového zařízení.
- **•** Push Button Configuration (PBC)—Uživatel stiskne tlačítko na přístupovém bodu a na novém zařízení.

Pokud chcete zjistit, zda je vaše zařízení certifikováno pro nastavení WPS, hledejte některá z těchto označení:

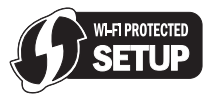

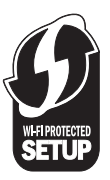

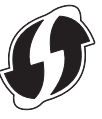

Tato loga WPS najdete na boku, na zadní nebo na horní straně přístupového bodu nebo směrovače.

## **Kde najdu klíč WEP nebo heslo WPA?**

Chcete-li najít klíč WEP nebo heslo WPA pro bezdrátovou síť, zobrazte nastavení zabezpečení v přístupovém bodu nebo bezdrátovém směrovači. Většina přístupových bodů má svou webovou stránku, která je přístupná pomocí webového prohlížeče.

Můžete se také podívat do příručky dodané s přístupovým bodem nebo směrovačem. Pokud přístupový bod nebo směrovač používá výchozí nastavení, naleznete potřebné informace v příručce. Pokud nastavoval síť někdo jiný, mohl dotyčný člověk nebo firma použít informace z příručky.

Pokud nevíte, jak zobrazit webovou stránku, nebo nemáte k bezdrátovému přístupovému bodu v síti přístup na úrovni správce, a nejste schopni tyto informace najít v příručce, obraťte se na správce systému.

# **Co je to SSID?**

SSID (Service Set Identifier) je název sloužící k identifikaci bezdrátové sítě. Všechna zařízení v síti musí znát název SSID bezdrátové sítě, jinak by spolu nemohla vzájemně komunikovat. Bezdrátová síť obvykle název SSID vysílá, aby se k síti mohla připojit bezdrátová zařízení v dosahu. Někdy se název SSID nevysílá z důvodů zabezpečení.

Pokud není název SSID vaší bezdrátové sítě vysílán, nemůže být detekován automaticky a nezobrazí se v seznamu dostupných bezdrátových sítí. V takové situaci musíte zadat informace o síti ručně.

Název SSID může obsahovat až 32 alfanumerických znaků.

## **Kde najdu identifikátor SSID své sítě?**

Identifikátor SSID pro bezdrátovou síť naleznete v nastavení v přístupovém bodu nebo bezdrátovém směrovači. Většina přístupových bodů má v sobě vestavěný webový server, který je přístupný pomocí webového prohlížeče. Mnohé síťové adaptéry poskytují softwarovou aplikaci, která umožňuje zobrazit nastavení bezdrátového připojení vašeho počítače včetně identifikátoru SSID. Zkontrolujte v počítači, zda byl takový program nainstalován spolu se síťovým adaptérem.

Pokud se vám nepodaří zjistit identifikátor SSID pomocí některé z těchto metod, obraťte se na pracovníka oddělení systémové podpory.

# **Co je to síť?**

Síť je sada zařízení, například počítačů, tiskáren, ethernetových rozbočovačů, bezdrátových přístupových bodů a směrovačů, propojených dohromady kabely nebo bezdrátovým připojením umožňujícím komunikaci. Síť může být kabelová, bezdrátová nebo navržená tak, aby zahrnovala jak zařízení připojená kabely, tak bezdrátová.

Zařízení v kabelové síti spolu vzájemně komunikují pomocí kabelů.

Zařízení v bezdrátové síti používají ke vzájemné komunikaci místo kabelů rádiové vlny. Aby zařízení mohlo komunikovat bezdrátově, musí mít připojen nebo nainstalován bezdrátový síťový adaptér, který umožňuje přijímat a vysílat rádiové vlny.

# **Jak zjistím, jaký typ zabezpečení síť používá?**

Musíte znát klíč WEP nebo heslo WPA a typ zabezpečení (WEP, WPA nebo WPA2) použité v bezdrátové síti. Tyto informace naleznete v dokumentaci dodané s bezdrátovým přístupovým bodem (bezdrátovým směrovačem) nebo na webové stránce bezdrátového přístupového bodu, nebo se obraťte na správce systému.

**Poznámka:** Klíč WEP a heslo WPA nejsou shodné s heslem bezdrátového přístupového bodu. Heslo umožňuje přístup k nastavení bezdrátového přístupového bodu. Klíč WEP nebo heslo WPA umožňují tiskárnám a počítačům připojit se k bezdrátové síti.

# **Jak jsou konfigurovány domácí sítě?**

Aby spolu mohly komunikovat stolní počítače, přenosné počítače a tiskárny v síti, musí být propojeny kabely nebo musí mít vestavěny nebo nainstalovány adaptéry bezdrátové sítě.

Síť lze nastavit mnoha různými způsoby. Dále je uvedeno pět běžných příkladů.

**Poznámka:** Tiskárny v následujících schématech představují tiskárny s integrovanými interními tiskovými servery, které jim umožňují komunikovat prostřednictvím sítě.

## **Příklad kabelové sítě**

- **•** Stolní počítač, přenosný počítač a tiskárna jsou připojeny kabely Ethernet k rozbočovači, směrovači nebo přepínači.
- **•** Síť je připojena k Internetu prostřednictvím DSL nebo kabelového modemu.

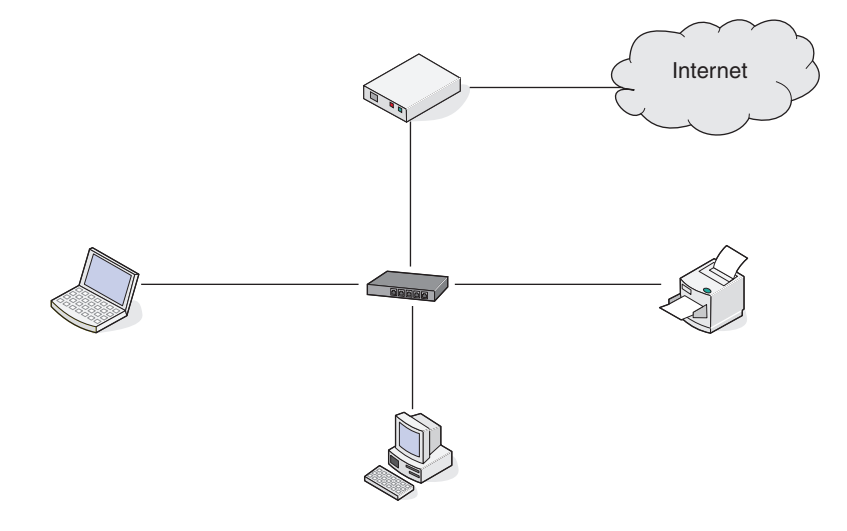

## **Příklady bezdrátových sítí**

#### **Scénář 1: Kombinace pevných a bezdrátových připojení v síti s přístupem k Internetu**

- **•** Všechny počítače a tiskárny se připojují k síti prostřednictvím směrovače umožňujícího připojení k síti Ethernet a k bezdrátové síti.
- **•** Některé počítače a tiskárny jsou připojeny ke směrovači bezdrátově. Jiné jsou připojeny pevným připojením.
- **•** Síť je připojena k Internetu prostřednictvím DSL nebo kabelového modemu.

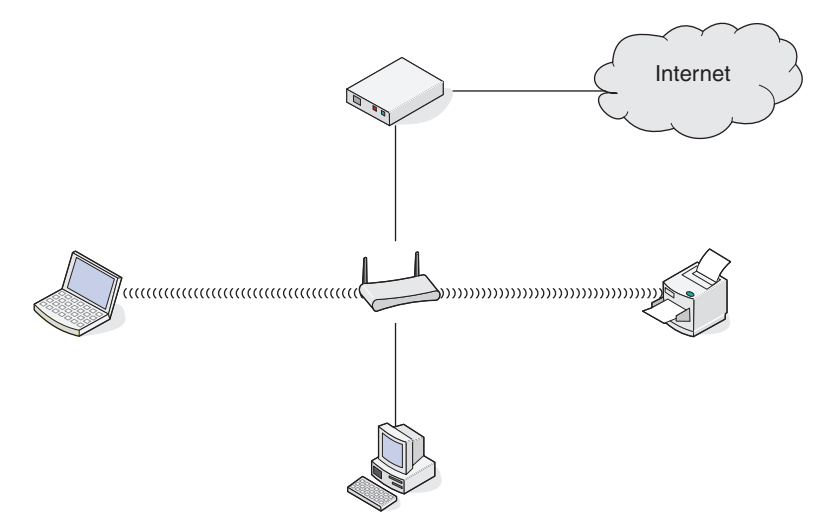

## **Scénář 2: Bezdrátová síť s přístupem k Internetu**

- **•** Všechny počítače a tiskárny se připojují k síti pomocí bezdrátového přístupového bodu nebo bezdrátového směrovače.
- **•** Bezdrátový přístupový bod připojuje síť k Internetu prostřednictvím DSL nebo kabelového modemu.

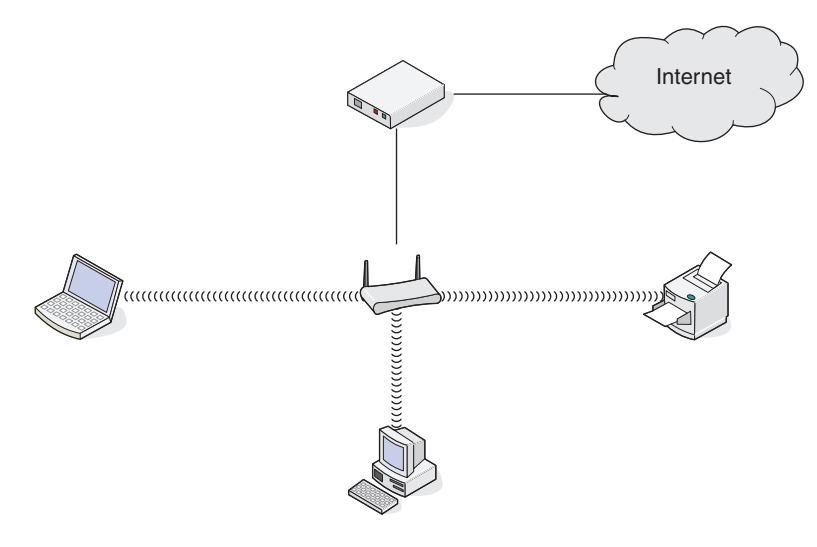

### **Scénář 3: Bezdrátová síť bez přístupu k Internetu**

- **•** Počítače a tiskárny se připojují k síti pomocí bezdrátového přístupového bodu.
- **•** Síť není připojena k Internetu.

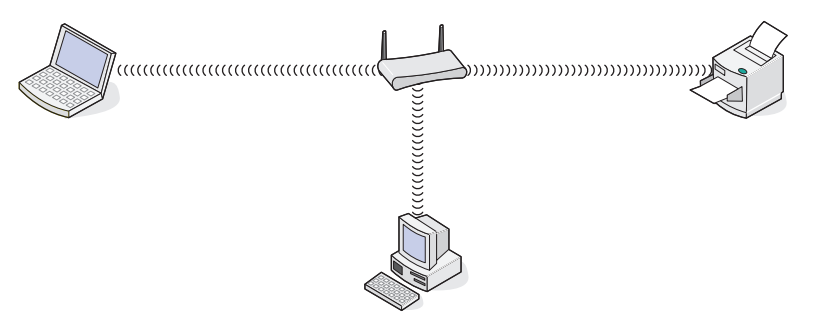

## **Scénář 4: Počítač připojený bezdrátově k tiskárně bez přístupu k Internetu**

- **•** Počítač je přímo připojen přímo k tiskárně bez využití bezdrátového směrovače.
- **•** Tato konfigurace se označuje jako síť ad hoc.
- **•** Síť není připojena k Internetu.

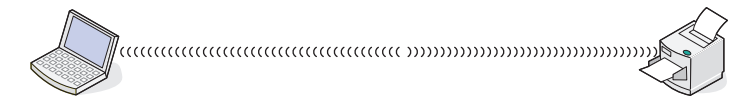

**Poznámka:** Většina počítačů se může v jedné chvíli připojit pouze k jedné bezdrátové síti. Pokud se připojujete k Internetu bezdrátově, při připojení k síti typu ad hoc ztratíte přístup k Internetu.

# **Proč potřebuji instalační kabel?**

Když nastavujete tiskárnu v bezdrátové síti, budete dočasně potřebovat připojit tiskárnu k počítači pomocí instalačního kabelu. Toto dočasné připojení se používá k nastavení bezdrátového připojení tiskárny.

Instalační kabel se zapojuje do obdélníkového portu USB na počítači a do čtvercového portu USB na tiskárně.

# **Jak připojím instalační kabel?**

Instalační kabel se zapojuje do portu USB v počítači a do čtvercového konektoru na zadní straně tiskárny. Toto připojení umožňuje nakonfigurovat tiskárnu pro použití v síti nebo jako místně připojenou.

**1** Zapojte velký, obdélníkový konektor do libovolného portu USB v počítači. Porty USB mohou být umístěny na přední nebo zadní straně počítače a mohou být umístěny horizontálně nebo vertikálně.

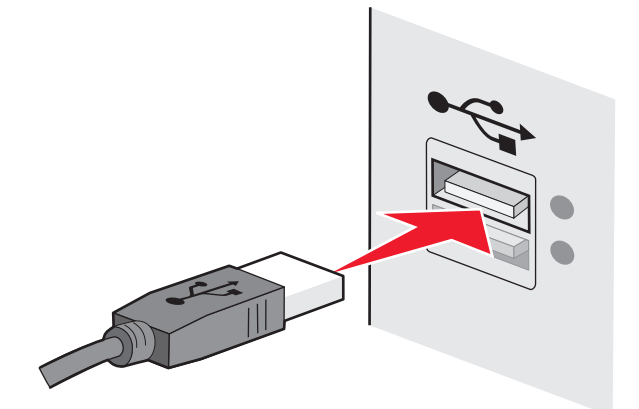

**2** Zapojte malý, čtvercový konektor do tiskárny.

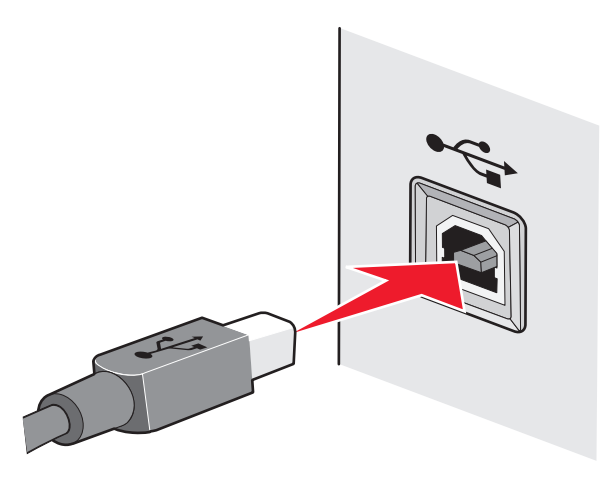

**3** Pokračujte podle pokynů na obrazovce.

## **Jaký je rozdíl mezi sítěmi typu infrastruktura a ad hoc?**

Bezdrátové sítě mohou pracovat v jednom ze dvou režimů: infrastruktura nebo ad hoc.

V režimu infrastruktura spolu všechna zařízení v bezdrátové síti komunikují prostřednictvím bezdrátového směrovače (bezdrátového přístupového bodu). Zařízení v bezdrátové síti musí mít platné adresy IP pro aktuální síť a sdílet s bezdrátovým přístupovým bodem stejný název SSID a kanál.

V režimu ad hoc komunikuje počítač s bezdrátovým síťovým adaptérem přímo s tiskárnou vybavenou bezdrátovým tiskovým serverem. Počítač musí mít platnou adresu IP pro aktuální síť a musí být nastaven na režim ad hoc. Bezdrátový tiskový server musí být nakonfigurován na stejný název SSID a kanál jako počítač.

V následující tabulce jsou porovnány charakteristiky a požadavky dvou typů bezdrátových sítí.

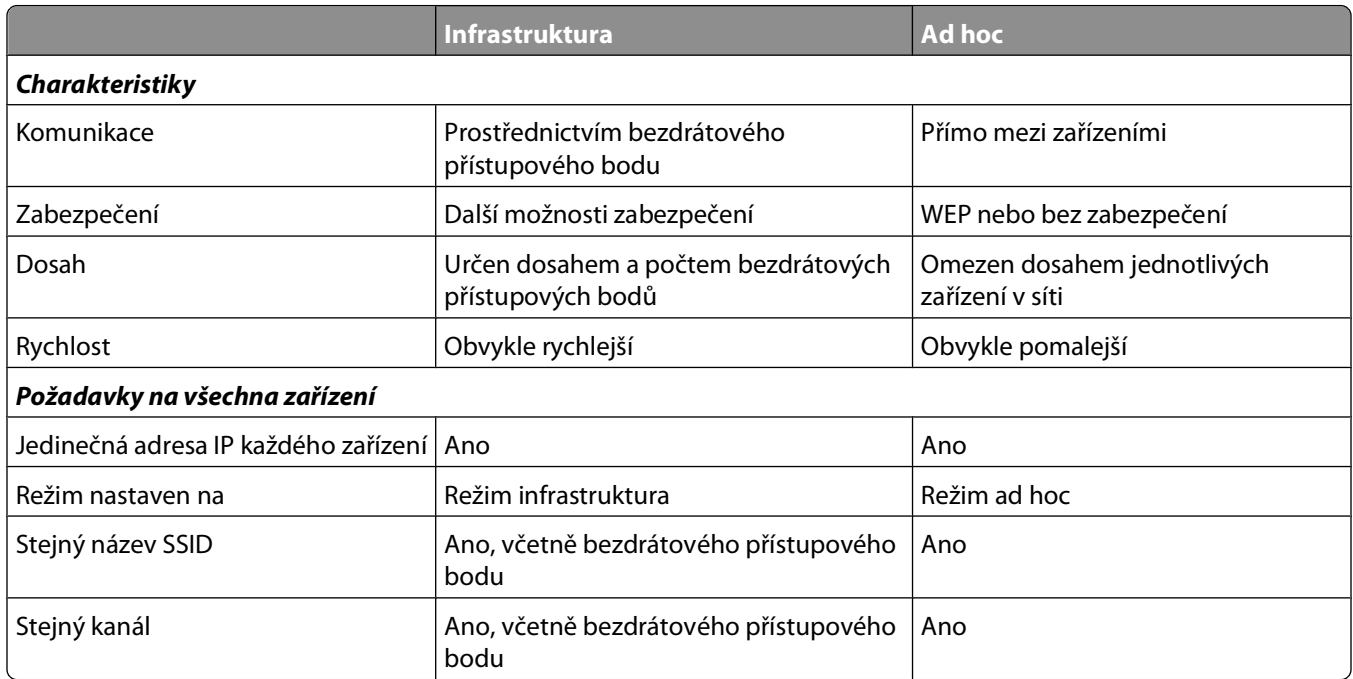

Doporučujeme nastavit síť na režim infrastruktura pomocí instalačního disku CD dodaného s tiskárnou.

Doporučovanou metodou je režim infrastruktura, protože nabízí následující vlastnosti:

- **•** zvýšené zabezpečení sítě
- **•** zvýšená spolehlivost
- **•** rychlejší výkon
- **•** snadnější nastavení

# **Zjištění intenzity signálu**

Bezdrátová zařízení mají vestavěné antény, které vysílají a přijímají rádiové signály. Intenzita signálu uvedená na stránce s nastavením sítě pro tiskárnu ukazuje, jak silně je přijímán vysílaný signál. Intenzitu signálu může ovlivnit řada faktorů. Jedním z faktorů je rušení vyvolané jinými bezdrátovými zařízeními nebo jinými zařízeními, například mikrovlnnými troubami. Dalším faktorem je vzdálenost. Čím dále od sebe jsou dvě bezdrátová zařízení, tím je pravděpodobnější, že komunikační signál bude slabší.

Intenzita signálu přijímaného počítačem může rovněž ovlivnit možnosti připojení tiskárny k síti během konfigurace. Když jste do počítače instalovali bezdrátový adaptér, software adaptéru pravděpodobně umístil na hlavní panel ikonu. Zkuste poklepat na tuto ikonu a zobrazí se informace o tom, jak silný bezdrátový signál přijímá počítač ze sítě.

Chcete-li zlepšit kvalitu signálu, odeberte zdroje rušení nebo přemístěte bezdrátová zařízení blíže k bezdrátovému přístupovému bodu (bezdrátovému směrovači).

## **Jak lze zlepšit intenzitu signálu bezdrátové sítě?**

Obvyklým důvodem, proč se bezdrátovým tiskárnám nedaří komunikovat přes síť, je slabá kvalita signálu bezdrátové sítě. Pokud je signál příliš slabý, příliš zkreslený nebo blokovaný nějakým objektem, nedokáže přenášet informace mezi přístupovým bodem a tiskárnou. Chcete-li určit, zda tiskárna přijímá z přístupového bodu silný signál, vytiskněte stránku s nastavením sítě. V poli Kvalita je zobrazena relativní intenzita bezdrátového signálu přijímaného tiskárnou. Poklesy v intenzitě signálu mohou být občasné, nicméně přestože se kvalita signálu zdá být vysoká, může jeho intenzita za určitých podmínek poklesnout.

Pokud se domníváte, že potíže s intenzitou signálu nastávají mezi přístupovým bodem a tiskárnou, zkuste jedno nebo více z následujících řešení:

#### **Poznámky:**

- **•** Níže uvedená řešení platí pro sítě typu infrastruktura. Pokud používáte síť typu ad hoc, nahraďte v pospisu řešení přístupový bod počítačem.
- **•** Sítě typu ad hoc mají mnohem menší dosah než sítě typu infrastruktura. Pokud dochází k potížím s komunikací mezi tiskárnou a počítačem, zkuste přesunout tiskárnu blíže k počítači.

### **PŘEMÍSTĚTE TISKÁRNU BLÍŽE <sup>K</sup> BEZDRÁTOVÉMU <sup>P</sup>ŘÍSTUPOVÉMU BODU NEBO BEZDRÁTOVÉMU SMĚROVAČI.**

Pokud je tiskárna příliš daleko od přístupového bodu, nebude schopna komunikovat s ostatními zařízeními v síti. U většiny vnitřních bezdrátových sítí je maximální vzdálenost mezi přístupovým bodem a tiskárnou přibližně 30 metrů. Tato vzdálenost může být delší nebo kratší podle toho, jak je síť rozmístěna a podle omezení přístupového bodu.

#### **ODSTRAŇTE <sup>P</sup>ŘEKÁŽKY MEZI <sup>P</sup>ŘÍSTUPOVÝM BODEM <sup>A</sup> TISKÁRNOU.**

Bezdrátový signál z přístupového bodu projde skrze většinu objektů. Bezdrátový signál nezastaví většina zdí, podlah,. nábytku a dalších předmětů. Nicméně existují materiály, které jsou příliš husté na to, aby jimi signál prošel. Objekty obsahující kov a beton mohou blokovat signál. Umístěte tiskárnu a přístupový bod, tak, aby signál nebyl blokován podobnými objekty.

### **ODSTRAŇTE ZDROJE RUŠENÍ.**

Potíže s bezdrátovým signálem v síti mohou způsobovat i jiné typy rádiových frekvencí. Tyto zdroje rušení mohou způsobovat potíže s tiskem, které se zdánlivě objevují jen občas. Pokud je to možné, potenciální zdroje rušení vypněte. Během tisku pomocí bezdrátové sítě nepoužívejte mikrovlnné trouby a bezdrátové telefony.

Pokud je v blízkosti v provozu jiná bezdrátová síť, změňte bezdrátový kanál v přístupovém bodu.

Nepokládejte přístupový bod na tiskárnu nebo na jiné elektronické zařízení. Taková zařízení mohou rovněž rušit bezdrátový signál.

#### **USPOŘÁDEJTE SÍ<sup>Ť</sup> TAK, ABYSTE ZREDUKOVALI POHLCOVÁNÍ SIGNÁLU.**

I když bezdrátový signál dokáže procházet objektem, je v něm mírně zeslaben. Pokud projde skrze mnoho objektů, může být zeslaben velmi výrazně. Každý objekt pohlcuje část bezdrátového signálu, který skrze něho prochází, a některé typy objektů pohlcují takové množství signálu, že mohou způsobit potíže s komunikací. Umístěte přístupové body v místnosti co nejvýše, abyste zabránili pohlcování signálu.

## **Jak se ujistím, zda jsou počítač i tiskárna připojeny ke stejné bezdrátové síti?**

Pokud tiskárna není připojena ke stejné bezdrátové síti jako počítač, nebude možné bezdrátově tisknout. SSID tiskárny musí odpovídat SSID počítače, pokud je počítač již připojen k bezdrátové síti.

- **1** Zjistěte identifikátor SSID sítě, ke které je počítač připojen:
	- **a** Zadejte do pole adresy webového prohlížeče adresu IP bezdrátového přístupového bodu (bezdrátového směrovače).

Pokud neznáte adresu IP bezdrátového přístupového bodu:

- **1** Klepněte na tlačítko , nebo klepněte na tlačítko **Start** a potom na příkaz **Spustit**.
- **2** Do pole Začít hledat nebo Spustit napište **cmd**.
- **3** Stiskněte klávesu **Enter** nebo klepněte na tlačítko **OK**. Otevře se okno příkazového řádku.
- **4** Napište příkaz **ipconfig** a stiskněte klávesu **Enter**. Zkontrolujte část Připojení k bezdrátové síti:
	- Položka "Výchozí brána" obvykle označuje bezdrátový přístupový bod.
	- **•** Adresa IP se zobrazí jako čtyři sady čísel oddělených tečkou, například 192.168.2.134.
- **b** Po zobrazení výzvy zadejte své uživatelské jméno a heslo ke směrovači.
- **c** Klepněte na tlačítko **OK**.
- **d** Na hlavní stránce klepněte na položku **Bezdrátová síť** nebo na jinou volbu, pod kterou je uloženo nastavení. Zobrazí se SSID.
- **e** Zapište si SSID.

**Poznámka:** Zkontrolujte, zda jste ho zkopírovali přesně, včetně veškerých velkých písmen.

**2** Vytiskněte stránku s nastavením sítě tiskárny.

V části Bezdrátová síť vyhledejte položku **SSID**.

**3** Porovnejte identifikátory SSID počítače a tiskárny.

Pokud jsou identifikátory SSID stejné, jsou počítač i tiskárna připojeny ke stejné bezdrátové síti.

Pokud identifikátory SSID nejsou stejné, spusťte nástroj znovu a nastavte tiskárnu pro bezdrátovou síť používanou počítačem.

## **Mohu použít tiskárnu současně s připojením pomocí kabelu USB a se síťovým připojením?**

Ano. Tiskárna podporuje současné připojení pomocí USB a připojení k síti. Tiskárnu lze nakonfigurovat následujícími způsoby:

- **•** Místně připojená (připojena k počítači pomocí kabelu USB)
- **•** Bezdrátová síť
- **•** Síť Ethernet
- **•** Současně bezdrátová síť a místně připojená
- **•** Současně síť Ethernet a místně připojená

# **Co je to MAC adresa?**

MAC (Media Access Control) adresa je 48bitový identifikátor přidružený k hardwaru síťového zařízení. MAC adresa se rovněž nazývá fyzická adresa, protože je spojena s hardwarem zařízení a nikoli se softwarem. MAC adresa je zobrazena jako hexadecimální číslo v tomto formátu: 01-23-45-67-89-AB.

Každé zařízení schopné komunikace v síti má svou MAC adresu. Síťové tiskárny, počítače a směrovače, ať pro síť Ethernet nebo bezdrátové, všechny mají své MAC adresy.

Ačkoli je možné MAC adresu síťového zařízení změnit, není to obvyklou praxí. Z tohoto důvodu jsou MAC adresy považovány za trvalé. Adresy IP lze snadno změnit, takže MAC adresy jsou spolehlivější metodou pro identifikaci specifického zařízení v síti.

Směrovače s možnostmi zabezpečení umožňují filtrování MAC adres v sítích. Lze tak udržovat spravovaný seznam zařízení majících přístup k síti, identifikovaných jejich MAC adresami. Filtrování MAC adres může zabránit přístupu do sítě nežádoucím zařízením, například narušitelům bezdrátové sítě. Filtrování MAC adres může zabránit také legitimnímu přístupu, jestliže zapomenete přidat nové zařízení do seznamu povolených adres ve směrovači. Pokud síť používá filtrování MAC adres, přidejte MAC adresu tiskárny do seznamu povolených zařízení.

## **Jak najdu MAC adresu?**

Většina síťových zařízení má jedinečné hardwarové identifikační číslo, kterým se odlišuje od ostatních zařízení v síti. Tomuto číslu se říká MAC (Media Access Control) adresa.

Při instalaci tiskárny do sítě zkontrolujte, zda jste vybrali tiskárnu se správnou MAC adresou.

Štítek s MAC adresou je umístěn uvnitř tiskárny.

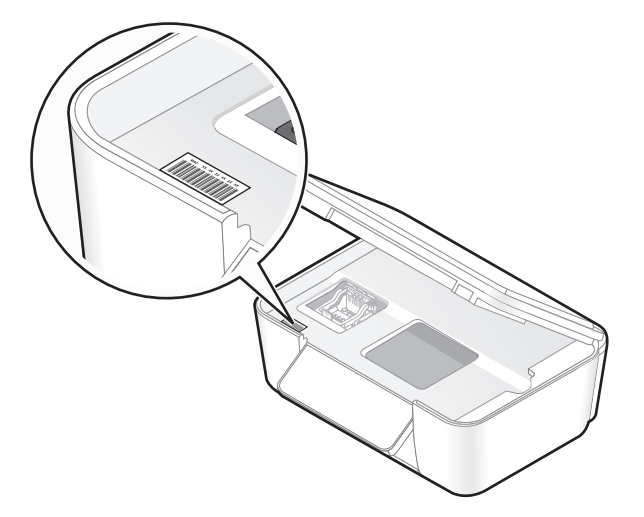

MAC adresa interního tiskového serveru je je řada písmen a číslic. Ostatní zařízení používají typ MAC adresy zvaný UAA (Universally Administered Address).

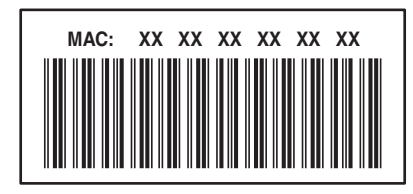

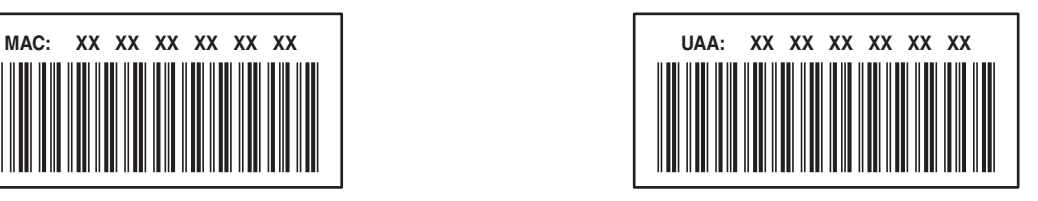

**Poznámka:** V přístupovém bodu (směrovači) lze nastavit seznam MAC adres, takže v síti mohou pracovat pouze zařízení s odpovídajícími MAC adresami. Tomuto postupu se říká filtrování MAC adres. Pokud je filtrování MAC adres zapnuto v přístupovém bodu a chcete přidat do sítě tiskárnu, MAC adresa tiskárny musí být zahrnuta v seznamu filtrovaných MAC adres.

# **Co je to adresa IP?**

Adresa IP je jedinečné číslo, které používají zařízení (např. bezdrátová tiskárna nebo bezdrátový přístupový bod) v síti IP ke vzájemnému vyhledání a komunikaci. Zařízení v síti IP spolu mohou komunikovat pouze tehdy, jestliže mají jedinečné a platné adresy IP. Jedinečná adresa IP znamená, že žádná dvě zařízení v jedné síti nemají stejnou adresu IP.

Adresa IP je skupina čtyř čísel oddělených tečkami. Příklad adresy IP je číslo 192.168.100.110.

## **Co je to TCP/IP?**

Sítě mohou fungovat proto, že počítače, tiskárny a další zařízení si mohou vzájemně posílat data, buď pomocí kabelů, nebo pomocí bezdrátových signálů. Tento přenos dat umožňují sady pravidel pro přenos dat nazývané protokoly. Protokol si můžeme představit jako jazyk a stejně jako jazyk má protokol pravidla, která umožňují účastníkům vzájemně komunikovat.

Různé typy sítí používají různé protokoly, ale nejoblíbenější je protokol TCP/IP (Transmission Control Protocol/Internet Protocol). Protokol TCP/IP se používá k odesílání dat přes Internet a také ve většině podnikových a domácích sítí.

Protože počítače nerozumí slovům a místo nich spoléhají při komunikaci na čísla, protokol TCP/IP vyžaduje, aby každé zařízení v síti, které používá ke komunikaci protokol TCP/IP, mělo přidělenu adresu IP. Adresy IP jsou v podstatě jedinečné názvy počítačů v číselném formátu, používané k přenosu dat přes síť. Adresy IP umožňují protokolu TCP/IP potvrzovat požadavky na data a přijímat data z různých zařízení v síti.

## **Jak zjistím adresy IP?**

- **1** Klepněte na tlačítko , nebo klepněte na tlačítko **Start** a potom na příkaz **Spustit**.
- **2** Do pole Začít hledat nebo Spustit napište **cmd**.
- **3** Stiskněte klávesu **Enter** nebo klepněte na tlačítko **OK**. Otevře se okno příkazového řádku.
- **4** Napište příkaz **ipconfig** a stiskněte klávesu **Enter**. Adresa IP se zobrazí jako čtyři sady čísel oddělených tečkou, například 192.168.0.100.

## **Zjištění adresy IP tiskárny**

**•** Adresu IP tiskárny zjistíte tak, že si zobrazíte stránku s nastavením sítě tiskárny.

# **Jak jsou přiřazovány adresy IP?**

Adresa IP může být přiřazena sítí automaticky pomocí serveru DHCP. Jakmile je tiskárna v počítači nastavena, počítač posílá všechny tiskové úlohy přes síť do tiskárny pomocí této adresy.

Pokud nebude adresa IP přiřazena automaticky, budete po zvolení tiskárny v seznamu dostupných zařízení vyzváni k ručnímu zadání adresy a dalších informací o síti.

# **Co je index klíče?**

Bezdrátový přístupový bod (bezdrátový směrovač) může být nakonfigurován až se čtyřmi klíči WEP. Nicméně v jednom okamžiku je v síti používán pouze jeden klíč. Klíče jsou očíslovány a číslo klíče je označováno jako index klíče. Pokud je v bezdrátovém přístupovém bodu nakonfigurováno více klíčů WEP, musí být všechna zařízení v bezdrátové síti nakonfigurována na používání stejného indexu klíče.

Vyberte v tiskárně stejný index klíče, jaký je použit pro bezdrátový přístupový bod.

# **Údržba tiskárny**

# **Údržba inkoustových kazet**

Kromě následujících úloh, které můžete provádět, provádí tiskárna v případě, že je připojena k elektrické zásuvce, každý týden automatický cyklus údržby. Nakrátko se přepne z úsporného režimu nebo se dočasně zapne, pokud je v tu dobu vypnuta.

## **Kontrola množství inkoustu**

## **Pomocí ovládacího panelu tiskárny**

Na domovské obrazovce se dotkněte ikony  $\blacksquare$ .

Na displeji se zobrazí grafické znázornění množství inkoustu.

## **Použití softwaru tiskárny**

- **1** Klepněte na tlačítko **b** nebo Start.
- **2** Klepněte na položku **Všechny programy** nebo **Programy** a vyberte v seznamu složku s programy tiskárny.
- **3** Vyberte položku **Domovská stránka tiskárny**.
- **4** Vyberte tiskárnu z rozbalovacího seznamu tiskáren.
- **5** Na kartě Údržba klepněte na položku **Kontrola množství inkoustu**.

## **Vyrovnání tiskové hlavy**

Jsou-li vytištěné znaky nebo čáry zubaté nebo zvlněné, možná je nutné vyrovnat tiskovou hlavu.

## **Pomocí ovládacího panelu tiskárny**

- **1** Vložte obyčejný papír.
- **2** Na domovské obrazovce přejděte na položku **Vyrovnat tiskárnu**:

#### > **Další možnosti** > **Vyrovnat tiskárnu**.

Vytiskne se stránka se vzorkem vyrovnání.

**Poznámka:** Stránku se vzorkem vyrovnání nevyjímejte, dokud tisk neskončí.

## **Použití softwaru tiskárny**

- **1** Vložte obyčejný papír.
- **2** Klepněte na tlačítko **\*** nebo Start.
- **3** Klepněte na položku **Všechny programy** nebo **Programy** a vyberte v seznamu složku s programy tiskárny.
- **4** Vyberte položku **Domovská stránka tiskárny**.
- **5** Vyberte tiskárnu z rozbalovacího seznamu tiskáren.
- **6** Na kartě Údržba klepněte na položku **Vyrovnat kazety**.
- **7** Postupujte podle pokynů na obrazovce počítače.

Pokud jste kazety vyrovnali kvůli zlepšení kvality tisku, vytiskněte dokument znovu. Pokud se kvalita tisku nezlepšila, vyčistěte trysky tiskové hlavy.

# **Čištění trysek tiskové hlavy**

Špatná kvalita tisku je někdy způsobena zanesenými tryskami tiskové hlavy. Zlepšete kvalitu tisku vyčištěním trysek tiskové hlavy.

#### **Poznámky:**

- **•** Při čištění trysek tiskové hlavy se spotřebovává inkoust, proto je čistěte pouze když je to nezbytné.
- **•** Při důkladném čištění se spotřebovává více inkoustu, proto zkuste nejprve možnost Vyčistit tiskovou hlavu, abyste ušetřili inkoust.
- **•** Pokud je v kazetách málo inkoustu, musíte před vyčištěním trysek tiskové hlavy vyměnit inkoustové kazety.

## **Pomocí ovládacího panelu tiskárny**

Na domovské obrazovce přejděte na položku **Vyčistit tiskovou hlavu** nebo **Důkladně vyčistit tiskovou hlavu**:

#### > **Další možnosti** > **Vyčistit tiskovou hlavu** nebo **Důkladně vyčistit tiskovou hlavu**

Vytiskne se stránka čištění.

## **Použití softwaru tiskárny**

- **1** Klepněte na tlačítko **D** nebo Start.
- **2** Klepněte na položku **Všechny programy** nebo **Programy** a vyberte v seznamu složku s programy tiskárny.
- **3** Vyberte položku **Domovská stránka tiskárny**.
- **4** Vyberte tiskárnu z rozbalovacího seznamu tiskáren.
- **5** Na kartě Údržba klepněte na položku **Vyčistit kazety**.
- **6** Postupujte podle pokynů na obrazovce počítače.

# **Čištění vnějšku tiskárny**

**1** Zkontrolujte, zda je tiskárna vypnuta a odpojena od elektrické zásuvky.

**VÝSTRAHA—NEBEZPEČÍ ÚRAZU ELEKTRICKÝM PROUDEM:** Pokud chcete při čištění vnějšku tiskárny předejít nebezpečí úrazu elektrickým proudem, odpojte napájecí kabel od elektrické zásuvky a odpojte z tiskárny všechny kabely.

- **2** Vyjměte veškerý papír z tiskárny.
- **3** Navlhčete vodou čistý hadřík, ze kterého se neuvolňují vlákna.

**Výstraha—nebezpečí poškození:** Nepoužívejte domácí čisticí prostředky a saponáty, protože by mohly poškodit povrchovou úpravu tiskárny.

**4** Otřete pouze vnějšek tiskárny a odstraňte veškeré zbytky inkoustu, které se mohly nahromadit na výstupním zásobníku papíru.

**Výstraha—nebezpečí poškození:** Kdybyste použili k očištění vnitřku tiskárny vlhký hadřík, mohlo by dojít k poškození tiskárny.

**5** Před zahájením nové tiskové úlohy zkontrolujte, zda je tiskárna suchá.

# **Čištění skleněné plochy skeneru**

- **1** Navlhčete vodou čistý hadřík, ze kterého se neuvolňují vlákna.
- **2** Opatrně vyčistěte skleněnou plochu skeneru.

**Poznámka:** Před položením dokumentu na skleněnou plochu skeneru vždy zkontrolujte, zda inkoust nebo zmizík pořádně vyschnul.

# **Čištění dotykového displeje**

Dotykový displej ovládacího panelu tiskárny je potřeba čas od času vyčistit, aby byly odstraněny otisky prstů a šmouhy.

**1** Zkontrolujte, zda je tiskárna vypnuta a odpojena od elektrické zásuvky.

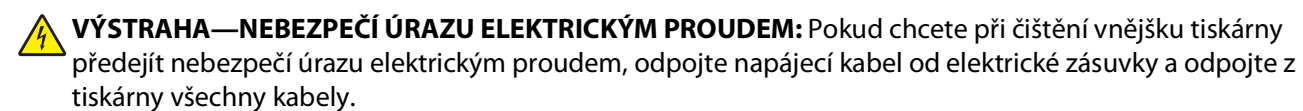

**2** Otřete dotykový displej hadříkem dodaným s tiskárnou nebo jiným čistým, suchým, netřepivým hadříkem.

**Výstraha—nebezpečí poškození:** Nepoužívejte kapaliny, domácí čisticí prostředky a saponáty, protože by mohly poškodit dotykový displej.

# **Řešení problémů**

# **Než začnete odstraňovat potíže**

K řešení nejčastějších potíží s tiskárnou zkontrolujte následující body:

- **•** Zkontrolujte, zda je napájecí kabel připojen k tiskárně a zda je zapojen do řádně uzemněné elektrické zásuvky.
- **•** Zkontrolujte, zda tiskárna není zapojena do přepěťové ochrany, do jednotky UPS nebo do prodlužovací šňůry.
- **•** Zkontrolujte, zda je tiskárna zapnutá.
- **•** Zkontrolujte, zda je tiskárna řádně připojena k hostitelskému počítači, tiskovému serveru nebo k jinému přístupovému bodu sítě.
- **•** Podívejte se, zda na tiskárně nejsou zobrazeny chybové zprávy a odstraňte chyby.
- **•** Zkontrolujte, zda nejsou zobrazeny zprávy o uvíznutí papíru a odstraňte uvízlý papír.
- **•** Zkontrolujte inkoustové kazety a v případě potřeby nainstalujte nové kazety.
- **•** K nalezení a řešení potíží použijte Středisko služeb (pouze systém Windows).
- **•** Vypněte tiskárnu, počkejte přibližně 10 sekund a zase ji zapněte.

# **Použití Střediska služeb l řešení potíží s tiskárnou**

Středisko služeb poskytuje podrobnou nápovědu k řešení problémů a obsahuje odkazy na úlohy údržby tiskárny a zákaznickou podporu.

Program Středisko služeb lze otevřít pomocí jedné z těchto metod:

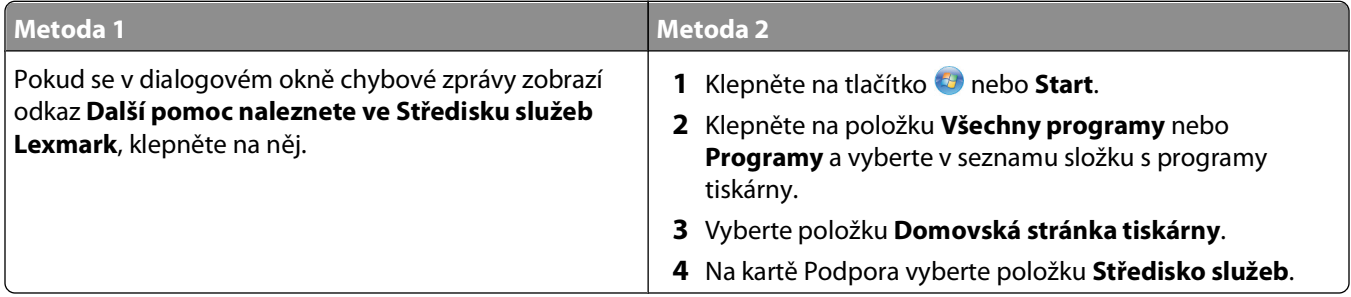

# **Pokud pokyny v Odstraňování problémů váš problém nevyřeší**

Navštivte naše webové stránky na adrese **[support.dell.com](http://support.dell.com)**, kde najdete následující zdroje:

- **•** online technickou podporu prostřednictvím chatu;
- **•** kontaktní čísla na telefonickou technickou podporu.

# **Řešení problémů s instalací**

- **•** "Na displeji je zobrazen nesprávný jazyk" na str. 93
- **•** "Chyby tiskové hlavy" na str. 93
- ["Software se nenainstaloval" na str. 95](#page-94-0)
- **•** ["Tisková úloha se nevytiskne nebo chybí stránky" na str. 95](#page-94-0)
- **•** ["Tiskárna tiskne prázdné stránky" na str. 96](#page-95-0)
- **•** ["Tiskárna je zaneprázdněna nebo nereaguje" na str. 97](#page-96-0)
- **•** ["Nelze odstranit dokumenty z tiskové fronty" na str. 97](#page-96-0)
- **•** ["Nelze tisknout prostřednictvím USB" na str. 97](#page-96-0)

## **Na displeji je zobrazen nesprávný jazyk**

Pokud se vám nepodaří odstranit potíže pomocí seznamu kontrolních bodů "Než začnete odstraňovat potíže", zkuste následující postup:

#### **ZMĚŇTE JAZYK POMOCÍ NABÍDEK TISKÁRNY.**

**1** Na domovské obrazovce přejděte na položku **Použít výchozí tovární nastavení**:

#### > **Použít výchozí tovární nastavení**

**2** Dotkněte se tlačítka **Ano**.

Tiskárna se resetuje a spustí se počáteční instalace tiskárny.

**3** Dokončete počáteční instalaci tiskárny.

## **Chyby tiskové hlavy**

Pokud se vám nepodaří odstranit potíže pomocí seznamu kontrolních bodů "Než začnete odstraňovat potíže", zkuste následující postup:

#### **VYJMĚTE <sup>A</sup> ZNOVU VLOŽTE TISKOVOU HLAVU.**

**1** Otevřete tiskárnu a zvedněte zajišťovací páčku.

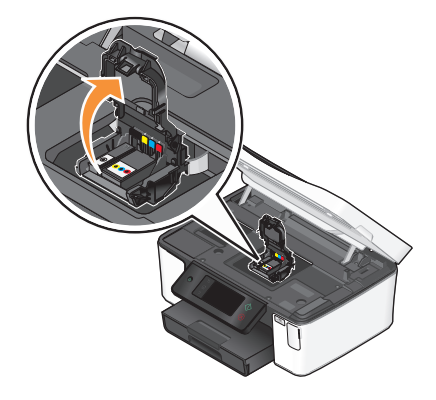

**2** Vyjměte tiskovou hlavu.

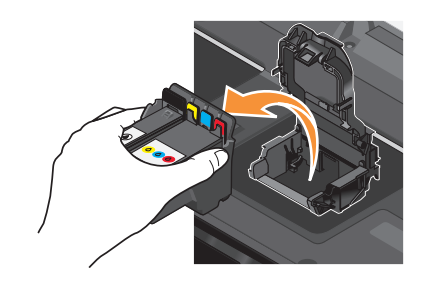

**Výstraha—nebezpečí poškození:** Nedotýkejte se trysek tiskové hlavy.

**3** Otřete kontakty tiskové hlavy čistým, netřepivým hadříkem.

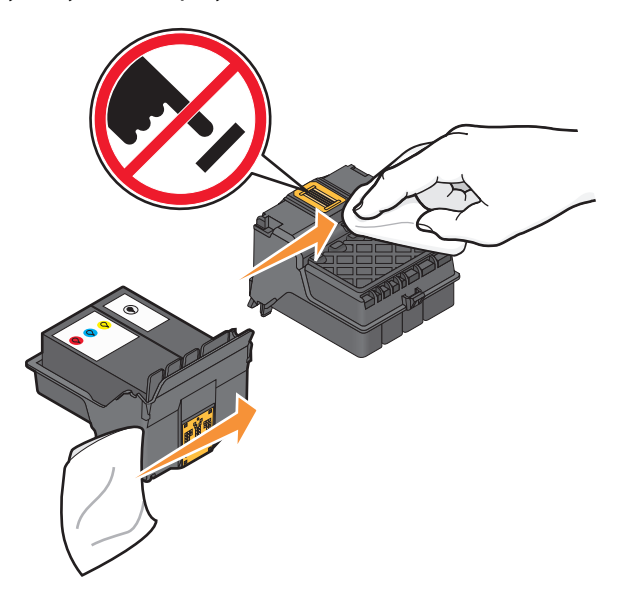

**4** Vložte zpět tiskovou hlavu a zavřete západku, až zaklapne.

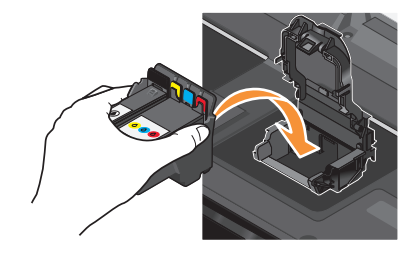

**5** Zavřete tiskárnu.

**Poznámka:** Pokud jste pomocí vyjmutí a opětovného vložení tiskové hlavy problém neodstranili, obraťte se na technickou podporu.

## <span id="page-94-0"></span>**Software se nenainstaloval**

Pokud narazíte při instalaci na potíže, nebo když se tiskárna nezobrazí v seznamu ve složce Tiskárny nebo jako možnost při odesílání tiskové úlohy, můžete zkusit software odebrat a znovu nainstalovat.

Než znovu nainstalujte software, proveďte následující kroky:

## **ZKONTROLUJTE, ZDA POČÍTA<sup>Č</sup> SPLŇUJE MINIMÁLNÍ POŽADAVKY NA SYSTÉM UVEDENÉ <sup>V</sup> RÁMEČKU TISKÁRNY.**

## **PŘED INSTALACÍ SOFTWARU DOČASN<sup>Ě</sup> VYPNĚTE PROGRAMY PRO ZABEZPEČENÍ <sup>V</sup> SYSTÉMU WINDOWS.**

### **ZKONTROLUJTE <sup>P</sup>ŘIPOJENÍ USB.**

- **1** Prohlédněte kabel USB, zda nejeví zjevné známky poškození. Pokud je kabel poškozený, použijte nový kabel.
- **2** Pevně zapojte čtvercový konec kabelu USB do zásuvky na zadní straně tiskárny.
- **3** Pevně zapojte obdélníkový konec kabelu USB do portu USB počítače. Port USB je označen symbolem USB  $\leftarrow$ .

**Poznámka:** Pokud budete mít potíže i nadále, zkuste jiný port USB na počítači. Možná jste zapojili kabel do vadného portu.

### **ZNOVU <sup>P</sup>ŘIPOJTE NAPÁJECÍ ZDROJ TISKÁRNY.**

- **1** Vypněte tiskárnu a vytáhněte napájecí kabel z elektrické zásuvky.
- **2** Pomalu vyjměte zdroj napájení z tiskárny a vraťte ho zpět.
- **3** Zapojte napájecí kabel do el. zásuvky a zapněte tiskárnu.

## **Tisková úloha se nevytiskne nebo chybí stránky**

Pokud se vám nepodaří odstranit potíže pomocí seznamu kontrolních bodů "Než začnete odstraňovat potíže", zkuste jeden nebo více z následujících bodů:

### **ZKONTROLUJTE, ZDA JSOU INKOUSTOVÉ KAZETY SPRÁVN<sup>Ě</sup> VLOŽENY.**

- **1** Zapněte tiskárnu a otevřete ji.
- **2** Zkontrolujte, zda jsou kazety správně vloženy. Kazety by měly pevně zaklapnout do odpovídající barevné pozice tiskové hlavy.
- **3** Zavřete tiskárnu.

### **PŘED ODESLÁNÍM TISKOVÉ ÚLOHY VYBERTE TISKÁRNU <sup>V</sup> DIALOGOVÉM OKNĚ TISK.**

**UJISTĚTE SE, ŽE TISKOVÁ ÚLOHA NENÍ POZASTAVENÁ.**

### <span id="page-95-0"></span>**OVĚŘTE, ZDA JE TISKÁRNA NASTAVENA JAKO VÝCHOZÍ TISKÁRNA.**

#### **ZNOVU <sup>P</sup>ŘIPOJTE NAPÁJECÍ ZDROJ TISKÁRNY.**

- **1** Vypněte tiskárnu a vytáhněte napájecí kabel z elektrické zásuvky.
- **2** Pomalu vyjměte zdroj napájení z tiskárny a vraťte ho zpět.
- **3** Zapojte napájecí kabel do el. zásuvky a zapněte tiskárnu.

### **ODPOJTE KABEL USB ZAPOJENÝ DO TISKÁRNY <sup>A</sup> ZNOVU HO ZAPOJTE.**

### **ZKONTROLUJTE <sup>P</sup>ŘIPOJENÍ USB.**

- **1** Prohlédněte kabel USB, zda nejeví zjevné známky poškození. Pokud je kabel poškozený, použijte nový kabel.
- **2** Pevně zapojte čtvercový konec kabelu USB do zásuvky na zadní straně tiskárny.
- **3** Pevně zapojte obdélníkový konec kabelu USB do portu USB počítače. Port USB je označen symbolem USB  $\leftarrow$ .

**Poznámka:** Pokud budete mít potíže i nadále, zkuste jiný port USB na počítači. Možná jste zapojili kabel do vadného portu.

**ODEBERTE <sup>A</sup> ZNOVU NAINSTALUJTE SOFTWARE TISKÁRNY.**

## **Tiskárna tiskne prázdné stránky**

Tisk prázdných stránek může být způsoben nesprávně nainstalovanými inkoustovými kazetami.

#### **ZNOVU NAINSTALUJTE INKOUSTOVÉ KAZETY <sup>A</sup> <sup>D</sup>ŮKLADN<sup>Ě</sup> VYČISTĚTE <sup>A</sup> VYROVNEJTE TISKOVOU HLAVU.**

**1** Znovu nainstalujte inkoustové kazety. Další informace naleznete v tématu ["Výměna inkoustových kazet" na](#page-12-0) [str. 13](#page-12-0).

Pokud se zdá, že kazety nejsou správně vloženy, zkontrolujte, zda je správně usazena tisková hlava a zkuste nainstalovat kazety znovu.

- **2** Vložte obyčejný papír.
- **3** Na domovské obrazovce ovládacího panelu tiskárny přejděte na položku **Důkladně vyčistit tiskovou hlavu**:

#### > **Další možnosti** > **Důkladně vyčistit tiskovou hlavu**

Vytiskne se stránka čištění.

**4** Přejděte na položku **Vyrovnat tiskárnu**:

#### > **Další možnosti** > **Vyrovnat tiskárnu**.

Vytiskne se stránka se vzorkem vyrovnání.

**Poznámka:** Stránku se vzorkem vyrovnání nevyjímejte, dokud tisk neskončí.

# <span id="page-96-0"></span>**Tiskárna je zaneprázdněna nebo nereaguje**

Pokud se vám nepodaří odstranit potíže pomocí seznamu kontrolních bodů "Než začnete odstraňovat potíže", zkuste jeden nebo více z následujících bodů:

#### **ZKONTROLUJTE, ZDA TISKÁRNA NENÍ <sup>V</sup> ÚSPORNÉM REŽIMU.**

Pokud kontrolka napájení pomalu bliká, tiskárna je v úsporném režimu. Stisknutím tlačítka  $\Phi$  probuďte tiskárnu.

Pokud se tiskárna neprobudí z úsporného režimu, odpojte a znovu zapojte napájení:

- **1** Vytáhněte napájecí kabel z elektrické zásuvky a vyčkejte 10 sekund.
- **2** Zapojte napájecí kabel do el. zásuvky a zapněte tiskárnu.

Pokud potíže trvají, vyhledejte na našich webových stránkách aktualizovanou verzi softwaru nebo firmwaru tiskárny.

#### **ZNOVU <sup>P</sup>ŘIPOJTE NAPÁJECÍ ZDROJ TISKÁRNY.**

- **1** Vypněte tiskárnu a vytáhněte napájecí kabel z elektrické zásuvky.
- **2** Pomalu vyjměte zdroj napájení z tiskárny a vraťte ho zpět.
- **3** Zapojte napájecí kabel do el. zásuvky a zapněte tiskárnu.

## **Nelze odstranit dokumenty z tiskové fronty**

Pokud v tiskové frontě čekají nahromaděné nereagující úlohy a nemůžete je odstranit, abyste mohli vytisknout další úlohy, možná byla přerušena komunikace mezi počítačem a tiskárnou.

### **RESTARTUJTE POČÍTA<sup>Č</sup> <sup>A</sup> OPAKUJTE AKCI.**

## **Nelze tisknout prostřednictvím USB**

Pokud se vám nepodaří odstranit potíže pomocí seznamu kontrolních bodů "Než začnete odstraňovat potíže", zkuste jeden nebo více z následujících bodů:

## **ZKONTROLUJTE <sup>P</sup>ŘIPOJENÍ USB.**

- **1** Prohlédněte kabel USB, zda nejeví zjevné známky poškození. Pokud je kabel poškozený, použijte nový kabel.
- **2** Pevně zapojte čtvercový konec kabelu USB do zásuvky na zadní straně tiskárny.
- **3** Pevně zapojte obdélníkový konec kabelu USB do portu USB počítače.

Port USB je označen symbolem USB  $\leftarrow$ .

**Poznámka:** Pokud budete mít potíže i nadále, zkuste jiný port USB na počítači. Možná jste zapojili kabel do vadného portu.

#### **OVĚŘTE, ZDA JE PORT USB V SYSTÉMU WINDOWS POVOLEN.**

- **1** Klepněte na tlačítko  $\bullet$ , nebo klepněte na tlačítko **Start** a potom na příkaz **Spustit**.
- **2** Do pole Začít hledat nebo Spustit napište **devmgmt.msc**.
- **3** Stiskněte klávesu **Enter** nebo klepněte na tlačítko **OK**. Otevře se Správce zařízení.
- **4** Klepněte na znaménko plus (**+**) vedle položky Řadiče sběrnice USB. Jsou-li zobrazeny položky USB Host Controller a Kořenový rozbočovač USB, je port USB povolen.

Další informace najdete v dokumentaci k počítači.

**ODEBERTE <sup>A</sup> ZNOVU NAINSTALUJTE SOFTWARE TISKÁRNY.**

# **Řešení problémů s nesprávným zaváděním nebo uvíznutím papíru**

- **•** "Uvíznutí papíru v tiskárně" na str. 98
- **•** "Zablokování papíru v jednotce pro oboustranný tisk" na str. 98
- **•** ["Nesprávné zavádění papíru nebo speciálních médií" na str. 100](#page-99-0)

# **Uvíznutí papíru v tiskárně**

**Poznámka:** Části uvnitř tiskárny jsou citlivé. Při odstraňování uvíznutého papíru se jich zbytečně nedotýkejte.

- **1** Stisknutím tlačítka  $\Phi$  vypněte tiskárnu.
- **2** Zkontrolujte zásobník papíru nebo zvedněte jednotku skeneru a zkontrolujte, zda nedošlo k uvíznutí papíru.

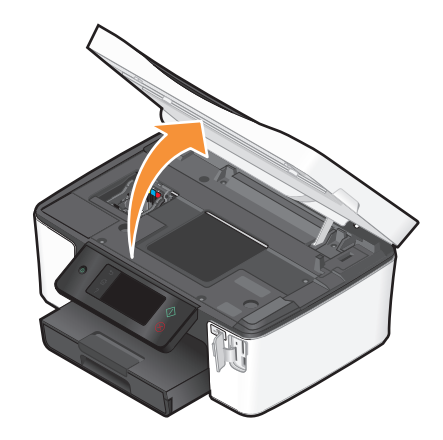

**3** Pevně uchopte papír a opatrně jej vytáhněte.

**Poznámka:** Při vytahování papíru dejte pozor, abyste ho neroztrhli.

**4** Stisknutím tlačítka  $\Phi$  tiskárnu opět zapněte.

# **Zablokování papíru v jednotce pro oboustranný tisk**

**Poznámka:** Části uvnitř tiskárny jsou citlivé. Při odstraňování uvíznutého papíru se jich zbytečně nedotýkejte.

**1** Zmáčkněte dolů zajišťovací páčky jednotky pro oboustranný tisk a vytáhněte jednotku ven.

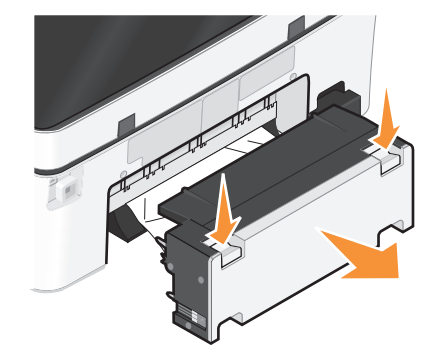

**VÝSTRAHA—NEBEZPEČÍ ÚRAZU:** V oblasti za krytem jednotky pro oboustranný tisk vyčnívají v dráze papíru žebra. Při odstraňování uvíznutého papíru z této oblasti buďte opatrní, aby nedošlo k poranění.

**2** Pevně uchopte papír a opatrně jej vytáhněte.

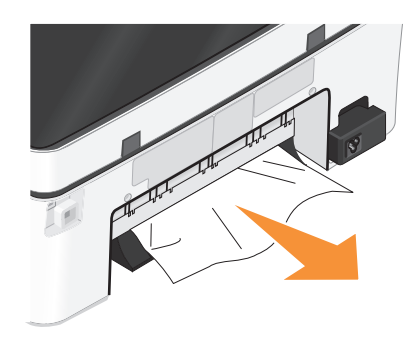

**Poznámka:** Při vytahování papíru dejte pozor, abyste ho neroztrhli.

**3** Vraťte zpět jednotku pro oboustranný tisk.

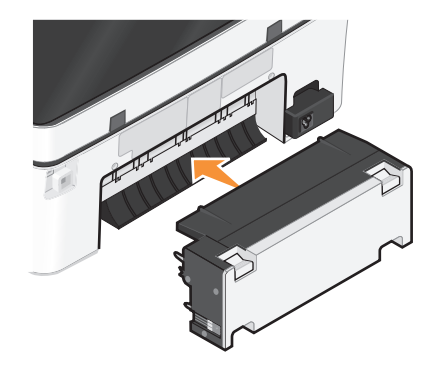

- **4** Podle modelu tiskárny se dotkněte tlačítka **HOTOVO** nebo stiskněte tlačítko <sup>[ok]</sup>.
- **5** V počítači pokračujte ve zpracování tiskové úlohy.

# <span id="page-99-0"></span>**Nesprávné zavádění papíru nebo speciálních médií**

Existuje několik možných řešení nesprávného zavádění či křivého podávání papíru nebo speciálních médií, případně zavádění několika listů současně. Zkuste jeden nebo více z následujících postupů:

### **ZKONTROLUJTE STAV PAPÍRU.**

Používejte jen nový, nezmačkaný papír.

#### **ZKONTROLUJTE VKLÁDÁNÍ PAPÍRU.**

- **•** Zkuste do tiskárny založit menší množství papíru.
- **•** Založte papír potiskovanou stranou dolů. (Pokud si nejste jisti, na kterou stranu se tiskne, podívejte se na pokyny dodané s papírem.)
- **•** Přečtěte si pokyny k zakládání použitého papíru a speciálních médií.

#### **ODEBÍREJTE JEDNOTLIVÉ STRÁNKY IHNED PO VYTIŠTĚNÍ.**

**UPRAVTE VODICÍ LIŠTY TAK, ABY ODPOVÍDALY VKLÁDANÉMU PAPÍRU.**

# **Řešení problémů s tiskem**

- **•** "Špatná kvalita tisku na okrajích stránky" na str. 100
- **•** ["Vytištěný obraz obsahuje pruhy nebo čáry" na str. 101](#page-100-0)
- **•** ["Pomalý tisk" na str. 101](#page-100-0)
- **•** ["Počítač se při tisku zpomaluje" na str. 101](#page-100-0)

## **Špatná kvalita tisku na okrajích stránky**

Pokud se vám nepodaří odstranit potíže pomocí seznamu kontrolních bodů "Než začnete odstraňovat potíže", zkuste jeden nebo více z následujících bodů:

#### **ZKONTROLUJTE MINIMÁLNÍ NASTAVENÍ TISKU.**

Pokud nepoužíváte funkci pro tisk bez okrajů, použijte minimální tiskové okraje:

- **•** Levý a pravý okraj:
	- **–** 6,35 mm (0,25 palce) pro papír formátu Letter
	- **–** 3,37 mm (0,133 palce) pro všechny formáty papíru s výjimkou Letter
- **•** Horní okraj: 1,7 mm (0,067 palce)
- **•** Dolní okraj: 12,7 mm (0,5 palce)

#### **VYBERTE FUNKCI BEZOKRAJOVÉHO TISKU.**

- **1** Otevřete dokument nebo fotografii a klepněte na nabídku **Soubor Tisk**.
- **2** Klepněte na tlačítko **Vlastnosti**, **Předvolby**, **Možnosti** nebo **Nastavení**.
- **3** Na kartě Nastavení papíru v části Možnosti papíru vyberte možnost **Bez okrajů**.

Řešení problémů **100**

# <span id="page-100-0"></span>**Vytištěný obraz obsahuje pruhy nebo čáry**

Pokud se vám nepodaří odstranit potíže pomocí seznamu kontrolních bodů "Než začnete odstraňovat potíže", zkuste jeden nebo více z následujících bodů:

#### **ZKONTROLUJTE MNOŽSTVÍ INKOUSTU.**

Vyměňte skoro prázdné nebo prázdné inkoustové kazety.

**V SOFTWARU TISKÁRNY VYBERTE VYŠŠÍ KVALITU TISKU.**

**OVĚŘTE, ŽE JSOU INKOUSTOVÉ KAZETY SPRÁVN<sup>Ě</sup> NAINSTALOVÁNY.**

**VYROVNEJTE TISKOVOU HLAVU.**

#### **VYČISTĚTE NEBO <sup>D</sup>ŮKLADN<sup>Ě</sup> VYČISTĚTE TRYSKY TISKOVÉ HLAVY.**

**Poznámka:** Pokud tato řešení nepomohla odstranit pruhy nebo čáry na výtiscích, obraťte se na technickou podporu.

## **Pomalý tisk**

Pokud se vám nepodaří odstranit potíže pomocí seznamu kontrolních bodů "Než začnete odstraňovat potíže", zkuste jeden nebo více z následujících bodů:

#### **MAXIMALIZUJTE RYCHLOST ZPRACOVÁNÍ <sup>V</sup> POČÍTAČI.**

- **•** Ukončete všechny nepoužívané aplikace.
- **•** Minimalizujte počet a velikost grafiky a obrázků v dokumentu.
- **•** Odstraňte ze systému všechna nepoužívaná písma.

### **PŘIDEJTE PAMĚŤ.**

Zvažte rozšíření paměti RAM.

**V SOFTWARU TISKÁRNY VYBERTE NIŽŠÍ KVALITU TISKU.**

**RUČN<sup>Ě</sup> VYBERTE TYP PAPÍRU, KTERÝ ODPOVÍDÁ POUŽITÉMU TYPU PAPÍRU.**

**ODEBERTE <sup>A</sup> ZNOVU NAINSTALUJTE SOFTWARE TISKÁRNY.**

## **Počítač se při tisku zpomaluje**

Zde jsou možná řešení. Postupujte jedním z následujících způsobů:

**POKUD POUŽÍVÁTE <sup>P</sup>ŘIPOJENÍ USB, ZKUSTE POUŽÍT JINÝ KABEL USB.**

**POKUD NEPOUŽÍVÁTE TISKÁRNU <sup>V</sup> SÍTI, RESETUJTE <sup>P</sup>ŘÍSTUPOVÝ BOD (SMĚROVAČ).**

- **1** Odpojte napájecí kabel z přístupového bodu.
- **2** Počkejte deset sekund a kabel znovu zapojte.

# **Řešení problémů se skenováním a kopírováním**

- **•** "Kopírka nebo skener nereaguje" na str. 102
- **•** "Jednotku skeneru nelze zavřít" na str. 102
- **•** "Špatná kvalita kopie nebo naskenovaného obrázku" na str. 102
- **•** ["Dokumenty nebo fotografie se kopírují nebo skenují jen zčásti" na str. 103](#page-102-0)
- **•** ["Skenování se nezdařilo" na str. 103](#page-102-0)
- **•** ["Skenování trvá příliš dlouho nebo dojde k zablokování počítače" na str. 103](#page-102-0)
- **•** ["Nelze skenovat do počítače přes síť" na str. 104](#page-103-0)

## **Kopírka nebo skener nereaguje**

Pokud se vám nepodaří odstranit potíže pomocí seznamu kontrolních bodů "Než začnete odstraňovat potíže", zkuste jeden nebo více z následujících bodů:

**NASTAVTE VAŠI TISKÁRNU JAKO VÝCHOZÍ.**

**ODEBERTE <sup>A</sup> ZNOVU NAINSTALUJTE SOFTWARE TISKÁRNY.**

## **Jednotku skeneru nelze zavřít**

- **1** Zvedněte jednotku skeneru.
- **2** Vyjměte předmět, který brání zavření skeneru.
- **3** Sklopte jednotku skeneru.

# **Špatná kvalita kopie nebo naskenovaného obrázku**

Pokud se vám nepodaří odstranit potíže pomocí seznamu kontrolních bodů "Než začnete odstraňovat potíže", zkuste jeden nebo více z následujících bodů:

**VYČISTĚTE SKLENĚNOU PLOCHU SKENERU.**

**V SOFTWARU TISKÁRNY UPRAVTE KVALITU SKENOVÁNÍ.**

**PŘEČTĚTE SI TIPY KE KOPÍROVÁNÍ, SKENOVÁNÍ <sup>A</sup> KE ZVÝŠENÍ KVALITY TISKU.**

**POUŽIJTE JASNĚJŠÍ VERZI ORIGINÁLNÍHO DOKUMENTU NEBO OBRÁZKU.**

<span id="page-102-0"></span>**ZKONTROLUJTE, ZDA JE DOKUMENT NEBO FOTOGRAFIE VLOŽENA LÍCEM DOL<sup>Ů</sup> NA SKLENĚNOU PLOCHU SKENERU <sup>A</sup> VE SPRÁVNÉM ROHU.**

## **Dokumenty nebo fotografie se kopírují nebo skenují jen zčásti**

Pokud se vám nepodaří odstranit potíže pomocí seznamu kontrolních bodů "Než začnete odstraňovat potíže", zkuste jeden nebo více z následujících bodů:

**ZKONTROLUJTE, ZDA JE DOKUMENT NEBO FOTOGRAFIE VLOŽENA LÍCEM DOL<sup>Ů</sup> NA SKLENĚNOU PLOCHU SKENERU <sup>A</sup> VE SPRÁVNÉM ROHU.**

**V SOFTWARU TISKÁRNY VYBERTE FORMÁT PAPÍRU, KTERÝ ODPOVÍDÁ VLOŽENÉMU PAPÍRU.**

**ZKONTROLUJTE, ZDA NASTAVENÍ PŮVODNÍ VELIKOST ODPOVÍDÁ FORMÁTU SKENOVANÉHO DOKUMENTU.**

## **Skenování se nezdařilo**

Pokud se vám nepodaří odstranit potíže pomocí seznamu kontrolních bodů "Než začnete odstraňovat potíže", zkuste jeden nebo více z následujících bodů:

## **ZKONTROLUJTE <sup>P</sup>ŘIPOJENÍ USB.**

- **1** Prohlédněte kabel USB, zda nejeví zjevné známky poškození. Pokud je kabel poškozený, použijte nový kabel.
- **2** Pevně zapojte čtvercový konec kabelu USB do zásuvky na zadní straně tiskárny.
- **3** Pevně zapojte obdélníkový konec kabelu USB do portu USB počítače.

Port USB je označen symbolem USB  $\stackrel{\bullet}{\leftarrow}$ .

**Poznámka:** Pokud budete mít potíže i nadále, zkuste jiný port USB na počítači. Možná jste zapojili kabel do vadného portu.

**RESTARTUJTE POČÍTAČ.**

## **Skenování trvá příliš dlouho nebo dojde k zablokování počítače**

Pokud se vám nepodaří odstranit potíže pomocí seznamu kontrolních bodů "Než začnete odstraňovat potíže", zkuste jeden nebo více z následujících bodů:

**UKONČETE OSTATNÍ PROGRAMY, KTERÉ PRÁV<sup>Ě</sup> NEPOUŽÍVÁTE.**

**POUŽIJTE NIŽŠÍ ROZLIŠENÍ SKENOVÁNÍ.**

# <span id="page-103-0"></span>**Nelze skenovat do počítače přes síť**

Pokud se vám nepodaří odstranit potíže pomocí seznamu kontrolních bodů "Než začnete odstraňovat potíže", zkuste jeden nebo více z následujících bodů:

**ZKONTROLUJTE, ZDA JSOU TISKÁRNA <sup>I</sup> CÍLOVÝ POČÍTA<sup>Č</sup> <sup>P</sup>ŘIPOJENY KE STEJNÉ SÍTI.**

**ZKONTROLUJTE, ZDA JE <sup>V</sup> CÍLOVÉM POČÍTAČ<sup>I</sup> NAINSTALOVÁN SOFTWARE TISKÁRNY.**

# **Řešení problémů s e-mailem**

- **•** "Nelze odeslat e-mail" na str. 104
- **•** "Nelze připojit soubory" na str. 104

## **Nelze odeslat e-mail**

#### **ZKONTROLUJTE NASTAVENÍ KONFIGURACE E-MAILU.**

Zkontrolujte, zda jste správně vyplnili nastavení e-mailu a zda jste úspěšně nakonfigurovali server SMTP.

#### **ZKONTROLUJTE <sup>P</sup>ŘIPOJENÍ <sup>K</sup> SÍTI.**

Zkontrolujte, zda je tiskárna připojena k síti Ethernet nebo k bezdrátové síti. Síť musí být připojena k Internetu, aby mohla tiskárna komunikovat se serverem SMTP.

#### **ZKONTROLUJTE KONFIGURACI SERVERU PROXY.**

Konfigurace serveru proxy musí povolovat připojení k serveru SMTP. Potřebujete-li pomoci s nastavením serveru proxy nebo serveru SMTP, obraťte se na správce systému.

#### **ZKONTROLUJTE, ZDA JSTE PLATNOU E-MAILOVOU ADRESU <sup>P</sup>ŘÍJEMCE.**

#### **ZKONTROLUJTE, ZDA NENÍ ZAPLNĚNA POŠTOVNÍ SCHRÁNKA <sup>P</sup>ŘÍJEMCE.**

V tom případě by se e-maily vracely do vaší doručené pošty.

## **Nelze připojit soubory**

**VYBERTE PODPOROVANÝ TYP SOUBORŮ (JPEG NEBO PDF).**

**ZKONTROLUJTE, ZDA NENÍ SOUBOR <sup>P</sup>ŘÍLIŠ VELKÝ.**

# **Řešení problémů s paměťovou kartou**

- **•** "Seznam bodů pro řešení problémů s paměťovou kartou" na str. 105
- **•** "Po vložení paměťové karty se nic nestane" na str. 105
- **•** ["Nelze tisknout dokumenty z paměťové karty nebo jednotky paměti flash" na str. 106](#page-105-0)
- **•** ["Fotografie se nepřenášejí z paměťové karty po bezdrátové síti" na str. 106](#page-105-0)

# **Seznam bodů pro řešení problémů s paměťovou kartou**

Než přejdete k odstraňování potíží, zkuste vyřešit nejčastější potíže s paměťovou kartou pomocí následujícího seznamu bodů:

- **•** Zkontrolujte, zda použitá paměťová karta odpovídá tiskárně.
- **•** Zkontrolujte, zda paměťová karta není poškozená.
- **•** Zkontrolujte, zda paměťová karta obsahuje podporované typy souborů.

## **Po vložení paměťové karty se nic nestane**

Pokud se vám nepodaří odstranit potíže pomocí Seznamu kontrolních bodů pro odstraňování potíží s paměťovou kartou, zkuste jeden nebo více z následujících bodů:

## **ZNOVU VLOŽTE PAMĚŤOVOU KARTU.**

Paměťová karta byla možná vložena příliš pomalu. Vyjměte paměťovou kartu a rychle ji znovu vložte.

## **ZKONTROLUJTE <sup>P</sup>ŘIPOJENÍ USB.**

- **1** Prohlédněte kabel USB, zda nejeví zjevné známky poškození. Pokud je kabel poškozený, použijte nový kabel.
- **2** Pevně zapojte čtvercový konec kabelu USB do zásuvky na zadní straně tiskárny.
- **3** Pevně zapojte obdélníkový konec kabelu USB do portu USB počítače.

Port USB je označen symbolem USB  $\leftarrow$ .

**Poznámka:** Pokud budete mít potíže i nadále, zkuste jiný port USB na počítači. Možná jste zapojili kabel do vadného portu.

#### **ZKONTROLUJTE <sup>P</sup>ŘIPOJENÍ <sup>K</sup> SÍTI.**

Pokud je tiskárna spojena s počítačem prostřednictvím sítě, zkontrolujte, zda spolu komunikují správný hostitel a zařízení. Vyberte tiskárnu v počítači nebo počítač v tiskárně.

## <span id="page-105-0"></span>**Nelze tisknout dokumenty z paměťové karty nebo jednotky paměti flash**

Pokud se vám nepodaří odstranit potíže pomocí Seznamu kontrolních bodů pro odstraňování potíží s paměťovou kartou, zkuste následující body:

## **ZKONTROLUJTE <sup>P</sup>ŘIPOJENÍ USB.**

- **1** Prohlédněte kabel USB, zda nejeví zjevné známky poškození. Pokud je kabel poškozený, použijte nový kabel.
- **2** Pevně zapojte čtvercový konec kabelu USB do zásuvky na zadní straně tiskárny.
- **3** Pevně zapojte obdélníkový konec kabelu USB do portu USB počítače.

Port USB je označen symbolem USB  $\leftarrow$ .

**Poznámka:** Pokud budete mít potíže i nadále, zkuste jiný port USB na počítači. Možná jste zapojili kabel do vadného portu.

## **ZKONTROLUJTE <sup>P</sup>ŘIPOJENÍ <sup>K</sup> SÍTI.**

Pokud je tiskárna spojena s počítačem prostřednictvím sítě, zkontrolujte, zda spolu komunikují správný hostitel a zařízení. Vyberte tiskárnu v počítači nebo počítač v tiskárně.

# **Fotografie se nepřenášejí z paměťové karty po bezdrátové síti**

Pokud se vám nepodaří odstranit potíže pomocí Seznamu kontrolních bodů pro odstraňování potíží s paměťovou kartou, zkuste jeden nebo více z následujících bodů:

### **ZKONTROLUJTE, ZDA JSOU TISKÁRNA <sup>I</sup> CÍLOVÝ POČÍTA<sup>Č</sup> ZAPNUTÉ <sup>A</sup> <sup>P</sup>ŘIPRAVENÉ.**

### **V SEZNAMU NA TISKÁRN<sup>Ě</sup> VYBERTE SPRÁVNÝ NÁZEV POČÍTAČE.**

### **ZKONTROLUJTE, ZDA JE BEZDRÁTOVÁ SÍ<sup>Ť</sup> <sup>P</sup>ŘIPOJENA <sup>A</sup> JE AKTIVNÍ.**

Pokud bezdrátové připojení nefunguje, připojte tiskárnu k počítači kabelem USB.

# **Řešení problémů se sítí**

- **•** "Seznam bodů pro řešení problémů se sítí" na str. 106
- **•** ["Tlačítko Pokračovat je nedostupné" na str. 108](#page-107-0)
- **•** ["Nelze tisknout a v počítači je použita brána firewall" na str. 109](#page-108-0)
- **•** ["Při připojení k síti VPN \(Virtual Private Network\) dojde ke ztrátě komunikace s tiskárnou" na str. 109](#page-108-0)

# **Seznam bodů pro řešení problémů se sítí**

Před zahájením řešení problémů s bezdrátovou tiskárnou ověřte následující body:

Řešení problémů **106**

## **Obecná práce v síti**

Zkontrolujte následující body:

- **•** Tiskárna, počítač a bezdrátový přístupový bod jsou připojeny k el. síti a zapnuty.
- **•** Bezdrátová síť funguje.

Zkuste přístup k jiným počítačům v bezdrátové síti. Pokud síť umožňuje přístup k Internetu, zkuste se připojit k Internetu prostřednictvím bezdrátového připojení.

**•** V počítači, ze kterého provádíte úlohu, je nainstalován ovladač tiskárny

- **•** Je vybrán správný port tiskárny.
- **•** Adresa IP, brána a maska sítě jsou správně nastaveny pro danou síť.

Vytiskněte z tiskárny stránku s nastavením sítě a zkontrolujte nastavení sítě.

**•** Jsou zapnuté všechny přepínače, rozbočovače a další připojovací zařízení.

## **Práce v síti Ethernet**

Zkontrolujte následující body:

**•** Kabel Ethernet a konektory nejsou poškozeny.

Prohlédněte konektory na obou koncích, zda nejeví zjevné známky poškození. Pokud je to možné, použijte nový kabel. Poškození kabelu nemusí být zjevné.

**•** Kabel Ethernet je správně zapojen do tiskárny a do rozbočovače sítě nebo do přípojky v místnosti.

## **Práce v bezdrátové síti**

Zkontrolujte následující body:

**•** Je správný identifikátor SSID.

Vytiskněte z tiskárny stránku s nastavením sítě a zkontrolujte nastavení sítě.

**•** Je správné heslo WEP nebo WPA (v případě zabezpečené sítě).

Přihlaste se k bezdrátovému přístupovému bodu (bezdrátovému směrovači) a zkontrolujte nastavení zabezpečení.

Pokud si nejste jisti, zda jsou informace o zabezpečení správné, spusťte znovu nastavení bezdrátové sítě.

**•** Tiskárna i počítač jsou v dosahu bezdrátové sítě.

U většiny sítí by měla být tiskárna a počítač v dosahu 30 metrů od bezdrátového přístupového bodu (bezdrátového směrovače).

- **•** Kontrolka indikátoru Wi-Fi svítí zeleně.
- **•** Počítač i tiskárna jsou připojeny ke stejné bezdrátové síti.
- **•** Tiskárna není umístěna v blízkosti překážek nebo elektronických zařízení, která by mohla rušit bezdrátový signál. Zkontrolujte, zda mezi tiskárnou a bezdrátovým přístupovým bodem nejsou póly, zdi nebo podpěry obsahující kov nebo beton.

Bezdrátový signál může rušit řada zařízení včetně dětských chůviček, motorů, bezdrátových telefonů, kamer bezpečnostních systémů, jiných bezdrátových sítí a zařízení Bluetooth.

- **•** Počítač není připojen k síti VPN.
- **•** Všechny brány firewall od jiných výrobců než od společnosti Microsoft jsou aktualizovány na nejnovější verzi a umožňují softwaru tiskárny komunikovat prostřednictvím sítě.

## <span id="page-107-0"></span>**Tlačítko Pokračovat je nedostupné**

Vyzkoušejte následující řešení v uvedeném pořadí, dokud se tlačítko Pokračovat nezobrazí a nebudete na něj moci klepnout:

## **ZKONTROLUJTE, ZDA JE KABEL USB SPRÁVN<sup>Ě</sup> <sup>P</sup>ŘIPOJEN <sup>K</sup> PORTU USB V TISKÁRN<sup>Ě</sup> <sup>I</sup> <sup>V</sup> POČÍTAČI.**

Porty USB jsou označeny symbolem  $\overbrace{\phantom{1}}^{\bullet}$ .

#### **ZKONTROLUJTE, ZDA JE TISKÁRNA ZAPOJENÁ DO SÍT<sup>Ě</sup> <sup>A</sup> ZDA JE ZAPNUTÁ.**

Zkontrolujte, zda svítí tlačítko  $\bigcirc$ . Pokud jste tiskárnu právě zapnuli, možná budete muset kabel USB odpojit a znovu zapojit.

### **ZKONTROLUJTE, ZDA JE PORT USB V POČÍTAČ<sup>I</sup> FUNKČNÍ.**

Vyzkoušejte port USB tím, že do něj zapojíte jiná zařízení. Pokud lze ostatní zařízení pomocí portu používat, je port funkční.

Jestliže port USB v úpočítači nefunguje, zkuste použít jiné porty USB v počítači.

### **ZKONTROLUJTE, ZDA JE FUNKČNÍ KABEL USB.**

Zkuste použít jiný kabel USB. Pokud používáte kabel delší než 3 m, zkuste použít kratší kabel.

### **ZKONTROLUJTE, ZDA POUŽÍVÁTE SPRÁVNÝ DISK CD PRO VÁŠ MODEL TISKÁRNY.**

Porovnejte model tiskárny vyznačený na disku CD s modelem tiskárny uvedeným na tiskárně. Čísla musí být totožná nebo ze stejné řady.

Jestliže jste na pochybách, vyhledejte aktualizovanou verzi softwaru tiskárny na našich webových stránkách. Další informace naleznete v části "Instalace softwaru tiskárny" v Uživatelské příručce. Uživatelskou příručku zobrazíte klepnutím na odkaz u dolního okraje instalační obrazovky.

### **ZNOVU <sup>P</sup>ŘIPOJTE NAPÁJECÍ ZDROJ.**

- **1** Vypněte tiskárnu.
- **2** Odpojte napájecí kabel z elektrické zásuvky.
- **3** Vyjměte zdroj napájení ze zadní části tiskárny a vraťte ho zpět.
- **4** Zapojte napájecí kabel zpět do elektrické zásuvky.
- **5** Zapněte tiskárnu a pokračujte v instalaci pomocí počítače.

#### **SPUSŤTE ZNOVU INSTALAČNÍ PROGRAM.**

- **1** Ukončete instalační program.
- **2** Vyjměte disk CD a restartujte počítač.
- **3** Vložte disk CD a znovu spusťte instalační program.
#### <span id="page-108-0"></span>**Poznámky:**

- **•** Na obrazovce **Nainstalovaný software** zvolte možnost **Nainstalovat tiskárnu**.
- **•** Pokud jste již tiskárnu nainstalovali, zvolte u dotazu **Nainstalovat novou tiskárnu** možnost **Další počítač** a přeskočte průvodce instalací hardwaru.

### **ZKONTROLUJTE, ZDA POČÍTA<sup>Č</sup> ROZPOZNÁ AKTIVITU ZAŘÍZENÍ USB NA PORTU USB.**

Otevřete Správce zařízení a zkontrolujte, zda počítač rozpozná aktivitu, když do portu USB zapojíte zařízení USB.

- **1** Klepněte na tlačítko , nebo klepněte na tlačítko **Start** a potom na příkaz **Spustit**.
- **2** Do pole Začít hledat nebo Spustit napište **devmgmt.msc**.
- **3** Stiskněte klávesu **Enter** nebo klepněte na tlačítko **OK**.

Otevře se Správce zařízení.

- **4** Během zapojování kabelu USB do jiného zařízení nebo do portu USB sledujte okno Správce zařízení. Když Správce zařízení rozpozná připojení USB, okno se aktualizuje.
	- **•** Pokud Správce zařízení rozpozná na portu aktivitu, ale žádné z výše uvedených řešení problém nevyřešilo, zavolejte oddělení technické podpory.
	- **•** Pokud Správce zařízení nerozpozná na portu žádnou aktivitu, mohlo dojít k potížím s počítačem a jeho podporou připojení USB. Aby bylo možné provést instalaci, počítač musí rozpoznat připojení USB.

# **Nelze tisknout a v počítači je použita brána firewall**

Brány firewall jiných dodavatelů (jiných než Microsoft) mohou rušit bezdrátový tisk. Pokud jsou tiskárna i počítač správně nakonfigurovány a bezdrátová síť funguje, ale tiskárna bezdrátově netiskne, může potíže způsobovat brána firewall. Pokud je v počítači brána firewall (jiná než brána firewall systému Windows), zkuste jedno nebo více z následujících řešení:

- **•** Proveďte aktualizaci brány firewall pomocí nejnovějších aktualizací, které jsou od výrobce k dispozici. Pokyny k provedení takové aktualizace naleznete v dokumentaci dodané s branou firewall.
- **•** Pokud programy vyžadují při instalaci tiskárny nebo pokusu o tisk přístup přes bránu firewall, určitě povolte spuštění takových programů.
- **•** Dočasně vypněte bránu firewall a nainstalujte do počítače bezdrátovou tiskárnu. Po dokončení instalace bezdrátové sítě bránu firewall znovu zapněte.

# **Při připojení k síti VPN (Virtual Private Network) dojde ke ztrátě komunikace s tiskárnou**

Při připojení k většině sítí VPN (Virtual Private Network) dojde v místní síti ke ztrátě spojení s bezdrátovou tiskárnou. Většina sítí VPN umožňuje uživatelům komunikovat pouze s danou sítí VPN a již s žádnou jinou sítí. Pokud chcete být současně připojeni k místní síti a k síti VPN, musí správce sítě VPN povolit rozdělené tunelování. V některých organizacích se rozdělené tunelování nepovoluje z důvodu zabezpečení nebo z technických důvodů.

# **Řešení problémů s bezdrátovým připojením**

- **•** ["Obnovení výchozích továrních nastavení bezdrátové sítě" na str. 110](#page-109-0)
- **•** ["Nelze tisknout prostřednictvím bezdrátové sítě" na str. 110](#page-109-0)
- **•** ["Kontrolka indikátoru Wi-Fi nesvítí" na str. 112](#page-111-0)
- **•** ["Kontrolka indikátoru Wi-Fi svítí zeleně, ale tiskárna netiskne \(pouze pro systém Windows\)" na str. 113](#page-112-0)

Řešení problémů **109**

- <span id="page-109-0"></span>**•** ["Kontrolka indikátoru Wi-Fi svítí stále oranžově" na str. 114](#page-113-0)
- **•** ["Kontrolka indikátoru Wi-Fi během instalace oranžově bliká" na str. 115](#page-114-0)
- **•** ["Není nainstalován bezdrátový tiskový server" na str. 118](#page-117-0)
- **•** ["Během bezdrátového tisku se zobrazí zpráva "Komunikace nefunguje"" na str. 118](#page-117-0)
- **•** ["Při připojení k síti VPN \(Virtual Private Network\) dojde ke ztrátě komunikace s tiskárnou" na str. 109](#page-108-0)
- **•** ["Řešení občasných problémů bezdrátové komunikace" na str. 120](#page-119-0)

### **Obnovení výchozích továrních nastavení bezdrátové sítě**

**1** Na domovské obrazovce přejděte na položku **Obnovit nastavení sítě**:

#### > **Nastavení sítě** > **Obnovit nastavení sítě**

**2** Dotkněte se tlačítka **Ano**.

Dojde k obnovení výchozích továrních nastavení bezdrátového připojení tiskárny. Tuto skutečnost ověřte vytištěním stránky nastavení sítě.

### **Nelze tisknout prostřednictvím bezdrátové sítě**

Pokud narazíte při instalaci na potíže, nebo když se tiskárna nezobrazí ve složce tiskáren nebo jako možnost při odesílání tiskové úlohy, můžete zkusit software odinstalovat a znovu nainstalovat.

Než znovu nainstalujete software, projděte seznam bodů pro řešení potíží a potom proveďte následující úkony:

#### **VYPNĚTE BEZDRÁTOVÝ <sup>P</sup>ŘÍSTUPOVÝ BOD <sup>A</sup> ZNOVU HO ZAPNĚTE.**

Vypnutím a zapnutím bezdrátového přístupového bodu se někdy aktualizují síťová připojení a vyřeší se problémy s připojením.

#### **ODPOJTE SE OD RELACE VPN**

Pokud jste připojeni k jiné síti prostřednictvím připojení k síti VPN, nebudete moci používat tiskárnu prostřednictvím bezdrátové sítě. Ukončete relaci VPN a zopakujte tisk.

#### **ZKONTROLUJTE, ZDA JE VYPNUTÝ REŽIM DEMO.**

Zkontrolujte, zda je tiskárna vybavena režimem Demo. Některé funkce tiskárny nejsou v režimu Demo k dispozici.

Na ovládacím panelu tiskárny přejděte na **Režim Demo**:

#### > **Režim Demo**.

Vyberte možnost **Vypnuto** a uložte nastavení.

#### **ZKONTROLUJTE KLÍČ WEP NEBO HESLO WPA.**

Pokud použitý bezdrátový přístupový bod používá zabezpečení WEP (Wired Equivalent Privacy), klíč WEP by měl mít délku:

- **•** Přesně 10 nebo 26 hexadecimálních znaků. Hexadecimální znaky jsou A-F, a-f a 0-9. nebo
- **•** Přesně 5 nebo 13 ASCII znaků. ASCII znaky jsou písmena, číslice a symboly na klávesnici. ASCII znaky v klíči WEP rozlišují malá a velká písmena.

Pokud použitý bezdrátový přístupový bod používá zabezpečení WPA (Wi-Fi Protected Access), heslo WPA by mělo mít délku:

- **•** 8 až 63 ASCII znaků. ASCII znaky v hesle WPA rozlišují malá a velká písmena. nebo
- **•** Přesně 64 hexadecimálních znaků. Hexadecimální znaky jsou A-F, a-f a 0-9.

**Poznámka:** Pokud tyto informace neznáte, podívejte se do dokumentace k bezdrátové síti nebo se obraťte na uživatele, který bezdrátovou síť nastavoval.

#### **ZKONTROLUJTE, ZDA JE BEZDRÁTOVÝ <sup>P</sup>ŘÍSTUPOVÝ BOD VYBAVEN TLAČÍTKEM PRO <sup>P</sup>ŘIDRUŽENÍ NEBO REGISTRACI.**

Bezdrátové širokopásmové modemy používané v Evropě, na Středním východě a v Africe, jako je např. LiveBox, AliceBox, N9UF Box, FreeBox nebo Club Internet, mohou vyžadovat při přidávání tiskárny do bezdrátové sítě stisknutí tlačítka pro přidružení nebo registraci.

Pokud používáte některý z těchto modemů a potřebujete další informace, podívejte se do dokumentace k modemu nebo se obraťte na svého poskytovatele služeb Internetu (ISP).

#### **PŘEMÍSTĚTE <sup>P</sup>ŘÍSTUPOVÝ BOD PRY<sup>Č</sup> OD OSTATNÍCH ELEKTRONICKÝCH ZAŘÍZENÍ.**

Může docházet k dočasnému rušení jinými elektronickými zařízeními, například mikrovlnnými troubami nebo jinými přístroji, bezdrátovými telefony, dětskými chůvičkami a kamerami zabezpečovacího systému. Přístupový bod nesmí být umístěn příliš blízko takových zařízení.

#### **PŘEMÍSTĚTE POČÍTA<sup>Č</sup> NEBO TISKÁRNU BLÍŽE <sup>K</sup> BEZDRÁTOVÉMU SMĚROVAČI.**

Dosah bezdrátové sítě závisí na mnoha faktorech včetně vlastností směrovače a síťových adaptérů. Pokud máte potíže s tiskem, zkuste umístit počítač a tiskárnu tak, aby mezi nimi byla vzdálenost nejvýše 30 metrů.

#### **ZKONTROLUJTE KVALITU BEZDRÁTOVÉHO SIGNÁLU.**

Vytiskněte stránku s nastavením sítě a zkontrolujte kvalitu signálu. Pokud je kvalita signálu dobrá či vynikající, způsobuje potíže jiný faktor.

#### **ZKONTROLUJTE ROZŠÍŘENÉ NASTAVENÍ ZABEZPEČENÍ.**

- **•** Pokud používáte filtrování MAC adres pro omezení přístupu k bezdrátové síti, musíte přidat MAC adresu tiskárny do seznamu adres, které se mohou připojovat k bezdrátovému přístupovému bodu.
- **•** Pokud nastavíte bezdrátový přístupový bod tak, aby vydával omezený počet adres IP, musíte to změnit, abyste mohli přidat tiskárnu.

**Poznámka:** Pokud nevíte, jak tyto změny provést, podívejte se do dokumentace k bezdrátovému směrovači nebo se obraťte na uživatele, který bezdrátovou síť nastavoval.

#### Přesvěděte se, že je počítač připojen k bezdrátovému přístupovému bodu (bezdrátovému **SMĚROVAČI).**

- **•** Podívejte se, zda máte přístup k Internetu. Spusťte webový prohlížeč a otevřete libovolnou webovou stránku.
- **•** Pokud jsou v bezdrátové síti další počítače nebo prostředky, zkontrolujte, zda k nim máte z počítače přístup.

#### <span id="page-111-0"></span>**ZKONTROLUJTE, ZDA JSOU POČÍTA<sup>Č</sup> <sup>I</sup> TISKÁRNA <sup>P</sup>ŘIPOJENY KE STEJNÉ BEZDRÁTOVÉ SÍTI.**

Pokud tiskárna není připojena ke stejné bezdrátové síti jako počítač, nebude možné bezdrátově tisknout. SSID tiskárny musí odpovídat SSID počítače, pokud je počítač již připojen k bezdrátové síti.

- **1** Zjistěte identifikátor SSID sítě, ke které je počítač připojen.
	- **a** Zadejte do pole adresy webového prohlížeče adresu IP bezdrátového přístupového bodu (bezdrátového směrovače).

Pokud neznáte adresu IP bezdrátového přístupového bodu:

- **1** Klepněte na tlačítko , nebo klepněte na tlačítko **Start** a potom na příkaz **Spustit**.
- **2** Do pole Začít hledat nebo Spustit napište **cmd**.
- **3** Stiskněte klávesu **Enter** nebo klepněte na tlačítko **OK**. Otevře se okno příkazového řádku.
- **4** Napište příkaz **ipconfig** a stiskněte klávesu **Enter**. Zkontrolujte část Připojení k bezdrátové síti:
	- Položka "Výchozí brána" obvykle označuje bezdrátový přístupový bod.
	- **•** Adresa IP se zobrazí jako čtyři sady čísel oddělených tečkou, například 192.168.2.134.
- **b** Po zobrazení výzvy zadejte své uživatelské jméno a heslo ke směrovači.
- **c** Klepněte na tlačítko **OK**.
- **d** Na hlavní stránce klepněte na položku **Bezdrátová síť** nebo na jinou volbu, pod kterou je uloženo nastavení. Zobrazí se SSID.
- **e** Zapište si SSID.

**Poznámka:** Zkontrolujte, zda jste ho zkopírovali přesně, včetně veškerých velkých písmen.

**2** Vytiskněte stránku s nastavením sítě tiskárny.

V části Bezdrátová síť vyhledejte položku **SSID**.

**3** Porovnejte identifikátory SSID počítače a tiskárny.

Pokud jsou identifikátory SSID stejné, jsou počítač i tiskárna připojeny ke stejné bezdrátové síti. Pokud identifikátory SSID nejsou stejné, spusťte nástroj znovu a nastavte tiskárnu pro bezdrátovou síť používanou počítačem.

### **Kontrolka indikátoru Wi-Fi nesvítí**

#### **ZKONTROLUJTE NAPÁJENÍ.**

Pokud kontrolka indikátoru Wi-Fi nesvítí, zkontrolujte, zda svítí kontrolka  $\emptyset$ . Pokud se kontrolka  $\emptyset$  nesvítí, zkontrolujte následující body:

- **•** Zkontrolujte, zda je tiskárna zapojená do sítě a zda je zapnutá.
- **•** Zkontrolujte, zda je tiskárna zapojená do funkční el. zásuvky.
- **•** Pokud je tiskárna zapojena do vypínatelné vícenásobné zásuvky, zkontrolujte, zda je zapnutá a zda funguje.

### <span id="page-112-0"></span>**Kontrolka indikátoru Wi-Fi svítí zeleně, ale tiskárna netiskne (pouze pro systém Windows)**

Pokud jste dokončili konfiguraci bezdrátového tisku a přestože se všechna nastavení zdají být správná, tiskárna přesto netiskne, zkuste jeden nebo více z následujících postupů:

#### **POVOLTE DOKONČENÍ INSTALACE BEZDRÁTOVÉ SÍTĚ.**

Nepokoušejte se tisknout, vyjměte instalační disk CD-ROM, nebo odpojte instalační kabel, dokud se nezobrazí obrazovka Instalace bezdrátové sítě byla úspěšně dokončena.

#### **POVOLTE TISKÁRNU.**

Ujistěte se, že je tiskárna povolena:

- **1** Klepněte na tlačítko , nebo klepněte na tlačítko **Start** a potom na příkaz **Spustit**.
- **2** Do pole Začít hledat nebo Spustit napište **control printers**.
- **3** Stiskněte klávesu **Enter** nebo klepněte na tlačítko **OK**.

Otevře se složka tiskáren.

- **4** Klepněte pravým tlačítkem na novou tiskárnu a vyberte v nabídce položku **Používat tiskárnu online**.
- **5** Zavřete okno Tiskárny nebo Tiskárny a faxy a zkuste znovu tisknout.

#### **VYBERTE BEZDRÁTOVOU TISKÁRNU.**

Abyste mohli používat tiskárnu bezdrátově, možná ji budete muset vybrat pomocí počítače.

- **1** Klepněte na tlačítko , nebo klepněte na tlačítko **Start** a potom na příkaz **Spustit**.
- **2** Do pole Začít hledat nebo Spustit napište **control printers**.
- **3** Stiskněte klávesu **Enter** nebo klepněte na tlačítko **OK**. Otevře se složka tiskáren.
- **4** Klepněte pravým tlačítkem na tiskárnu s odpovídajícím názvem a číslem modelu následovaným označením "(Síťová)".
- **5** V nabídce vyberte příkaz **Používat tiskárnu online**.
- **6** Zavřete okno Tiskárny nebo Tiskárny a faxy a zkuste znovu tisknout.

#### **VYBERTE BEZDRÁTOVÝ PORT.**

Pokud jste předtím nastavili tiskárnu jako místně připojenou tiskárnu, možná budete muset vybrat bezdrátovou tiskárnu, abyste mohli tiskárnu využívat jako bezdrátovou.

- **1** Klepněte na tlačítko , nebo klepněte na tlačítko **Start** a potom na příkaz **Spustit**.
- **2** Do pole Začít hledat nebo Spustit napište **control printers**.
- **3** Stiskněte klávesu **Enter** nebo klepněte na tlačítko **OK**. Otevře se složka tiskáren.
- **4** Klepněte pravým tlačítkem na tiskárnu a vyberte v nabídce položku **Vlastnosti**.
- **5** Klepněte na kartu **Porty**.
- <span id="page-113-0"></span>**6** Najděte vybraný port. U vybraného portu je ve sloupci Port značka zaškrtnutí.
- **7** Pokud je ve sloupci Popis u vybraného portu označeno, že jde o port USB, procházejte seznamem a vyberte port, u kterého je ve sloupci Popis uvedeno Port tiskárny. Zkontrolujte model tiskárny ve sloupci Tiskárna a přesvědčte se, zda jste zvolili správný port tiskárny.
- **8** Klepněte na tlačítko **OK** a zkuste zopakovat tisk.

### **Kontrolka indikátoru Wi-Fi svítí stále oranžově**

Jestliže kontrolka indikátoru Wi-Fi svítí oranžově, může to znamenat, že tiskárna je v následujících stavech:

- **•** Není nakonfigurována na režim infrastruktura.
- **•** Čeká na vytvoření připojení typu ad hoc k jinému bezdrátovému zařízení.
- **•** Není připojena k bezdrátové síti.

Tiskárna se možná nemůže připojit k síti z důvodu rušení, kvůli přílišné vzdálenosti od bezdrátového přístupového bodu (bezdrátového směrovače), nebo je třeba změnit její nastavení.

Zde jsou možná řešení. Zkuste jeden nebo více z následujících postupů:

#### **ZKONTROLUJTE NÁZEV SÍTĚ.**

Zkontrolujte, zda síť nemá stejný název jako jiná síť v blízkosti. Například když vy i váš soused používáte výchozí název sítě od výrobce, vaše tiskárna se může připojovat k sousedově síti.

Pokud nepoužíváte jedinečný název sítě, nahlédněte do dokumentace bezdrátového přístupového bodu (bezdrátového směrovače) a zjistěte, jak lze nastavit název sítě.

Pokud nastavíte nový název sítě, musíte nastavit SSID tiskárny a počítače na stejný název.

#### **ZKONTROLUJTE KLÍČ<sup>E</sup> ZABEZPEČENÍ.**

#### **Pokud používáte zabezpečení WEP**

Platný klíč WEP obsahuje:

- **•** Přesně 10 nebo 26 hexadecimálních znaků. Hexadecimální znaky jsou A-F, a-f a 0-9. nebo
- **•** Přesně 5 nebo 13 ASCII znaků. ASCII znaky jsou písmena, číslice a symboly na klávesnici.

#### **Pokud používáte zabezpečení WPA**

Platné heslo WPA obsahuje:

- **•** 8 až 63 ASCII znaků. ASCII znaky v hesle WPA rozlišují malá a velká písmena. nebo
- **•** Přesně 64 hexadecimálních znaků. Hexadecimální znaky jsou A-F, a-f a 0-9.

Pokud bezdrátová síť nepoužívá zabezpečení, nebudete mít klíč zabezpečení. Používání nezabezpečené bezdrátové sítě se nedoporučuje, protože umožňuje narušitelům využívat prostředky sítě bez vašeho vědomí.

#### <span id="page-114-0"></span>**PŘEMÍSTĚTE POČÍTA<sup>Č</sup> NEBO TISKÁRNU BLÍŽE <sup>K</sup> BEZDRÁTOVÉMU <sup>P</sup>ŘÍSTUPOVÉMU BODU (BEZDRÁTOVÉMU SMĚROVAČI).**

Možná vzdálenost mezi zařízeními v síti 802.11b nebo 802.11g je 90 metrů, zatímco dosah bezdrátové sítě se u sítí typu 802.11n potenciálně zdvojnásobuje. Dosah bezdrátové sítě závisí na mnoha faktorech včetně vlastností směrovače a síťových adaptérů. Pokud máte potíže s tiskem, zkuste umístit počítač a tiskárnu tak, aby mezi nimi byla vzdálenost nejvýše 30 metrů.

Intenzitu signálu sítě naleznete na stránce nastavení sítě tiskárny.

#### **ZKONTROLUJTE MAC ADRESU.**

Pokud síť používá filtrování MAC adres, zkontrolujte, zda jste zahrnuli MAC adresu tiskárny do seznamu filtrovaných MAC adres. Tím umožníte provoz tiskárny v síti.

# **Kontrolka indikátoru Wi-Fi během instalace oranžově bliká**

Když kontrolka indikátoru Wi-Fi oranžově bliká, znamená to, tiskárna byla nastavena pro práci v bezdrátové síti, ale nemůže se připojit k síti, pro kterou byla nakonfigurována. Tiskárna se možná nemůže připojit k síti z důvodu rušení, kvůli přílišné vzdálenosti od bezdrátového přístupového bodu (bezdrátového směrovače), nebo je třeba změnit její nastavení.

Zde jsou možná řešení. Zkuste jeden nebo více z následujících postupů:

#### **ZKONTROLUJTE, ZDA JE <sup>P</sup>ŘÍSTUPOVÝ BOD ZAPNUTÝ.**

Zkontrolujte přístupový bod a v případě potřeby ho zapněte.

#### **PŘEMÍSTĚTE <sup>P</sup>ŘÍSTUPOVÝ BOD, ABYSTE MINIMALIZOVALI RUŠENÍ.**

Může docházet k dočasnému rušení jinými zařízeními, například mikrovlnnými troubami nebo jinými přístroji, bezdrátovými telefony, dětskými chůvičkami a kamerami zabezpečovacího systému. Přístupový bod nesmí být umístěn příliš blízko takových zařízení.

#### **PŘEMÍSTĚTE POČÍTA<sup>Č</sup> NEBO TISKÁRNU BLÍŽE <sup>K</sup> BEZDRÁTOVÉMU <sup>P</sup>ŘÍSTUPOVÉMU BODU (BEZDRÁTOVÉMU SMĚROVAČI).**

Možná vzdálenost mezi zařízeními v síti 802.11b nebo 802.11g je 90 metrů, zatímco dosah bezdrátové sítě se u sítí typu 802.11n potenciálně zdvojnásobuje. Dosah bezdrátové sítě závisí na mnoha faktorech včetně vlastností směrovače a síťových adaptérů. Pokud máte potíže s tiskem, zkuste umístit počítač a tiskárnu tak, aby mezi nimi byla vzdálenost nejvýše 30 metrů.

Intenzitu signálu sítě naleznete na stránce nastavení sítě.

#### **ZKONTROLUJTE KLÍČ WEP NEBO HESLO WPA.**

Klíč WEP nebo heslo WPA jsou podobné heslu. Všechna zařízení v bezdrátové síti používající zabezpečení WEP musí sdílet stejný klíč WEP a všechna zařízení v bezdrátové síti používající zabezpečení WPA musí sdílet stejné heslo WPA.

**Poznámka:** Poznamenejte si klíč nebo heslo přesně, včetně malých a velkých písmen, a uložte na bezpečném místě pro budoucí použití.

#### **Pokud používáte zabezpečení WEP**

Platný klíč WEP obsahuje:

- **•** Přesně 10 nebo 26 hexadecimálních znaků. Hexadecimální znaky jsou A-F, a-f a 0-9. nebo
- **•** Přesně 5 nebo 13 ASCII znaků. ASCII znaky jsou písmena, číslice a symboly na klávesnici.

#### **Pokud používáte zabezpečení WPA**

Platné heslo WPA obsahuje:

**•** 8 až 63 ASCII znaků. ASCII znaky v hesle WPA rozlišují malá a velká písmena.

nebo

**•** Přesně 64 hexadecimálních znaků. Hexadecimální znaky jsou A-F, a-f a 0-9.

Pokud bezdrátová síť nepoužívá zabezpečení, nebudete mít klíč zabezpečení. Používání nezabezpečené bezdrátové sítě se nedoporučuje, protože umožňuje narušitelům využívat prostředky sítě bez vašeho vědomí.

#### **ZKONTROLUJTE MAC ADRESU.**

Pokud síť používá filtrování MAC adres, zkontrolujte, zda jste zahrnuli MAC adresu tiskárny do seznamu filtrovaných MAC adres. Tím umožníte provoz tiskárny v síti. Další informace najdete v části ["Jak najdu MAC adresu?" na](#page-85-0) [str. 86](#page-85-0).

#### **OTESTUJTE <sup>P</sup>ŘÍSTUPOVÝ BOD <sup>P</sup>ŘÍKAZEM PING, ABYSTE SE UJISTILI, ŽE JE SÍ<sup>Ť</sup> FUNKČNÍ.**

- **1** Pokud již neznáte adresu IP přístupového bodu, zjistěte ji:
	- **a** Klepněte na tlačítko **b**, nebo klepněte na tlačítko Start a potom na příkaz Spustit.
	- **b** Do pole Začít hledat nebo Spustit napište **cmd**.
	- **c** Stiskněte klávesu **Enter** nebo klepněte na tlačítko **OK**. Otevře se okno příkazového řádku.
	- **d** Napište příkaz **ipconfig** a stiskněte klávesu **Enter**.
		- Položka "Výchozí brána" obvykle označuje bezdrátový přístupový bod.
		- **•** Adresa IP se zobrazí jako čtyři sady čísel oddělených tečkou, například 192.168.2.134.
- **2** Otestujte přístupový bod příkazem ping:
	- **a** Klepněte na tlačítko  $\bullet$ , nebo klepněte na tlačítko **Start** a potom na příkaz **Spustit**.
	- **b** Do pole Začít hledat nebo Spustit napište **cmd**.
	- **c** Stiskněte klávesu **Enter** nebo klepněte na tlačítko **OK**. Otevře se okno příkazového řádku.
	- **d** Zadejte příkaz **ping** následovaný mezerou a adresou IP bezdrátového přístupového bodu. Příklad: **ping 192.168.1.100**
	- **e** Stiskněte klávesu **Enter**.
- **3** Zkontrolujte, zda přístupový bod odpovídá:
	- Pokud přístupový bod odpovídá, zobrazí se několik řádků začínajících slovy "Reply from". Je možné, že tiskárna se nepřipojila k bezdrátové síti. Vypněte a znovu zapněte tiskárnu a zkuste ji znovu připojit.
	- Pokud přístupový bod neodpovídá, zobrazí se po několika sekundách text "Request timed out".

Řešení problémů **116**

Vyzkoušejte následující postupy řešení:

- **a** Klepněte na tlačítko , nebo klepněte na tlačítko **Start** a potom na příkaz **Spustit**.
- **b** Do pole Začít hledat nebo Spustit napište **ncpa.cpl** a stiskněte klávesu **Enter**.
- **c** Stiskněte klávesu **Enter** nebo klepněte na tlačítko **OK**.
- **d** Vyberte mezi zobrazenými příslušné připojení.
- **e** Klepněte na připojení pravým tlačítkem myši a klepněte na příkaz **Opravit**.

#### **ZKONTROLUJTE, ZDA POČÍTA<sup>Č</sup> KOMUNIKUJE <sup>S</sup> TISKÁRNOU.**

- **1** Zjistěte adresu IP tiskárny vytisknutím stránky nastavení sítě.
- **2** Klepněte na tlačítko , nebo klepněte na tlačítko **Start** a potom na příkaz **Spustit**.
- **3** Do pole Začít hledat nebo Spustit napište **cmd**.
- **4** Stiskněte klávesu **Enter** nebo klepněte na tlačítko **OK**.

Otevře se okno příkazového řádku.

**5** Zadejte příkaz **ping** následovaný mezerou a adresou IP tiskárny. Příklad:

#### **ping 192.168.1.100**

- **6** Stiskněte klávesu **Enter**.
- **7** Pokud tiskárna odpovídá, zobrazí se několik řádků zobrazujících počet bajtů přijatých od tiskárny. Tím se ujistíte, že počítač komunikuje s tiskárnou.

Pokud tiskárna nereaguje, zobrazí se zpráva "Request timed out".

- **•** Počítač možná není připojen k síti.
- **•** Možná budete muset změnit nastavení tiskárny. Znovu spusťte Nástroj pro nastavení bezdrátové sítě.

#### **ZNOVU NAKONFIGURUJTE TISKÁRNU PRO BEZDRÁTOVÝ <sup>P</sup>ŘÍSTUP.**

Pokud jste změnili nastavení bezdrátové sítě, musíte znovu spustit nastavení bezdrátového připojení tiskárny. Nastavení se mohlo změnit například z důvodů ruční změny klíčů WEP nebo WPA, kanálu nebo jiného nastavení sítě, nebo protože bylo obnoveno výchozí tovární nastavení přístupového bodu.

Opětovným spuštěním nastavení bezdrátové sítě lze také vyřešit problémy spojené s chybnou konfigurací, které nastaly během konfigurace tiskárny pro bezdrátový přístup.

#### **Poznámky:**

- **•** Pokud změníte nastavení sítě, změňte je nejprve ve všech síťových zařízeních a teprve potom v přístupovém bodu.
- **•** Pokud jste již změnili nastavení bezdrátové sítě v přístupovém bodu, musíte změnit nastavení ve všech ostatních síťových zařízeních, abyste je v síti viděli.
- **1** Klepněte na tlačítko **\*** nebo Start.
- **2** Klepněte na položku **Všechny programy** nebo **Programy** a vyberte v seznamu složku s programy tiskárny.
- **3** Vyberte položku **Domovská stránka tiskárny**.
- **4** Klepněte na kartu **Nastavení**.

#### <span id="page-117-0"></span>**5** Klepněte na odkaz **Nástroj pro nastavení bezdrátové sítě**.

**Poznámka:** Možná budete v průběhu instalačního procesu vyzváni k opětovnému připojení tiskárny k počítači pomocí instalačního kabelu.

**6** Postupujte podle pokynů na obrazovce počítače.

### **Není nainstalován bezdrátový tiskový server**

Během instalace se může zobrazit zpráva, že v tiskárně není nainstalován bezdrátový tiskový server. Pokud si jste jisti, že tiskárna umožňuje bezdrátový tisk, zkuste následující postup:

#### **ZKONTROLUJTE NAPÁJENÍ.**

Ověřte, že svítí kontrolka  $\Phi$ .

### **Během bezdrátového tisku se zobrazí zpráva "Komunikace nefunguje"**

Zde jsou možná řešení. Zkuste jeden nebo více z následujících postupů:

#### **ZKONTROLUJTE, ZDA POČÍTA<sup>Č</sup> <sup>I</sup> TISKÁRNA MAJÍ PLATNÉ IP ADRESY PRO DANOU SÍŤ.**

Jestliže používáte přenosný počítač a máte zapnut režim úspory energie, může se při pokusu o bezdrátový tisk zobrazit na obrazovce počítače zpráva "Komunikace nefunguje". Může k tomu dojít při vypnutí pevného disku přenosného počítače.

Pokud se zobrazí tato zpráva, vyčkejte několik sekund a zkuste tisk zopakovat. Přenosný počítač a tiskárna potřebují několik sekund, aby se znovu zapnuly a připojily k bezdrátové síti.

Pokud se tato zpráva zobrazí znovu poté, co jste čekali dost dlouho, aby se tiskárna a přenosný počítač připojily k síti, mohly nastat potíže s bezdrátovou sítí.

Zkontrolujte, zda přenosný počítač a tiskárna mají v pořádku adresy IP:

- **1** Klepněte na tlačítko **<sup>1</sup>**, nebo klepněte na tlačítko Start a potom na příkaz Spustit.
- **2** Do pole Začít hledat nebo Spustit napište **cmd**.
- **3** Stiskněte klávesu **Enter** nebo klepněte na tlačítko **OK**.

Otevře se okno příkazového řádku.

**4** Napište příkaz **ipconfig** a stiskněte klávesu **Enter**.

Adresa IP se zobrazí jako čtyři sady čísel oddělených tečkou, například 192.168.0.100.

#### **Zjištění adresy IP tiskárny**

**•** Adresu IP tiskárny zjistíte tak, že si zobrazíte stránku s nastavením sítě tiskárny.

Jestliže tiskárna nebo přenosný počítač nemá adresu IP nebo má některý z nich adresu ve tvaru 169.254.x.y (kde x a y jsou libovolná dvě čísla mezi 0 a 255), postupujte takto:

- **1** Vypněte zařízení, které nemá platnou adresu IP (přenosný počítač, tiskárnu nebo obojí).
- **2** Zapněte zařízení.
- **3** Znovu zkontrolujte adresy IP.

Pokud přenosný počítač nebo tiskárna stále nemá platnou adresu IP, nastaly potíže s bezdrátovou sítí. Vyzkoušejte následující postupy řešení:

- **•** Zkontrolujte, zda je bezdrátový přístupový bod (bezdrátový směrovač) zapnutý a zda je funkční.
- **•** Odstraňte všechny předměty, které mohou blokovat signál.
- **•** Dočasně vypněte všechna bezdrátová zařízení v síti, která nezbytně nepotřebujete, a pozastavte všechny činnosti intenzivně zatěžující síť, například přenosy velkých souborů nebo síťové hry. Pokud je síť příliš zatížena, je možné, že tiskárna neobdržela IP adresu v požadovaném časovém intervalu.
- **•** Zkontrolujte, zda server DHCP, což může být současně váš bezdrátový směrovač, je funkční a je nakonfigurován pro přiřazování IP adres. Pokud si nejste jisti, jak to máte provést, další informace naleznete v dokumentaci dodané s bezdrátovým směrovačem.

Pokud mají tiskárna i počítač platné IP adresy a síť funguje správně, pokračujte v odstraňování potíží.

#### **OVĚŘTE, ZDA JE ZVOLEN BEZDRÁTOVÝ PORT.**

- **1** Klepněte na tlačítko , nebo klepněte na tlačítko **Start** a potom na příkaz **Spustit**.
- **2** Do pole Začít hledat nebo Spustit napište **control printers**.
- **3** Stiskněte klávesu **Enter** nebo klepněte na tlačítko **OK**.
	- Otevře se složka tiskáren.
- **4** Klepněte pravým tlačítkem na tiskárnu a vyberte v nabídce položku **Vlastnosti**.
- **5** Klepněte na kartu **Porty**.
- **6** Najděte vybraný port. U vybraného portu je ve sloupci Port značka zaškrtnutí.
- **7** Pokud je ve sloupci Popis u vybraného portu označeno, že jde o port USB, procházejte seznamem a vyberte port, u kterého je ve sloupci Popis uvedeno Port tiskárny. Zkontrolujte model tiskárny ve sloupci Tiskárna a přesvědčte se, zda jste zvolili správný port tiskárny.
- **8** Klepněte na tlačítko **OK** a zkuste zopakovat tisk.

#### **ZKONTROLUJTE, ZDA JE POVOLENA OBOUSMĚRNÁ KOMUNIKACE.**

- **1** Klepněte na tlačítko  $\bullet$ , nebo klepněte na tlačítko **Start** a potom na příkaz **Spustit**.
- **2** Do pole Začít hledat nebo Spustit napište **control printers**.
- **3** Stiskněte klávesu **Enter** nebo klepněte na tlačítko **OK**. Otevře se složka tiskáren.
- **4** Klepněte pravým tlačítkem na tiskárnu a vyberte v nabídce položku **Vlastnosti**.
- **5** Klepněte na kartu **Porty**.
- **6** Zaškrtněte políčko **Povolit obousměrnou komunikaci** (pokud již není zaškrtnuto).
- **7** Klepněte na tlačítko **Použít**.
- **8** Klepněte na tlačítko **OK** a zkuste zopakovat tisk.

# <span id="page-119-0"></span>**Řešení občasných problémů bezdrátové komunikace**

Možná si všimnete, že vaše tiskárna chvíli funguje a potom fungovat přestane, přestože se v bezdrátové síti očividně nic nezměnilo.

Síťovou komunikaci může narušit řada různých problémů a někdy může současně nastat více než jeden problém. Zde jsou možná řešení. Zkuste jeden nebo více z následujících postupů:

#### **PŘ<sup>I</sup> POKUSU <sup>O</sup> POUŽITÍ BEZDRÁTOVÉ SÍT<sup>Ě</sup> SE ODPOJTE OD VŠECH SÍTÍ VPN.**

Většina sítí VPN (Virtual Private Networks) umožňuje počítačům komunikovat v dané chvíli pouze s danou sítí VPN a již s žádnou jinou sítí. Před instalováním ovladače do počítače nebo před spuštěním nástroje pro nastavení bezdrátové sítě v počítači odpojte počítač od sítě VPN.

Chcete-li zjistit, zda je počítač připojen k síti VPN, otevřete klientský software sítě VPN a zkontrolujte připojení k síti VPN. Pokud nemáte v počítači nainstalován klientský software VPN, zkontrolujte připojení ručně pomocí klienta VPN systému Windows.

Pokud chcete být současně připojeni k místní síti a k síti VPN, musí správce sítě VPN povolit rozdělené tunelování. V některých organizacích se rozdělené tunelování nepovoluje z důvodu zabezpečení nebo z technických důvodů.

#### **VYPNĚTE BEZDRÁTOVÝ <sup>P</sup>ŘÍSTUPOVÝ BOD (BEZDRÁTOVÝ SMĚROVAČ) A ZNOVU HO ZAPNĚTE.**

#### **ODSTRAŇTE ZAHLCENÍ SÍTĚ.**

Pokud je bezdrátová síť příliš zatížena, počítač a tiskárna mohou mít potíže se vzájemnou komunikací. Mezi některé příčiny zahlcení bezdrátové sítě patří:

- **•** Přenos velkých souborů prostřednictvím sítě
- **•** Síťové hry
- **•** Aplikace přesunující soubory v síti peer-to-peer
- **•** Datový proud videa
- **•** Příliš mnoho počítačů v bezdrátové síti najednou

#### **ODSTRAŇTE ZDROJE RUŠENÍ.**

Běžné domácí přístroje mohou potenciálně narušovat komunikaci v bezdrátové síti. Bezdrátové telefony (nikoli mobilní), mikrovlnné trouby, dětské chůvičky, prakticky jakékoli kuchyňské spotřebiče, bezdrátová sledovací zařízení, bezdrátové sítě v blízkém okolí a všechny spotřebiče s motorkem mohou rušit komunikaci v bezdrátové síti.

Zkuste zapnout jednotlivé potenciální zdroje rušení, abyste zjistili, zda skuteně způsobují potíže. Pokud je tomu tak, oddělte bezdrátovou síť od daného zařízení.

#### **ZMĚŇTE KANÁL, KTERÝ POUŽÍVÁ BEZDRÁTOVÝ SMĚROVAČ.**

Někdy se podaří elminovat rušení způsobované neznámými zdroji změnou kanálu, který používá bezdrátový směrovač. Směrovač obsahuje tři oddělené kanály. Informace o těchto třech kanálech najdete v dokumentaci ke směrovači. Jako doplňkové jsou nabízeny další kanály, ale ty se již překrývají. Pokud je směrovač nakonfigurován na použití výchozích nastavení, změňte nastavení kanálu a použijte jiný oddělený kanál. Pokud si nejste jisti, jak máte kanál změnit, podívejte se do dokumentace dodané s bezdrátovým směrovačem.

#### **NAKONFIGURUJTE BEZDRÁTOVÝ SMĚROVA<sup>Č</sup> <sup>S</sup> JEDINEČNÝM IDENTIFIKÁTOREM SSID.**

Mnohé bezdrátové sítě používají název SSID, na jehož použití byl směrovač původně nakonfigurován výrobcem. Používání výchozího názvu SSID může způsobovat potíže, jestliže v jedné oblasti pracuje více než jedna síť se stejným názvem SSID. Tiskárna nebo počítač se mohou pokoušet připojit k nepsrávné síti, přestože se zdá, že se pokoušejí připojit ke správné síti.

Abyste zamezili tomuto druhu rušení, změňte výchozí název SSID v bezdrátovém směrovači. Pokud si nejste jisti, jak máte název SSID změnit, podívejte se do dokumentace dodané se směrovačem.

**Poznámka:** Pokud změníte název SSID ve směrovači, musíte ho změnit ve všech ostatních zařízeních, která používají danou bezdrátovou síť.

#### **PŘIŘAĎTE VŠEM ZAŘÍZENÍM <sup>V</sup> SÍTI STATICKÉ IP ADRESY.**

Většina bezdrátových sítí používá pro přiřazování IP adres klientům v bezdrátové síti server DHCP (dynamic host configuration protocol) integrovaný v bezdrátovém směrovači. Adresy DHCP jsou přiřazovány podle potřeby, např. když je do bezdrátové sítě přidáno nové zařízení nebo když zařízení zapnete. Bezdrátová zařízení musí zaslat směrovači požadavek a poté obdrží IP adresu, aby mohli fungovat v síti. Protože směrovač provádí kromě přiřazování adres mnoho jiných úkolů, někdy nepřiřadí adresu dostatečně rychle. Žádající zařízení se někdy vzdá dříve, než obdrží adresu.

Pokuste se tento problém odstranit tím, že přiřadíte zařízením v síti statické IP adresy. Statické IP adresy ubírají bezdrátovému směrovači část práce. Pokud si nejste jisti, jak máte přiřadit statické IP adresy, podívejte se do dokumentace dodané se směrovačem a do dokumentace k operačnímu systému.

Pokud chcete tiskárně přiřadit statickou IP adresu, postupujte následovně:

- **1** Dokončete nastavení bezdrátové sítě a umožněte tiskárně získat adresu DHCP ze serveru DHCP v dané síti.
- **2** Vytiskněte stránku s nastavením sítě, kde zjistíte, jaká IP adresa je tiskárně přiřazena.
- **3** Otevřete webový prohlížeč a zadejte do pole adresy IP adresu tiskárny. Stiskněte klávesu **Enter**. Načte se webová stránka tiskárny.
- **4** Klepněte na odkaz **Konfigurace**.
- **5** Klepněte na odkaz **TCP/IP**.
- **6** Klepněte na odkaz **Nastavit statickou IP adresu**.
- **7** Zadejte požadovanou IP adresu, kterou chcete přiřadit tiskárně, do pole **IP adresa**.
- **8** Klepněte na tlačítko **Odeslat**.

Zobrazí se zpráva s výběrem odeslání.

Abyste zkontrolovali, zda byla IP adresa úspěšně aktualizována, zadejte statickou IP adresu do pole adresy v prohlížeči a zkontrolujte, zda se načte webová stránka tiskárny.

#### **PROVĚŘTE ZNÁMÉ PROBLÉMY <sup>S</sup> BEZDRÁTOVÝM SMĚROVAČEM.**

Některé bezdrátové směrovače mají zdokumentované vady, které byly výrobci zjištěny a odstraněny. Podívejte se na webové stránky výrobce směrovače. Zkontrolujte, zda nejsou k dispozici aktualizace firmwaru a přečtěte si další rady od výrobce. Pokud si nejste jisti, jak máte najít webové stránky výrobce, podívejte se do dokumentace dodané s bezdrátovým směrovačem.

#### **ZJISTĚTE, ZDA JSOU <sup>K</sup> DISPOZICI AKTUALIZACE BEZDRÁTOVÉHO ADAPTÉRU.**

Pokud máte potíže s tiskem z jednoho konkrétního počítače, podívejte se na webové stránky výrobce síťové karty, kterou máte v daném počítači. Je možné, že je k dispozici aktualizovaný ovladač, který by mohl problém vyřešit.

#### **ZMĚŇTE VŠECHNA ZAŘÍZENÍ <sup>V</sup> SÍTI NA STEJNÝ TYP.**

Ačkoli je možné v jedné bezdrátové síti úspěšně kombinovat zařízení standardu 802.11b, 802.11g a 802.11n, rychlejší zařízení někdy brání pomalejším zařízením v komunikaci. Bezdrátová zařízení jsou navržena tak, že čekají na mezeru v komunikaci v bezdrátové síti, než se pokusí odeslat informace. Pokud bezdrátovou síť nepřetržitě využívají novější, rychlejší zařízení, starší, pomalejší zařízení nebudou mít šanci odeslat data.

Pokuste se zapnout pouze síťová zařízení stejného typu a pozorujte, zda se komunikace v síti zlepší. Pokud tím potíže vyřešíte, bude možná třeba upgradovat starší zařízení novějšími síťovými adaptéry.

#### **ZAKUPTE NOVÝ SMĚROVAČ.**

Pokud je směrovač starý několik let, nemusí být plně kompatibilní s novějšími bezdrátovými zařízeními v síti. Zvažte zakoupení novějšího směrovače, který bude plně kompatibilní se specifikacemi standardu 802.11 IEEE.

# **Rejstřík**

### **A**

ad hoc SSID [71](#page-70-0) WEP [71](#page-70-0) adresa IP [87](#page-86-0) konfigurace [70](#page-69-0) adresa IP, přiřazení [88](#page-87-0) Adresář, e-mail nastavení [63](#page-62-0) aktualizace seznamu aplikací [60](#page-59-0) aktualizace softwaru kontrola [22](#page-21-0) povolení [22](#page-21-0) aktualizace softwaru tiskárny [22](#page-21-0) AliceBox [69](#page-68-0)

# **B**

bezdrátová síť běžné domácí konfigurace [79](#page-78-0) informace o zabezpečení [79](#page-78-0) informace potřebné pro nastavení tisku pomocí bezdrátové sítě [68](#page-67-0) instalace tiskárny v (Windows) [68](#page-67-0) intenzita signálu [83](#page-82-0) přidání tiskárny do existující sítě ad hoc [73](#page-72-0) rušení [84](#page-83-0) řešení problémů [106](#page-105-0) řešení problémů s komunikací [120](#page-119-0) SSID [78](#page-77-0) typy bezdrátových sítí [82](#page-81-0) vytvoření sítě ad hoc pomocí systému Windows [71](#page-70-0) zabezpečení [67](#page-66-0) bezdrátová síť ad hoc přidání tiskárny [73](#page-72-0) vytvoření pomocí systému Windows [71](#page-70-0) bezdrátový [74](#page-73-0)[, 85](#page-84-0) řešení problémů [109,](#page-108-0) [113](#page-112-0) tiskárna netiskne [109](#page-108-0) bezdrátový signál intenzita [83](#page-82-0) bezdrátový tiskový server není nainstalován [118](#page-117-0) Bluetooth nastavení připojení [43](#page-42-0)

nastavení úrovně zabezpečení [44](#page-43-0) tisk [45](#page-44-0) brána firewall v počítači [109](#page-108-0)

# **C**

Club Internet [69](#page-68-0)

# **Č**

časový limit Spořiče energie změna [19](#page-18-0) části schéma [11](#page-10-0) černobílé skenování [60](#page-59-0) čištění ovládacího panelu tiskárny [91](#page-90-0) čištění trysek tiskové hlavy [90](#page-89-0) čištění vnějšku tiskárny [90](#page-89-0)

# **D**

další počítače instalace bezdrátové tiskárny [69](#page-68-0) dokumenty položení na skleněnou plochu skeneru [33](#page-32-0) připojení k e-mailu [65](#page-64-0) skenování do e-mailu [64](#page-63-0) skenování pomocí dotykového displeje [56](#page-55-0) skenování pro úpravy [59](#page-58-0) tisk [34](#page-33-0) dokumenty nebo fotografie se skenují jen zčásti [103](#page-102-0) domovská obrazovka ikony [16](#page-15-0) dopisnice vložení [30](#page-29-0) dotykový displej čištění [91](#page-90-0) pohyb [17](#page-16-0)

# **E**

e-mail nastavení [62](#page-61-0) ekonomický režim použití [19](#page-18-0) energie šetření [8](#page-7-0)

#### **F**

filtrování MAC adres [86](#page-85-0) fotoaparát připojení [41](#page-40-0) fotoaparát podporující standard **PictBridge** připojení [41](#page-40-0) fotografické karty vložení [31](#page-30-0) fotografický papír vložení [27](#page-26-0)[, 30](#page-29-0) fotografie automatické vylepšení [40](#page-39-0) kopírování bez okrajů [52](#page-51-0) kopírování fotografií [51](#page-50-0) oříznutí [40](#page-39-0) otáčení [40](#page-39-0) použití barevných efektů [40](#page-39-0) připojení k e-mailu [65](#page-64-0) redukce efektu červených očí [40](#page-39-0) skenování do e-mailu [64](#page-63-0) skenování pro úpravy [58](#page-57-0) tisk pomocí korektury [42](#page-41-0) tisk pomocí ovládacího panelu tiskárny [39](#page-38-0) úprava jasu [40](#page-39-0) úpravy pomocí dotykového displeje [40](#page-39-0) fotografie z paměťové karty nelze tisknout pomocí bezdrátové sítě [106](#page-105-0) fotografie z paměťového zařízení tisk pomocí softwaru tiskárny [41](#page-40-0) Francie speciální pokyny pro instalaci do bezdrátové sítě [69](#page-68-0) FreeBox [69](#page-68-0)

### **H**

heslo [79](#page-78-0) heslo WPA vyhledání [78](#page-77-0)

#### **CH**

chyba tiskové hlavy [93](#page-92-0)

Rejstřík **123**

### **I**

ID karty kopírování [51](#page-50-0) ikony domovská obrazovka [16](#page-15-0) ovládací panel tiskárny [15](#page-14-0) index klíče [88](#page-87-0) indikátor Wi-Fi kontrolka nesvítí [112](#page-111-0) popis barev [69](#page-68-0) umístění [11](#page-10-0) informace vyhledání [9](#page-8-0) informace o bezpečnosti [7](#page-6-0) informace o zabezpečení bezdrátová síť [79](#page-78-0) informace potřebné pro nastavení tiskárny pro bezdrátovou síť [68](#page-67-0) informace potřebné pro nastavení tiskárny pro síť Ethernet [77](#page-76-0) inkoust šetření [8](#page-7-0) inkoustové kazety objednání [13](#page-12-0) výměna [13](#page-12-0) instalace kabel [81](#page-80-0), [82](#page-81-0) síťová tiskárna [88](#page-87-0) instalace bezdrátové tiskárny další počítače [69](#page-68-0) instalace softwaru tiskárny [23](#page-22-0) instalace tiskárny v bezdrátové síti (Windows) [68](#page-67-0) v pevné síti (Windows) [77](#page-76-0) zasílání e-mailem [62](#page-61-0) instalace tiskárny v pevné síti (Windows) [77](#page-76-0) instalace volitelného softwaru [22](#page-21-0) interní bezdrátový tiskový server obnovení výchozích továrních nastavení [110](#page-109-0)

### **J**

jazyk změna [93](#page-92-0) jednotka paměti flash skenování do [57](#page-56-0) tisk dokumentů z [35](#page-34-0) tisk fotografií pomocí korektury [42](#page-41-0) vložení [38](#page-37-0)

jednotka pro oboustranný tisk umístění [12](#page-11-0) jednotka skeneru umístění [12](#page-11-0) jednotku skeneru nelze zavřít [102](#page-101-0)

# **K**

kabel instalace [81](#page-80-0), [82](#page-81-0) USB [82](#page-81-0) klíč WEP index klíče [88](#page-87-0) vyhledání [78](#page-77-0) klíč zabezpečení [79](#page-78-0) kompatibilita bezdrátové sítě [67](#page-66-0) Komunikace nefunguje zpráva [118](#page-117-0) konfigurace adresa IP [70](#page-69-0) nastavení e-mailu [62](#page-61-0) kontrola množství inkoustu [89](#page-88-0) kontrola nereagující tiskárny [92](#page-91-0) kontrolka indikátoru Wi-Fi oranžově bliká [115](#page-114-0) Kontrolka indikátoru Wi-Fi svítí stále oranžově [114](#page-113-0) kontrolka indikátoru Wi-Fi svítí zeleně tiskárna netiskne [113](#page-112-0) kontrolní body než začnete odstraňovat potíže [92](#page-91-0) řešení problémů s paměťovou kartou [105](#page-104-0) Kopie vytvoření [50](#page-49-0) kopírka nebo skener nereaguje [102](#page-101-0) kopírování [50](#page-49-0) fotografie [51](#page-50-0) ID karty [51](#page-50-0) na obě strany papíru [54](#page-53-0) nastavení kvality [52](#page-51-0) oboustranný dokument [51](#page-50-0) opakování obrázků [53](#page-52-0) Počet stránek na list [54](#page-53-0) skládání kopií [53](#page-52-0) tipy [50](#page-49-0) více stránek na jeden list [54](#page-53-0) zesvětlení nebo ztmavení kopie [52](#page-51-0) zmenšování obrázku [52](#page-51-0)

zvětšování obrázku [52](#page-51-0) korektura použití [42](#page-41-0) kvalita kopie, nastavení [52](#page-51-0)

# **L**

lesklý papír vložení [30](#page-29-0) LiveBox [69](#page-68-0) logo Wi-Fi Protected Setup identifikace [78](#page-77-0)

# **M**

MAC adresa [86](#page-85-0) vyhledání [86](#page-85-0) minimální systémové požadavky [20](#page-19-0) množství inkoustu kontrola [89](#page-88-0)

# **N**

N9UF Box [69](#page-68-0) na displeji je zobrazen nesprávný jazyk [93](#page-92-0) nastavení e-mailu [62](#page-61-0) konfigurace [62](#page-61-0) nastavení sítě Ethernet potřebné informace [77](#page-76-0) nažehlovací fólie vložení [31](#page-30-0) nekonečný papír vložení [32](#page-31-0) nelze odeslat e-mail [104](#page-103-0) nelze odstranit dokumenty z tiskové fronty [97](#page-96-0) nelze připojit soubory [104](#page-103-0) nelze skenovat do počítače přes síť [104](#page-103-0) nelze tisknout prostřednictvím bezdrátové sítě [110](#page-109-0) nelze tisknout prostřednictvím USB [97](#page-96-0) nelze tisknout z jednotky paměti flash [106](#page-105-0) nesprávné zavedení papíru nebo speciálních médií [100](#page-99-0)

### **O**

obálky tisk [36](#page-35-0) vložení [27](#page-26-0)[, 30](#page-29-0), [36](#page-35-0)

Rejstřík **124**

obnovení výchozích továrních nastavení interního bezdrátového tiskového serveru [110](#page-109-0) obnovení výchozího továrního nastavení [19](#page-18-0) obousměrná komunikace povolení [118](#page-117-0) oboustranný tisk kopírování, automatické [54](#page-53-0) kopírování, ručně [54](#page-53-0) prodloužení doby sušení [46](#page-45-0) tisk, automaticky [46](#page-45-0) tisk, ručně [46](#page-45-0) obrácené pořadí stránek [35](#page-34-0) odinstalace softwaru tiskárny [23](#page-22-0) opakování obrázků [53](#page-52-0) otvor pro paměťovou kartu umístění [11](#page-10-0) otvor pro zabezpečení umístění [12](#page-11-0) ovládací panel tiskárny čištění [91](#page-90-0) tlačítka a ikony [15](#page-14-0) umístění [11](#page-10-0)

### **P**

paměťová karta podporované typy [39](#page-38-0) skenování do [57](#page-56-0) tisk dokumentů z [35](#page-34-0) tisk fotografií pomocí korektury [42](#page-41-0) vložení [38](#page-37-0) paměťovou kartu nelze vložit [105](#page-104-0) papír šetření [8](#page-7-0) vložení [24](#page-23-0)[, 30](#page-29-0) papír vlastního formátu tisk [37](#page-36-0) PDF vytvoření z naskenovaného dokumentu [60](#page-59-0) po vložení paměťové karty se nic nestane [105](#page-104-0) počet kopií pomocí nastavení Počet stránek na list [54](#page-53-0) počítač se při tisku zpomaluje [101](#page-100-0) podporované operační systémy [20](#page-19-0) podporované paměťové karty a typy souborů [39](#page-38-0)

pohlcování bezdrátového signálu [84](#page-83-0) pohlednice vložení [30](#page-29-0) pohyb v nabídkách pomocí dotykového displeje [17](#page-16-0) pokračování tisková úloha [48](#page-47-0) pomalý tisk [101](#page-100-0) port PictBridge umístění [11](#page-10-0) port sítě Ethernet umístění [12](#page-11-0) port USB umístění [12](#page-11-0) port zdroje napájení umístění [12](#page-11-0) potahovaný papír vložení [30](#page-29-0) potíže s tiskárnou, základní řešení [92](#page-91-0) pozastavení tisková úloha [48](#page-47-0) práce v pevné síti (Ethernet) v systému Windows [77](#page-76-0) práce v síti Adresy IP [87](#page-86-0) zjištění adresy IP počítače [87](#page-86-0) zjištění adresy IP tiskárny [87](#page-86-0) práce v síti Ethernet pro systém Windows [77](#page-76-0) protokol [87](#page-86-0) průhledné fólie vložení [31](#page-30-0) přehled sítě [79](#page-78-0) přepínání z připojení k bezdrátové síti na USB [74](#page-73-0) přepínání z připojení USB na připojení k bezdrátové síti [74](#page-73-0) při použití paměťové karty došlo k chybě [105](#page-104-0) připojení konfigurace [85](#page-84-0) připojení USB se síťovým připojením [85](#page-84-0) přiřazení adresy IP [88](#page-87-0) publikace vyhledání [9](#page-8-0)

### **R**

recyklace [8](#page-7-0) produkty společnosti Dell [14](#page-13-0) registrační karty vložení [30](#page-29-0) rušení bezdrátová síť [84](#page-83-0) e-mail [66](#page-65-0) tisková úloha [48](#page-47-0) úloha kopírování [55](#page-54-0) úloha skenování [61](#page-60-0)

# **Ř**

řešení problémů bezdrátová síť [106](#page-105-0) kontaktování technické podpory [92](#page-91-0) kontrola nereagující tiskárny [92](#page-91-0) řešení základních potíží s tiskárnou [92](#page-91-0) Středisko služeb [92](#page-91-0) řešení problémů při instalaci chyba tiskové hlavy [93](#page-92-0) na displeji je zobrazen nesprávný jazyk [93](#page-92-0) nelze tisknout prostřednictvím USB [97](#page-96-0) software se nenainstaloval [95](#page-94-0) stránka se nevytiskne [95](#page-94-0) tiskárna nereaguje [97](#page-96-0) tiskárna tiskne prázdné stránky [96](#page-95-0) řešení problémů s bezdrátovým připojením fotografie z paměťové karty nelze tisknout pomocí bezdrátové sítě [106](#page-105-0) kontrolka indikátoru Wi-Fi nesvítí [112](#page-111-0) kontrolka indikátoru Wi-Fi oranžově bliká [115](#page-114-0) Kontrolka indikátoru Wi-Fi svítí stále oranžově [114](#page-113-0) nelze tisknout prostřednictvím bezdrátové sítě [110](#page-109-0) tiskárna a počítač v různých sítích [85](#page-84-0) tiskárna funguje v bezdrátové síti pouze občas [120](#page-119-0) změna nastavení bezdrátové sítě po instalaci (Windows) [71](#page-70-0)

řešení problémů s e-mailem nelze odeslat e-mail [104](#page-103-0) nelze připojit soubory [104](#page-103-0) řešení problémů s kopírováním jednotku skeneru nelze zavřít [102](#page-101-0) řešení problémů s nesprávným zaváděním nebo uvíznutím papíru papír nebo speciální média [100](#page-99-0) uvíznutí papíru v tiskárně [98](#page-97-0) zablokování papíru v jednotce pro oboustranný tisk [98](#page-97-0) řešení problémů s paměťovou kartou kontrolní body [105](#page-104-0) nelze tisknout z jednotky paměti flash [106](#page-105-0) po vložení paměťové karty se nic nestane [105](#page-104-0) řešení problémů s tiskem nelze odstranit dokumenty z tiskové fronty [97](#page-96-0) počítač se při tisku zpomaluje [101](#page-100-0) pomalý tisk [101](#page-100-0) špatná kvalita tisku na okrajích stránky [100](#page-99-0) vytištěný obraz obsahuje pruhy nebo čáry [101](#page-100-0) řešení problémů se skenováním a kopírováním dokumenty nebo fotografie se skenují jen zčásti [103](#page-102-0) kopírka nebo skener nereaguje [102](#page-101-0) nelze skenovat do počítače přes síť [104](#page-103-0) skenování se nezdařilo [103](#page-102-0) skenování trvá příliš dlouho nebo dojde k zablokování počítače [103](#page-102-0) špatná kvalita naskenovaného obrázku [102](#page-101-0) řešení problémů, bezdrátové připojení fotografie z paměťové karty nelze tisknout pomocí bezdrátové sítě [106](#page-105-0) kontrolka indikátoru Wi-Fi nesvítí [112](#page-111-0) kontrolka indikátoru Wi-Fi oranžově bliká [115](#page-114-0)

Kontrolka indikátoru Wi-Fi svítí stále oranžově [114](#page-113-0) nelze tisknout prostřednictvím bezdrátové sítě [110](#page-109-0) řešení problémů s komunikací [120](#page-119-0) změna nastavení bezdrátové sítě po instalaci (Windows) [71](#page-70-0) řešení problémů, instalace chyba tiskové hlavy [93](#page-92-0) na displeji je zobrazen nesprávný jazyk [93](#page-92-0) nelze tisknout prostřednictvím USB [97](#page-96-0) software se nenainstaloval [95](#page-94-0) stránka se nevytiskne [95](#page-94-0) tiskárna nereaguje [97](#page-96-0) tiskárna tiskne prázdné stránky [96](#page-95-0) řešení problémů, kopírování jednotku skeneru nelze zavřít [102](#page-101-0) řešení problémů, kopírování a skenování dokumenty nebo fotografie se skenují jen zčásti [103](#page-102-0) kopírka nebo skener nereaguje [102](#page-101-0) nelze skenovat do počítače přes síť [104](#page-103-0) skenování se nezdařilo [103](#page-102-0) skenování trvá příliš dlouho nebo dojde k zablokování počítače [103](#page-102-0) špatná kvalita naskenovaného obrázku [102](#page-101-0) řešení problémů, paměťová karta kontrolní body [105](#page-104-0) nelze tisknout z jednotky paměti flash [106](#page-105-0) po vložení paměťové karty se nic nestane [105](#page-104-0) řešení problémů, s e-mailem nelze odeslat e-mail [104](#page-103-0) nelze připojit soubory [104](#page-103-0) řešení problémů, tisk nelze odstranit dokumenty z tiskové fronty [97](#page-96-0) počítač se při tisku zpomaluje [101](#page-100-0) pomalý tisk [101](#page-100-0)

špatná kvalita tisku na okrajích stránky [100](#page-99-0) vytištěný obraz obsahuje pruhy nebo čáry [101](#page-100-0) řešení problémů, uvíznutí a nesprávné zavádění papíru papír nebo speciální média [100](#page-99-0) uvíznutí papíru v tiskárně [98](#page-97-0) zablokování papíru v jednotce pro oboustranný tisk [98](#page-97-0)

### **S**

sdílení tiskárny v systému Windows [76](#page-75-0) server SMTP konfigurace [62](#page-61-0) seznam kontaktů, e-mail nastavení [63](#page-62-0) seznamu aplikací aktualizace [60](#page-59-0) síť Ethernet [85](#page-84-0) informace potřebné pro nastavení tisku v síti Ethernet [77](#page-76-0) síť typu ad hoc [82](#page-81-0) síť typu infrastruktura [82](#page-81-0) síťová tiskárna instalace [88](#page-87-0) síťové připojení s USB [85](#page-84-0) skenování černobíle [60](#page-59-0) do počítače [56](#page-55-0) do sítě [56](#page-55-0) dokumenty pro úpravy [59](#page-58-0) dokumenty pro zasílání emailem [59](#page-58-0) fotografie pro úpravy [58](#page-57-0) na jednotku paměti flash [57](#page-56-0) na paměťovou kartu [57](#page-56-0) PIN kód [60](#page-59-0) pomocí dotykového displeje [56](#page-55-0) tipy [56](#page-55-0) vytvoření souboru PDF z naskenovaného dokumentu [60](#page-59-0) zlepšení kvality [60](#page-59-0) skenování se nezdařilo [103](#page-102-0) skenování trvá příliš dlouho nebo dojde k zablokování počítače [103](#page-102-0) skládání kopií [53](#page-52-0) skleněná plocha skeneru čištění [91](#page-90-0) umístění [11](#page-10-0)

software Středisko služeb [92](#page-91-0) software pro systém Windows Abbyy Sprint OCR [20](#page-19-0) Fast Pics [20](#page-19-0) Nástroj pro nastavení bezdrátové sítě [20](#page-19-0) Nástroj pro nastavení faxování [20](#page-19-0) Panel nástrojů [20](#page-19-0) Printer Home [20](#page-19-0) Předvolby tisku [20](#page-19-0) software Faxové funkce [20](#page-19-0) Středisko služeb [20](#page-19-0) software se nenainstaloval [95](#page-94-0) software tiskárny instalace [23](#page-22-0) odinstalace [23](#page-22-0) software, volitelný vyhledání, instalace [22](#page-21-0) Spojené království speciální pokyny pro instalaci do bezdrátové sítě [69](#page-68-0) spotřebiče bezdrátová síť [84](#page-83-0) SSID ad hoc [71](#page-70-0) bezdrátová síť [78](#page-77-0) vyhledání [85,](#page-84-0) [78](#page-77-0) stránka s nastavením sítě tisk [68](#page-67-0) stránka se nevytiskne [95](#page-94-0) Středisko služeb [92](#page-91-0)

# **Š**

šetření energie použití ekonomického režimu [19](#page-18-0) šetření papíru použití ekonomického režimu [19](#page-18-0) špatná kvalita naskenovaného obrázku [102](#page-101-0) špatná kvalita tisku na okrajích stránky [100](#page-99-0) štítky tisk [37](#page-36-0) vložení [31](#page-30-0)

# **T**

TCP/IP [87](#page-86-0) technická podpora [92](#page-91-0) telefonní seznam, e-mail nastavení [63](#page-62-0)

tipy pro kopírování [50](#page-49-0) skenování [56](#page-55-0) tisk [34](#page-33-0) zasílání e-mailem [64](#page-63-0) tisk dokumenty [34](#page-33-0) dokumenty z paměťové karty nebo jednotky paměti flash [35](#page-34-0) fotografie pomocí korektury [42](#page-41-0) fotografie pomocí ovládacího panelu tiskárny [39](#page-38-0) fotografie z paměťového zařízení pomocí softwaru tiskárny [41](#page-40-0) na obě strany papíru [46](#page-45-0) obálky [36](#page-35-0) oboustranný [46](#page-45-0) obrácené pořadí stránek [35](#page-34-0) papír vlastního formátu [37](#page-36-0) poslední stránka jako první [35](#page-34-0) skládání kopií [34](#page-33-0) stránka s nastavením sítě [68](#page-67-0) štítky [37](#page-36-0) tipy [34](#page-33-0) více stránek na jeden list [35](#page-34-0) z fotoaparátu podporujícího standard PictBridge [41](#page-40-0) ze zařízení podporujícího technologii Bluetooth [45](#page-44-0) tisk v režimu konceptu [47](#page-46-0) tiskárna sdílení [76](#page-75-0) sdílení v systému Windows [76](#page-75-0) tiskárna nereaguje [97](#page-96-0) tiskárna netiskne bezdrátový [109](#page-108-0) tiskárna netiskne bezdrátově [113](#page-112-0) tiskárna tiskne prázdné stránky [96](#page-95-0) tiskárna, nastavení jako výchozí [47](#page-46-0) tisková hlava umístění [12](#page-11-0) vyrovnání [89](#page-88-0) tisková úloha pokračování [48](#page-47-0) pozastavení [48](#page-47-0) rušení [48](#page-47-0) tiskový režim změna [47](#page-46-0) tlačítka ovládací panel tiskárny [15](#page-14-0) tlačítko Pokračovat je nedostupné [108](#page-107-0)

> Rejstřík **127**

tlačítko Pokračovat je šedé [108](#page-107-0) tlačítko Pokračovat nefunguje [108](#page-107-0) trysky tiskové hlavy čištění [90](#page-89-0) typy souboru podporováno [39](#page-38-0)

# **U**

uložení výchozích nastavení papíru [32](#page-31-0) USB [74](#page-73-0), [85](#page-84-0) kabel [82](#page-81-0) uvíznutí papíru v tiskárně [98](#page-97-0)

# **Ú**

úloha kopírování rušení [55](#page-54-0) úloha skenování rušení [61](#page-60-0) úpravy fotografií pomocí dotykového displeje [40](#page-39-0) úspora energie, inkoustu a papíru [8](#page-7-0)

# **V**

více klíčů WEP [88](#page-87-0) víko skeneru umístění [11](#page-10-0) Virtual Private Network [109](#page-108-0) vložení dokumenty na skleněné ploše skeneru [33](#page-32-0) obálky [36](#page-35-0) obálky nebo fotografický papír [27](#page-26-0) různé typy papíru [30](#page-29-0) zásobník papíru [24](#page-23-0) vložení paměťové karty nebo jednotky paměti flash [38](#page-37-0) vnějšek tiskárny čištění [90](#page-89-0) VPN ztráta připojení tiskárny [109](#page-108-0) výběr bezdrátového portu [118](#page-117-0) vyhledání heslo WPA [78](#page-77-0) informace [9](#page-8-0) klíč WEP [78](#page-77-0) MAC adresa [86](#page-85-0) publikace [9](#page-8-0)

SSID [78](#page-77-0) webová stránka [9](#page-8-0) výchozí nastavení obnovení výchozích továrních nastavení [19](#page-18-0) výchozí nastavení papíru uložení [32](#page-31-0) výchozí tiskárna, nastavení [47](#page-46-0) výchozí tovární nastavení obnovení [19](#page-18-0) obnovení nastavení interního bezdrátového tiskového serveru [110](#page-109-0) výměna inkoustových kazet [13](#page-12-0) vyrovnání tiskové hlavy [89](#page-88-0) výstupní zásobník papíru umístění [11](#page-10-0) vytištěný obraz obsahuje pruhy nebo čáry [101](#page-100-0)

# **W**

webová stránka vyhledání [9](#page-8-0) WEP [67](#page-66-0) ad hoc [71](#page-70-0) Wi-Fi Protected Setup [74](#page-73-0) použití [78](#page-77-0) Windows instalace tiskárny v bezdrátové síti [68](#page-67-0) instalace tiskárny v pevné síti (Ethernet) [77](#page-76-0) WPA [67](#page-66-0) WPA2 [67](#page-66-0) WPS [74](#page-73-0)

# **Z**

zabezpečení bezdrátová síť [67](#page-66-0) zabezpečení sítě [79](#page-78-0) zablokování papíru v jednotce pro oboustranný tisk [98](#page-97-0) zasílání e-mailem Adresář [63](#page-62-0) naskenované dokumenty [59](#page-58-0) připojení fotografie nebo dokumentu [65](#page-64-0) rušení [66](#page-65-0) skenování dokumentu nebo fotografie [64](#page-63-0) tipy [64](#page-63-0)

zásobník vložení papíru [24](#page-23-0) zásobník papíru umístění [11](#page-10-0) vkládání obálek nebo fotografických karet [27](#page-26-0) zlepšení kvality skenování [60](#page-59-0) změna časového limitu Spořiče energie [19](#page-18-0) změna nastavení bezdrátové sítě po instalaci (Windows) [71](#page-70-0) změna tiskového režimu [47](#page-46-0) zmenšování obrázku [52](#page-51-0) zvětšování obrázku [52](#page-51-0)

# **Ž**

žádná bezdrátová síť [71](#page-70-0)

#### Rejstřík **128**